# Jake iPhone Tips

Copyright © 2021, 2022 Jake Jacobs (JITs 601-720.docx)

Note: some of the early tips have been obsoleted by later tips, especially since the release of iOS 7. Here is a "tip" about reading these tips: start at the end and work backwards, so you will read the most up-to-date tips first. Also, I have not included all the screen captures that were in the original tip.

Jake's iPhone Tip #601 12/2/2018

iOS 12 features: AirPods' Live Listen Feature

iOS 12 has a new accessibility feature called Live Listen. You can directly route the audio that the iPhone's microphone picks up to the AirPods that are in your ears. It's designed to help users with a mild hearing loss, but you can use it in many different circumstances.

If you're out in a loud restaurant, or you're in a party where you can't hear, put your iPhone near the source you want to hear and put on your AirPods. Only sounds near your iPhone will be picked up.

# **How to Set Up Live Listen Feature in iOS 12**

Settings  $\rightarrow$  Control Center  $\rightarrow$  Customize Control Center  $\rightarrow$  tap on the + icon next to Hearing.

Now the *Hearing* button has been added to the Control Center.

### **How to Use Live Listen Feature in iOS 12**

Connect the AirPods to your iPhone.

Open the Control Center and you'll see a new ear-shaped icon  $\rightarrow$  Hearing.

Your AirPods will appear on the iPhone screen with a label that tells you if Live Listen is currently turned off. Just tap on it and Live Listen feature will start.

-----

Jake's iPhone Tip #602 12/9/2018

iOS 12 features: Share Passwords with AirDrop

Sometimes you need to share passwords. In iOS 11, Apple made it easy to share Wi-Fi passwords to other devices. Now Apple is letting you share other passwords via AirDrop.

Auto generated passwords are never easy to read off to someone, sure copy and paste is always an option, but then we're back to having that password stored somewhere insecurely. AirDropping a password in iOS 12 is a great solution.

- 1 Open Settings and tap Passwords & Accounts.
- 2 Select Website & App Passwords and find the account you want to share.
- 3 You can share the username or password by tapping either and selecting AirDrop. Then just choose a nearby person to share it to.

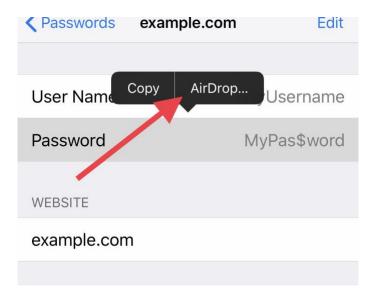

4 You can also choose to copy a password to paste it directly into a field; or, into a document, an email, or message.

-----

Jake's iPhone Tip #603 12/16/2018

iOS 12 features: QR Code Scan in Control Center

Why is there a Scan QR Code icon option available in Control Center when you can already scan QR codes from the Camera app?

The answer is that you may not want the QR code scan to always pop up when you use the Camera and there happens to be a QR code somewhere in the frame. So you can turn off the Scan QR Code option in the Camera Settings. But what if you want to occasionally scan a QR code? The solution is to enable the Scan QR Code icon in the Control Center.

If you don't mind the camera always pulling up any QR codes that appear in the frame, leaving the toggle under  $Settings \rightarrow Camera \rightarrow Scan\ QR\ Codes \rightarrow On$  will be your fastest option.

If not, use the new Control Center shortcut and toggle off the Scan QR Codes feature in Camera Settings ( $Settings \rightarrow Camera \rightarrow Scan QR Codes \rightarrow Off$ ).

-----

Jake's iPhone Tip #604 12/23/2018

iOS 12 features: Ask Siri for Help with Passwords, Turning on the Flashlight, and Shortcuts

Siri gains some new tricks in iOS 12. Including the ability to quickly look up passwords. Instead of searching through all your passwords looking for the one you need, just ask Siri to help. You can say something like "Hey Siri, show me my passwords," or "Hey Siri, find the password for [insert name here]." Siri will prompt you for your passcode, or use Touch ID or Face ID to make sure it's really you. Then it will show you the password you need.

Because authentication is required, nobody else should be able to get into your passwords keeping them safe and secure.

Siri also has other new abilities such as being able to turn on the flashlight for you.

-----

Jake's iPhone Tip #605 12/30/2018

Things you can do with 3D Touch

3D Touch app icons to see shortcuts to features in the app, and for other features

- Phone
- · View Most Recent Voicemail
- Create New Contact
- Search For Contact
- View Most Recent Call
- [Your favorites]
- Photos
- Most Recent
- Favorites
- Search
- News
- [Your most recent News categories]
- Today
- Safari
- Show Reading List
- · Show Bookmarks
- New Private Tab
- New Tab

- Calendar
- Add Event
- Up Next
- App Store
- Search
- Redeem
- Purchased
- iTunes Store
- Search
- Redeem
- View Downloads
- Purchased
- Books
- · Search Book Store
- [Your most recently opened books or files]
- Voice Memos
- New Recording
- [Your most recently recorded voice memos]
- Health
- Today (exercise summary)
- · Medical ID
- Clock
- Create Alarm
- Start Stopwatch
- Start Timer
- Notes
- New Note
- New Checklist
- New Photo
- Scan Document
- Maps
- Search Nearby
- Send My Location
- Mark My Location
- Weather
- Irvine
- Seattle

- · New York
- Add
- Camera
- · Take Selfie
- Record Video
- · Record Slo-mo
- Take Photo
- Stocks
- [Your favorite stocks]
- Settings
- Battery
- · Cellular Data
- Wi-Fi
- Bluetooth
- Find My iPhone
- [See a map showing location of all your devices]
- · Play Sound
- Lost Mode
- Erase iPhone
- Activity
- History
- Workouts
- Sharing
- Send My Activity Rings
- Messages
- 3D Touch message thread and swipe up for quick canned or custom replies

Almost any downloaded app will show a Share [name of app] option to allow you to send a link to the App Store listing of that app so that a friend can get it.

- Shortcuts
- [Your shortcuts]
- Create Shortcut
- Gallery
- Share Shortcuts
- In Control Center communications quad
- AirDrop
- Personal Hotspot
- In Control Center Flashlight
- Change flashlight brightness

- In Control Center Brightness slider
- Night Shift
- True Tone
- In Control Center Timer
- Set timer slider from 1 minute to 2 hours
- Quickly rename a folder
- 3D Touch Keyboard to move the cursor (on devices without 3D Touch, hold the spacebar)

3D Touch may disappear from future iPhones. It isn't even available on the new iPhone XR. But in most instances a long press will do the same thing, so 3D Touch is not really necessary and its demise will lower the manufacturing cost of future iPhones.

(Long pressing an app icon or folder in the home screen will start the wiggle mode for moving app icons around. This would preclude using the long press on home icons for the shortcuts listed above. But Apple is cleaver and they will come up with an alternative to invoking wiggle mode. How about long press using two fingers? Pressing the screen harder while sketching within drawing apps makes the lines thicker. I don't know how Apple will address this issue when 3D Touch is gone.)

-----

Jake's iPhone Tip #606 1/6/2019

#### **Live Photos**

Live Photos captures a snippet of animation rather than a single, still photo. In the Camera app, tap the Live Photos icon at top or side of the screen. It looks like a target. It will turn on every time you open the Camera app. To have it remember what it set to when you last used the Camera, go to  $Settings \rightarrow Camera \rightarrow Preserve\ Settings \rightarrow Live\ Photo \rightarrow On$ .

View **Live photo** motion by 3D Touching the screen.

Edit a Live Photo: you can trim it, shorten it, or mute its audio

Extract a single frame from a clip to use as a still photo by tapping the Share button  $\rightarrow$  *Duplicate*  $\rightarrow$  *Duplicate as Still Photo*.

Change the Live Photo effect by swiping up on the photo and selecting *Loop, Bounce*, or *Long Exposure*. *Loop* repeats the sequence over and over as if you put a loop of film in a projector. *Bounce* goes back and forth as if you continuously toggled the projector from forward to reverse. *Long Exposure* blurs a moving object such as a babbling brook or airplane moving across the sky, as though taken with a long shutter exposure.

See this Apple Support website to learn more details:

https://support.apple.com/en-us/HT207310

-----

Jake's iPhone Tip #607 1/13/2019

### What model iPhone do you have?

I find that some folks have forgotten what model iPhone they have. The iPhone 7 and 8 look very similar, as do other models. If you look in  $Settings \rightarrow General \rightarrow About \rightarrow Model$ , you will see a model number that is quite strange and unfamiliar. My iPhone 7 Plus model number listed here is MN5T2LL/A. What the heck is that?

However on the back side of the iPhone is stamped a model number of the form Axxxx that you can look up in this chart below and determine what model you have. My iPhone 7 Plus is model A1661.

iPhone XS, 2018, A1920 A2097 (Europe) A2098 (Japan) A2100 (China)

iPhone X Max, 2018, A1921 A2101 A2102 A2104

iPhone XR, 2018, A1984 A2105 A2106 A2108

iPhone X, 2017, A1865 A1901 A1902 (Japan1)

iPhone 8, 2017, A1863 A1905 A1906 (Japan1)

iPhone 8 Plus, 2017, A1864 A1897 A1898 (Japan1)

iPhone 7, 2016, A1660 A1778 A1779 (Japan3)

iPhone 7 Plus, 2016, A1661 A1784 A1785 (Japan3)

iPhone SE, 2016, A1723 A1662 A1724

iPhone 6s, 2015, A1633 A1688 A1700

iPhone 6s Plus, 2015, A1634 A1687 A1699

iPhone 6, 2014, A1549 A1586 A1589

iPhone 6 Plus, 2014, A1522 A1524 A1593

iPhone 5s, 2013, A1453 A1457 A1518 A1528 A1530 A1533

iPhone 5c, 2013, A1456 A1507 A1516 A1529 A1532

iPhone 5, 2012, A1428 A1429 A1442

iPhone 4s, 2011, A1431 A1387

iPhone 4, 2010, A1349 A1332

iPhone 3GS, 2009, A1325 A1303

iPhone 3G, 2008, A1324 A1241

iPhone, 2007, A1203

-----

Jake's iPhone Tip #608 1/20/2019

Secret iMessage shortcuts: Fourteen gestures to speed up your iPhone chat!

BY RENE RITCHIE

### http://www.imore.com/secret-imessage-shortcuts-gestures-speed-your-iphone-chat

Messages is the most popular app on iPhone because it's what keeps you in touch with everyone else who has an iPhone, iPad, and Mac, and any other kind of phone. Thanks to all the gestures and shortcuts Apple's built into Messages, it also keeps you in that contact quicker than ever. Not all of them are obvious, but all of them are useful — once you figure them out!

#### Pull to search

Just like on the Home screen where you can touch and pull down to access Spotlight search, you can touch and pull down from the message list to bring up search within all messages streams. Start typing and Mesaages will show you any messages that match.

### Swipe back

Another system-wide gesture, any time you're in a message (or mailbox too), you can swipe right to go back to the message list, (or the mailbox the list is in). It's especially handy for those with bigger phones.

### **Timestamps**

Time stamps — exactly when a message arrived — aren't shown inline. If you want to see them, you can swipe from the right edge of the screen to the left and you'll see them listed.

### Add a reaction Tapback

iOS 11 gave us the ability to add what Apple calls Tapbacks, allowing you to react to a message with an emoji in a way that's similar to a Facebook emoji reaction. To use Tapbacks, touch and hold on the iMessage you received that you'd like to react to.

Then, just tap the Tapback you want to send. Your options include a heart, a thumbs up, a thumbs down, Ha ha, !!, or ?. These work with any type of message, including images and audio.

### Hold to copy

You can't select text in a message bubble the way you can in other parts of iOS. If you want to copy any part of a message, you have to copy the whole message bubble. To do that, touch and hold down on it and then choose Copy from the popup menu. As with any editing, hold the space bar (or #D Touch) to invoke the cursor touch pad on the keyboard.

#### Multi-trash or forward

There's no Edit button in Messages but there's still a multi-select mode. Touch and hold down on a message bubble and then choose More from the popup menu. Choose the bubbles you want, then choose Trash or Forward to delete or share.

#### Save images

Whether it's a priceless family photo, a magic moment, or an infuriating animated GIF, it's easy to keep pictures and videos you get to you camera roll. Just touch and hold the thumbnail and then choose Save from the popup menu.

#### All attachments

Messages shows you thumbails for every photo or video you receive. Tap on a thumbnail and it goes fullscreen. Swipe, and you can browse through all the photos and videos in the conversation, just like albums in the Photos app.

#### Insta-selfies

To quickly send a selfie or video message, touch and hold the Camera icon. Then swipe up to take a photo or right to take a video.

### Soundbites

To quickly send an audio message, touch and hold the Microphone icon. When you're done talking, swipe up to send or left to trash.

#### Delete conversations

If you want to trash an entire conversation, swipe from right to left on the message list item and then tap Delete to get rid of it. You can still send and receive new messages, but the old ones will be gone.

# Hide keyboard

Sometimes, where you're responding to a message, you want to see more of it. Maybe you forgot the exact question you're trying to answer, or you want to refer to something specific. No matter the reason, all you have to do is touch the message above the keyboard and swipe down to hide it.

#### Read without "Read"

If you have a iPhone with 3D Touch, you can use the peek feature to preview a message without tripping the "read" state. Simply press on a message in the list view hard enough to see the full conversation but not so hard that you pop into it. Then you know what they said, but they don't know that you know. You know?

### Contact quickly

Also on iPhones with 3D Touch, you can use the peek feature to quickly pull up email, FaceTime, and phone options for any contact. Just press firmly on the contact's profile picture, then tap whichever option you want, including the profile picture to go straight to the detail view for location, attachments, and more.

#### Add an effect

iOS 11 also blessed us with iMessage effects, allowing you to send your message with confetti, lasers, and more. To add a bubble or screen effect, type the message you'd like to add an effect to and then

press and hold the Send button. You'll then be able to select an effect from either the bubble or screen effects menu.

Apple Pay

Use Apple Pay to send money to or request money from another Apple Pay user.

-----

Jake's iPhone Tip #609 1/27/2019

Lists of Apps in Settings

There are numerous lists of your apps in *Settings*. Here is a list of those lists. Each one of these lists of apps lets you select how your installed apps interact with your iPhone.

**Warning**: some newly installed or updated apps will turn On many of these settings without asking you (such as Spotlight Search, USE CELLULAR DATA FOR). Check them periodically.

### **Access to iPhone Services**

Settings:

Sorted alphabetically at the end of the built-in iPhone Settings. Selects which iPhone services the app is allowed to use: ALLOW [APP NAME] TO ACCESS. May also include some app settings that are or are not available from within the app when you are using it.

#### **Notifications**

*Settings*  $\rightarrow$  *Notifications:* 

Sorted alphabetically, lists all apps that have the ability to send you notifications and allows you to select which are enabled and if so, what types of notifications (e.g., Sounds, Badge App Icon, Banners, Alerts)

### **Internal storage**

*Settings*  $\rightarrow$  *General*  $\rightarrow$  *iPhone Storage:* 

Sorted high to low by internal memory usage. Also, If you tap on an app in this list, it shows *App Size*, *Documents & Data* usage, and you have the option to delete the app from this screen.

### **Background App Refresh**

*Settings*  $\rightarrow$  *General*  $\rightarrow$  *Background App Refresh:* 

Sorted alphabetically, selects which apps can refresh their content when the app is not being used (mine is turned Off for most apps (except *Stocks* and *Weather*) to minimize battery drain).

# Search and Lookup

*Settings*  $\rightarrow$  *General*  $\rightarrow$  *Siri* & *Search*:

Sorted alphabetically, selects which apps are included in results of *Spotlight Search* and *Lookup*.

### iPhone resource and data access

Settings  $\rightarrow$  Privacy:

For each iPhone app that can supply data or services to other apps (such as Contacts, Calendar, Photos, Microphone, Camera), lists (in a bizarre order) which apps have requested use of that iPhone service and allows you to grant access or not.

#### **Location Services**

 $Settings \rightarrow Privacy \rightarrow Location Services$ 

Sorted alphabetically, selects which apps are allowed to use the GPS and cellular tower triangulation to locate your iPhone. The choices are *Never*, *While Using the App*, and *Always*. Avoid the *Always* choice because your battery will deplete rapidly. If the *While Using the App* choice is not available, select *Never*. Avoid granting access to apps that have no business tracking your location such as shopping apps.

### **Battery usage**

Settings  $\rightarrow$  Battery  $\rightarrow$  BATTERY USAGE:

Sorted high to low by battery using in the *Last 24 Hours* or *Last 10 Days*. If your battery is depleting rapidly, this setting may help you find the culprit app.

### Cellular data

Settings  $\rightarrow$  Cellular  $\rightarrow$  CELLULAR DATA:

Sorted by app which use the most cellular data, selects which apps are allowed to use cellular data. Turn this *Off* for high data rate apps such as movie streaming services or App Store downloads. If you scroll to the bottom of the list you can *Reset Statistics*.

### Apps using iCloud

Settings  $\rightarrow$  [Apple ID at the top of settings]  $\rightarrow$  iCloud  $\rightarrow$  APPS USING ICLOUD:

Lists apps that can use iCloud storage and lets you select which apps you want to use iCloud. Be aware that this uses your 5 GB of free iCloud storage, unless you are paying Apple for more, in which case it will use that additional purchased storage.

### **Screen Time Always Allowed apps**

Settings  $\rightarrow$  Screen Time  $\rightarrow$  Always Allowed  $\rightarrow$  CHOOSE APPS:

If you use *Screen Time* to limit your use of some apps, this list lets you select which apps are available during downtime.

\_\_\_\_\_

Jake's iPhone Tip #610 2/3/2019

#### Access an App's Settings Using Siri

Instead of trying to find an app's settings page in the Settings app, you can open the app in question and use Siri to open its settings. In any app, invoke Siri and say. "settings." You will be taken directly to the app's settings page. it does not work with all apps. But for most it will take you to Apple's Settings entry for that app wherein you may select applicable feature access such as Contacts, Calendars, Reminders, Home Data, Location, Microphone, Camera, Siri & Search, Notifications, Media and Apple Music, Background App Refresh, and Cellular Data. And you can access the app-specific settings too.

Here, for example, is the Settings page for the Dropbox app. To access it, I opened my Dropbox app and invoked Siri by saying "hey Siri, settings," or by holding the home button and simply saying "settings."

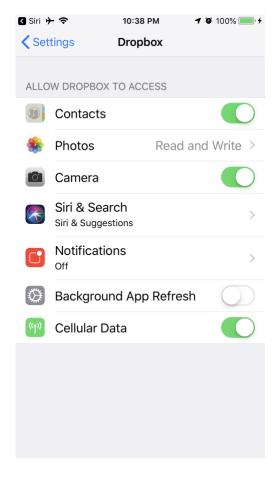

-----

Jake's iPhone Tip #611 2/10/2019

### What model iPhone do you have, revisited?

Jake's iPhone Tip #607 1/13/2019 provided a list of iPhones and model numbers. In that tip I said you had to look on the back of your iPhone for the model number such as A1661 for my iPhone 7 Plus. If you look in  $Settings \rightarrow General \rightarrow About \rightarrow Model$ , you will see a model number that is quite strange and unfamiliar. BUT... I discovered that if you tap strange model number such as MN5T2LL/A, then it will toggle to the more friendly Axxxx model number. So you don't have read the small model number on the back side of the iPhone; merely look in Settings.

I have created a pdf that you can use to determine your **iPhone type and features**. Access it on my website, below:

https://jakeair.weebly.com/uploads/3/0/1/2/30120581/models\_and\_features.pdf

-----

Jake's iPhone Tip #612 2/17/2019

### **Apple Watch: Reuse same watch face**

In the watchmaking industry, a watch complication is any function that exists in addition to telling time on a timepiece. This is an historic watchmaking term, not a definition Apple created.

If you want to have more than five complications on a watch face (more than eight on Infograph) use the same watch face to create multiple versions, but each with different complications. Then merely swipe  $\longleftrightarrow$  to pick the watch face that has the complication you want to use.

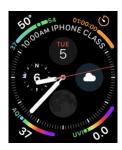

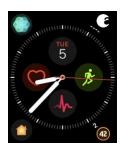

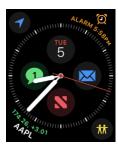

Here is the same *Infograph* watch face, but each has eight different complications. By swiping between the three gives 24 complications.

Many complications can be used to provide information, and in most cases as an app switcher too. All but one of my complications shown above will open the associated app. Only the Moon Phase (bottom center) complication on the first face does not open an app. Some third-party apps also provide complications, such as on the second face, the August digital door lock app (upper right) and PCalc RPN calculator (lower right).

\_\_\_\_\_

Jake's iPhone Tip #613 2/24/2019

### How to use the Apple News app to get iPhone tips

I get a lot of the tips that I publish here from the Apple News app that is built in to your iPhone. If you want to get more tips than I can publish, and wish to receive the latest iPhone information, add these to your *News* app feed. Here are the Apple-related channels that I follow.

Apple
Apple News Spotlight
Apple Watch
AppleInsider
BGR
Cult of Mac
iDrop News
iMore
iPhone
iPad
Mobile apps

Smartphones Wearable technology → VZW Wi-Fi 🗢 🕪 9:43 AM **IPHONE** BGR Here's what iOS 13's rumored Dark Mode might look like on th... 2h ago 9TO5Mac Odd privacy setting in iOS 12.2 breaks iPhone AR and VR ad... Ô 4h ago MacRumors Apple Supplier of iPhone 3D Optical Sensors Warns of W... 7h ago 9TO5Mac Investigation launched as to whether 200 Apple... 9h ago

The New Yorker

These are in addition to the general media news I follow such as CNN

Morning Digest

Fox News (don't even ask) HuffPost Irvine Community News Los Angeles Times New York Times NPR Orange County Register PBS NewsHour Popular Science Scientific American - News USA Today Washington Post Washington Week WSJ.

-----

Jake's iPhone Tip #614 3/3/2019

### Advantages of iPhone over Android

Comparing smart phone eco-systems is reminiscent of the old Ford v. Chevrolet discussions I had with friends as a teenager. But since I am an iPhone user I jotted down some notes (in the iPhone Notes app of course) on my thoughts of the advantages of iPhone versus Android. I am sure that an Android user would offer their list of Android advantages. But since I don't use Android, I am not in a position to do that. So with little or no elaboration, here is my list of advantages of iPhone over Android.

- You're a customer to Apple; you're a commodity to Google
- iOS updates available the day they're released¹ whereas Android has to be modified by the phone manufacturer and then carrier¹
- Single point of product support with iPhone whereas Android is split between Google, the phone maker and the carrier
- Apps on iOS are vetted better
- Better security on iOS; sandboxing
- Better hardware and software integration with Apple's single source
- Most apps available first on iOS before Android
- No bloatware from carriers
- Features missing from Android
- iMessage
- AirDrop
- Force Touch
- Haptic Engine

#### Footnotes

1.

- iOS 11: 89.82 percent
- iOS 10: 7.18 percent
- Older: 3 percent

Almost 90 percent of all iOS devices are now running the latest version. By contrast, only 0.5 percent of Android devices are running the latest Android 8.1 Oreo. This is how Android breaks down according to the official Android Developer website:

- Android 8.1 Oreo: 0.8 percent
  Android 8.0 Oreo: 4.9 percent
- A 1 171N 4 02
- Android 7.1 Nougat: 8.2 percent
- Android 7.0 Nougat: 22.9 percent

Android 6.0 Marshmallow: 23 percent
Android 5.1 Lollipop: 17.6 percent
Android 5.0 Lollipop: 4.8 percent
Android 4.4 KitKat: 10.3 percent

• Older: 5 percent

Google still has very little control over software updates, and Android users are basically at the mercy of their carriers and phone manufacturers when it comes to getting updates or new operating system versions.

-----

Jake's iPhone Tip #615 3/10/2019

# **Apple Watch Reminders app**

I never had much use for the *Reminders* app on the iPhone. That is because I put any reminders into the Calendar app instead, mostly as All-day events that show up at the top of the *Calendar* day view.

The iPhone *Notes* app is absent from the Apple Watch. I would like to have a few lists from my iPhone placed on the Apple Watch. For instance I have a list of jokes that I would like to have "off the cuff," so to speak, to remind me of a few of my best jokes to tell in a social gathering. I make a list of the punch lines and then that prompts me for the joke, which I then can remember. Also, I want a list of clocks around the house that have to be changed for Daylight Saving Time or if the AC power fails and some clocks have to be reset.

Recently, Apple put the *Reminders* app on the Apple Watch. That solved my problem. I can create lists on the Reminder app on the iPhone or iCloud.com and they sync automatically to the Apple Watch for me look at.

Here are my lists as they appear on my Apple Watch.

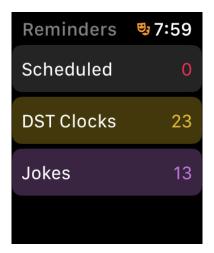

And here is the Jokes list. Sorry, I gave away some of the punch lines (but not the jokes!).

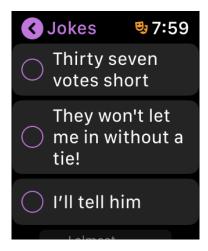

How to you populate a *Reminders* list with your data?

On the iPhone,

- copy the entire list from Notes, Word, Excel, or elsewhere to the clipboard.
- open the *Reminders* app and select the list you want to populate with data, or create a new list.
- tap the + button at the bottom of the screen.
- tap the entry field and tap the *Paste* button that pops up.

The pasted list should then populate the Reminders list, one line per list item.

-----

Jake's iPhone Tip #616 3/17/2019

### Request Desktop Site in Safari

Websites come in two varieties: Desktop and Mobile. The Desktop version is what you view on your desktop PC or Mac. The Mobile version is tailored for the small screen of your mobile device, such as your iPhone. Normally when you download a website on your iPhone, you get the truncated, mobile version, which often doesn't have all of the features and links of the desktop version.

How to Request Desktop Site in Safari? There are two methods. Either hold the refresh button (the circle arrow) on the right side of the search bar, then tap Request Desktop Site button:

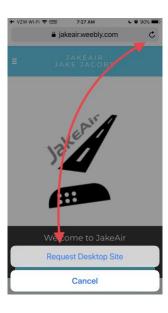

or tap the Share button at the bottom of the screen (square with up arrow); then tap Request Desktop Site icon:

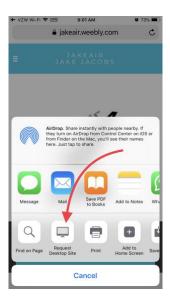

You should now have the Desktop version of the website:

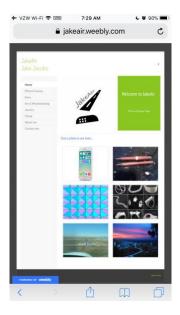

-----

Jake's iPhone Tip #617 3/24/2019

#### Safari Tabs

The Safari web browser that is built into your iPhone has tabs that contain a browsing session. Every time you tap on a link in an email or text message a new tab is opened for your new browsing session. After a while you have many opened sessions. There used to be a limit on the number of sessions you could have open, but more recently the limit was removed and now you can have an indefinite number of tabs opened.

### **Browse your tabs**

Tap the tab button (overlapping squares at the bottom right of the screen) in the Safari app to see the tab browser.

Rearrange tab order by dragging a tab up or down in the tab browser.

#### Search Safari tabs

Search for a word or phrase in all your tabs by scrolling to the top of the tab browser (remember the tip of tapping the time at the top of the screen to immediately scroll to the top of a list). Enter your word or phrase in the *Search Tabs* field at the top of the screen. Tap *Search* at the bottom right of the screen.

# Delete all the tabs found in the search

Delete all the tabs found in search by holding the *Cancel* button at the top right of the screen.

# Open a new tab

You can open a new tab by either

• 3D Touching the Safari icon on the Home screen and tapping the New Tab button that

appears on the pop-up.

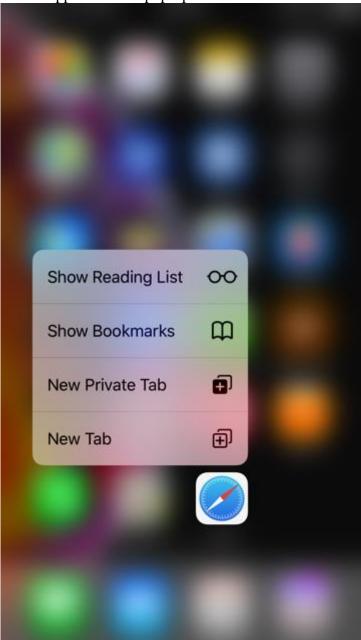

- holding the tab button (overlapping squares at the bottom right of the screen) in the Safari app and tapping the *New Tab* button, or
- pressing the + button in the tab browser.

**See recently closed tabs** by holding + button.

**Close all tabs** by holding the tabs button and tapping *Close All [n] Tabs*.

-----

Jake's iPhone Tip #618 3/31/2019

#### **Edit Slo-Mo videos**

When you make a Slo-Mo (slow motion) video, the first and last snippets (about ½ seconds each) will be in full speed, and then the middle section of the video will display in slow motion. You can change how much is full speed and the beginning and end, and how much is slow motion in the mid-section.

Open the Slo-Mo video, tap *Edit*, drag the white vertical bars beneath the frame viewer to set where the video is played in slow motion. Tap Done.

-----

Jake's iPhone Tip #619 4/7/2019

# iPhone Photography

This tip is copied verbatim from an article in Lifewire by photographer Brad Puet, with permission.

Want to learn how to take great pictures on your phone? You'll be a pro in no time following these 10 tips. We can also take you on a journey through mobile photography; to your left is a series of articles that can help you in a variety of photographic situations. Regardless of how your photographic journey unfolds, take plenty of time to enjoy the view.

#### It's All About the Light

It's true. It's all about the light.

That's what will help make a good image a great image. Check out the shadows that the sun makes on subjects. Notice the reflective light off buildings. Practice during the 'golden hour,' the period of time shortly after sunrise or just prior to sunset. Watch how the light from a window falls inside a room at different moments.

The smart phone is not the greatest in low light situations. It's best to capitalize on lighting conditions your device functions under best.

#### **Zoom With Your Feet**

Do not ever use the zoom on your smart phone. I think this is the first step towards taking a bad smartphone picture. If you want to zoom in on something, use your legs and move! There is technical mumbo jumbo but all you need to know is that the zoom on mobile devices is never good.

### Shake Hands, Not Your Phone.

Camera shake when taking pictures is very overlooked even on the large cameras. The key to fixing this is to practice how you hold your phone.

- Hold it horizontal at all times instead of vertical. This gives you a wider frame.
- Try burst mode when snapping pictures of moving objects.
- Know what you will use for your shutter (either the button assigned, a software shutter button, a tripod and timer, or the volume on your headphones). The idea is to get you to a place where you take clear images with no camera shake. You'll be happy with the result.

### It's All About the Angles

Change your perspective on things. I recently had a student whose friend told her that changing angles on a shot is not the best practice for getting a great shot. I beg to differ. I think changing your angles and your perspective not only gets you a better shot, it also shows how you see the subject.

So get down on the ground, climb up on a high vantage point, move to the side and change your point of view. Try as many different angles on your subject as possible.

### **Apps for Editing**

Mobile photography is awesome because of the thousands of apps that are dedicated to the camera on smart phones.

These apps are incredibly helpful in editing your work. While you can't correct problems like bad lighting, you can improve other details to make a subject look acne-free, sharpen specific aspects of an image or let you add interesting text or other effects over the photo.

Find your favorite, learn to use it well, and you can take your already awesome image onto the next level.

#### Clean the Lens

It's a simple rule of thumb. Clean the glass on your lens. Much like when you have a dirty windshield, cleaning it can give you sharper view and improve results.

A shot with a clean lens is always going to be better than a shot with your greasy thumb print.

# **Quality AND Quantity**

Don't be afraid to take another shot. Snap away at anything and everything that suits your fancy.

The important thing here is that the more photos you shoot, the more comfortable you will get and the more you will determine the direction you'd like to take your mobile photography.

The only thing holding you back is how much storage is on your phone and how long your battery can last.

#### **Reflections**

Here's one of my favorite tips: Mirrors, glasses, puddles and bodies of water, smooth and shiny surfaces all make for awesome reflections.

Push yourself to look for reflective surfaces and place your subjects at angles or in direct comparison to the reflection. Even simple shades of light can make amazing reflections. It's just fun, try it out.

### **Have Fun**

This is the last and really the only rule that you should stick to. If you don't listen to anything I've given you here, "Have Fun" is the one rule that you have to promise me you will use when getting into mobile photography.

Join in photowalks held by other photographers and communities in your area. It's always fun when you do it with others who are learning and enjoying the art.

#### **Brad Puet**

Professional photographer with a background in documentary and street photography Co-founder of Grryo, an international social photography collective

### **Experience**

Brad Puet is a former writer for Lifewire who contributed articles on mobile photography. As a commercial photographer, he has contributed to a range of publications, including the Washington Post, the Huffington Post, VICE, Slate, and The Guardian. Puet has also done work for Nike, Nordstrom, Marie Claire, Amazon, Cartoon Network, and other clients. He is the co-founder of Grryo, an international social photography collective. Since 2012, he has exhibited his personal work in cities all around the world, including Tehran, London, Berlin, Tokyo, New York, and Los Angeles. Puet teaches social photography at Seattle Central College and conducts workshops for several art-based youth organizations.

### Education

| Puet earned  | a R  | S in    | Psycholo | ov at Wa | shington | State I | Iniversity     |
|--------------|------|---------|----------|----------|----------|---------|----------------|
| i uci carneu | а ю. | L). III | I SVCHOR | zvat vva | SHIHZUM  | Diale ( | JIII V CLOILV. |

\_\_\_\_\_

# **Google Search Shortcuts**

This is not just an iPhone tip. It will work on your desktop and laptop too, when you do a Google search Finds Pages That Have... nokia phone the words nokia and phone sailing OR boating either the word sailing or the word boating "love me tender" the exact phrase love me tender printer -cartridge the word **printer** but NOT the word **cartridge** Toy Story +2 movie title including the number 2 ~auto looks up the word auto and synonyms define:serendipity definitions of the word serendipity how now \* cow the words **how now ... cow** separated by one or more words addition; 978+456 subtraction; **978-456** multiplication; 978\*456 division; 978/456 % of percentage; 50% of 100

raise to a power; **4^18** (4 to the eighteenth power)

old in new (conversion)

45 celsius in Fahrenheit

site:(search only one website)

site:websearch.about.com "invisible web"

link:(find linked pages)
link:www.lifehacker.com

#...#(search within a number range)

nokia phone \$200...\$300

daterange:(search within specific date range)

**bosnia daterange:200508-200510** 

safesearch:(exclude adult content)

safesearch:breast cancer

info: (find info about a page) info:www.websearch.about.com

related: (related pages)

related:www.websearch.about.com

cache: (view cached page)

cache:google.com

filetype:(restrict search to specific filetype)

zoology filetype:ppt

allintitle: (search for keywords in page title)

allintitle:"nike" running

inurl:(restrict search to page URLs)

inurl:chewbacca

site:.edu (specific domain search)

site:.edu, site:.gov, site:.org, etc.

site:country code(restrict search to country)

site:.br "rio de Janeiro"

intext:(search for keyword in body text)

intext:parlor

allintext: (return pages with all words specified in body text)

allintext:north pole

book(search book text)

book The Lord of the Rings

phonebook:(find a phone number)

phonebook:Google CA

bphonebook:(find business phone numbers)

bphonebook:Intel OR

rphonebook:(find residential phone numbers)

rphonebook:Joe Smith Seattle WA

movie:(search for showtimes)
movie:wallace and gromit 97110

stocks:(get a stock quote)

stocks:ncesa

weather:(get local weather)

weather:97132

-----

Jake's iPhone Tip #621 4/21/2019

# 5 Hidden Ways Your iPhone Keeps Your Data Private and Secure

Based on iDrop 3/20/19

Apple is an outlier among major technology firms. Unlike some of its competitors (Google? Android?), Apple believes privacy is a human right — and its user data policies reflect that. You probably already know that Apple has extremely secure devices and that it doesn't sell your data to advertisers or third parties. But here are five other small privacy-related details on iPhone that you may not have known.

### Face ID Doesn't Know Your Face

Face ID is an extremely convenient yet secure biometric authentication system. But the security features of Face ID actually go beyond simply protecting the data on your device from attackers. Put simply, Face ID doesn't know your face.

Apple notes that Face ID doesn't store an actual image of your likeness. Instead, it saves a mathematical value based on your features. While it works just as well for authentication, this means it's impossible for a malicious party to recreate your face from this data.

#### **Maps Data Is Fragmented**

In the past, Apple Maps has lagged behind its competitors in terms of accuracy and usability. That's starting to change, but there's also another reason why you may want to opt for the native navigation app: privacy.

Apple Maps doesn't track your exact route. It's scrambled into different sections before hitting Apple's servers. More than that, all maps data is randomized so the routes that you take can't be linked back to you. As Apple puts it: "nobody else should know your entire route. Not even us."

# **FaceTime Is End-to-End Encrypted**

You may know that iMessage is end-to-end encrypted. What that means, essentially, is that only you and the recipient are able to view the contents of your messages. But iMessage isn't the only secure communication Apple platform. FaceTime is encrypted, too.

All audio and video FaceTime calls are protected, which includes being jumbled up while en route to a user's iPhone. The message won't become readable until it reaches its recipient. Apple says that FaceTime uses a two-key encryption system that's even more advanced than the one used on iMessage.

# **Apple Pay Transactions Are Anonymized**

Credit card or debit card transactions are often used in spy or detective movies to track a user's purchases and location. And it's not just fiction, many of the things you do leave a sort of "digital footprint" behind. But with Apple Pay, that's isn't the case.

Apple notes that it doesn't keep any transactional information when users make purchases through Apple Pay, whether online or in store. Your purchases can't be tied back to you, and Apple even uses a walled-off device number to keep your credit card data safe from other elements of your iPhone (like third-party apps).

# Apple Tracks Your Activity — Then Scrambles It

If you're tech-savvy, you may be wondering how Apple's various systems can learn your behavior and tailor their recommendations without compromising your privacy. In short, Apple does track your activity — but it works to scramble that data.

Apple uses Differential Privacy to achieve this. Essentially, it tracks the behavior of your device usage but scrambles your specific activity and combines it with the data of millions of other people. It sees general patterns among its users, but not your specific usage.

-----

Jake's iPhone Tip #622 4/28/2019

# What model iPhone do you have, revisited (yet again!)?

Jake's iPhone Tip #607 provided a list of iPhones and model numbers. And Jake's iPhone Tip #611 provided a pdf table that you can use to determine your **iPhone model name and features**.

But now with iOS 12.2, it is much easier to see your iPhone model number as well as other important information. Now when you go to  $Settings \rightarrow General \rightarrow About$  you will see your iPhone's Name,  $Software\ Version$ ,  $Model\ Name$ ,  $Model\ Number$ , and  $Serial\ Number$  up front.

| → VZW Wi-Fi 🎓    | 9:28 AM | <b>9</b> 97% ••• 4 |
|------------------|---------|--------------------|
| <b>∢</b> General | About   |                    |
|                  |         |                    |
| Name             |         | Jake's iPhone 7 >  |
| Software Version |         | 12.2               |
| Model Name       |         | iPhone 7 Plus      |
| Model Number     |         | MN5T2LL/A          |
| Serial Number    |         |                    |
|                  |         |                    |
| Network          |         | VZW Wi-Fi          |
| Songs            |         | 3,340              |
| Videos           |         | 80                 |
| Photos           |         | 2,232              |
| Applications     |         | 419                |
| Capacity         |         | 128 GB             |
| Available        |         | 38.89 GB           |
|                  |         |                    |

Why Apple waited ten years to give us this feature is beyond my understanding. **Model numbers** are assigned by the factory years before the product is released, whereas **model names** are assigned at the last minute by the marketing department. Apple could have included a lookup table such as the one in my tip #611. Then iOS could easily have looked up the **model number** and shown us the **model name**.

### They finally did that!!!

While I'm discussing this *Settings* page, I suggest that you change *Name* of your iPhone to a more meaningful one, such as in my case, *Jake's iPhone* 7. That way when you AirDrop to others, they can see who you are. And in iTunes you can be sure you are syncing the correct device (and not some other iPhone or iPad).

-----

Jake's iPhone Tip #623 5/5/2019

Swipe up on photo to see who and where

To view photo details in an album or moment, select a photo or video.

Swipe up to see the following:

- Effects you can add to a Live Photo; tap *Edit*.
- People identified in your photo; see *Find people* in Photos, below.
- Where the photo was taken, and other photos or videos taken nearby; tap the Albums, then Places.
- Related memories; tap For You, then tap Memory.
- A link to show other photos taken that day.

# Find people in Photos on iPhone

### Find photos of a specific person

In the *Albums* tab, tap the *People* album, then tap a person to see all of their photos. Or, in the *Search* tab enter a person's name in the search field.

### Add a person to your People album

- Open a photo of the person you want to add, then swipe up to see the photo details.
- Tap a face under *People*, then tap *Add Name*.
- Enter the person's name or select it in the list.
- Tap *Done*.

### Name a person in your People album

- Tap the *Albums* tab, then tap the *People* album.
- Tap the face of the person whose name you want to add.
- "Tap *Add Name* at the top of the screen, then enter the person's name.
- Tap *Next*, then tap *Done*.

If there's a face identified as two or more people in the *People* album, tap *Select*, tap each instance of the person, then tap *Merge*.

### Set a person's key photo

- In the *People* album, tap a person, then tap *Select*.
- Choose the photo you want to set as the key photo.
- Tap the Share icon, then tap Make Key Photo.

#### Fix misidentifications

- In the *People* album, tap a person, then tap *Show more* to see all photos they appear in.
- Tap Select, then tap Show Faces.
- Tap the misidentified face.
- Tap the Share icon, then tap *Not This Person*.

\_\_\_\_\_

Jake's iPhone Tip #624 5/12/2019

#### What the iPhone Home Button Is Used For

Based on the article by Sam Costello Updated January 30, 2019 Lifewire.com

The Home button is used for all kinds of apps and actions including:

- Pressing the Home button will sequence through these actions, if applicable: Close the app you are in → close a home screen folder (if that app was in a folder) → from any home screen return to the primary home screen.
- Access Siri: Holding down the Home button will launch Siri.
- Multitasking: Double-clicking the Home button reveals all running apps in the multitasking manager.
- Music App Controls: When the phone is locked and the Music app plays, clicking the home button once will bring up the Music app controls to adjust volume, change songs, and play or pause the track.
- Camera: From the lock screen, a single press of the Home button and a swipe from right to left launches the Camera app.
- Accessibility Controls: By default, the Home button only responds to single or double clicks.
  But a triple click can also trigger certain actions. In order to configure what a triple click does,
  go to Settings → General → Accessibility → Accessibility Shortcut. In that section, you can
  select from one or more of the following actions to be triggered by a triple click:
  - AssistiveTouch
  - Classic Invert Colors
  - o Color Filters
  - o MFi Hearing Devices
  - o Reduce White Point
  - Smart Invert Colors
  - Switch Control
  - VoiceOver

- o Zoom.
- Dismiss Control Center: If Control Center is open, you can dismiss it with a single click of the Home Button.
- Touch ID: On the iPhone 5S, 6 series, 6S series, 7 series, and 8 series the Home button adds another dimension: it's a fingerprint scanner. Called Touch ID, this fingerprint scanner makes those models more secure and is used to enter passcodes, and passwords for purchases at the iTunes and App Stores, and with Apple Pay.
- Reachability: The iPhone 6 series and newer have a home-button feature that older iPhones do not have, called Reachability. Because those phones have large screens, it can be hard to reach from one side to the other when using the phone one-handed. Reachability solves that problem by pulling the top of the screen down to the center to make it easy to reach. Users can access Reachability by double tapping (not clicking; just a light tap like tapping an icon) the Home button. Enable in Settings → General → Accessibility → Reachability → On.

-----

Jake's iPhone Tip #625 5/19/2019

SpeedTest – Measure your Internet speed

How fast is your Internet on your iPhone or PC? Use the Ookla Speedtest app or speedtest.com to find out. I will determine your download and upload speeds, and a few other measurements. If you turn off your Wi-Fi it will determine your cellular data speed.

Speedtest by Ookla by Ookla https://itunes.apple.com/us/app/speedtest-by-ookla/id300704847?mt=8

Determine and compare speeds at different locations in your home, your local Starbucks, or a friend's house. My internet provider, Cox, Communications, technicians and my modem and router company, Netgear, both use this app.

I had a problem not obtaining the Internet speed I was paying for. This app helped us troubleshoot and find the problem. Believe it or not, the problem was when I bought a new modem, I didn't use the Internet cable that came in the box to connect between the modem and the router. I simply reused the one that was already there. That was a mistake; not all cables are created equal. When I replaced the cable my download speed went from 95 mbps to over 340 mbps.

-----

Jake's iPhone Tip #626 5/26/2019

11 Reasons Why Apple's Reminders App Is Worth a Closer Look

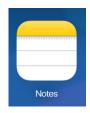

Paraphrased and truncated from iDrop By Jesse Hollington April 19, 2019

There's a huge wealth of task management apps on the App Store, so it's easy to overlook the Reminders app that Apple has built into every iPhone, iPad, and Mac. Apple's Reminders app is deceptively simple on the surface, and we'll grant that it's not going to be enough for anybody who has serious project management needs, but there's a lot of cool and useful stuff hidden in here that might just make you see Apple's little to-do list app in an entirely new light.

Apple's Reminders boasts an elegant simplicity. There are no tags, or contexts, or hierarchical project lists. Everything is in flat lists. You can assign priorities if you want, and add notes, but otherwise the only feature is the ability to optionally set reminders for when or where a given task needs to be done. If you occasionally feel lost when looking at more sophisticated task management apps, Reminders is a breath of fresh air.

The vast majority of the little things easily fit into simple lists. Read on for a few of the reasons why I like the Reminders app and why you might just find it worth another look too.

### **Persistent Lock Screen Notifications**

One neat trick up Reminders' sleeve is something that we've never seen another app able to do: keep notifications on the lock screen, even after you've unlocked your iPhone. It's clear that Apple is using another home court advantage here by taking advantage of an iOS feature that's not available to other developers.

What this means in practical terms is that once you get notified of a reminder — either by time or location — it will stay on your iPhone lock screen until you explicitly acknowledge it, even after you unlock your iPhone and start using it. Push the sleep button again to turn your iPhone screen off, and the next time you pick it up, that reminder banner will still be sitting there, waiting for you to do something with it. Of course, you can still dismiss it manually, but you have to specifically do that — it won't just disappear by itself.

This is a really small thing, but it's actually one of my favourite features of the Reminders app as it makes it basically impossible to miss or forget an important reminder, and also — thanks to Apple's enhanced notifications — makes it easy to snooze it or mark it done once you're actually ready to deal with it; since it's right there on the lock screen, you can simply tap-and-hold to get more options, saving you from having to visit the Reminders app or Today screen to actually check it off.

### Tell Siri to "Remember This"

Reminders has the unique ability to use deep links into many other apps — in fact, almost any app that supports Apple's Handoff feature can be linked into Reminders, even those that don't support expose shareable links in any other way. While some apps, like Safari, offer Reminders on the standard iOS Share Sheet, the most universal way to access this is to simply tell Siri to "Remember this" when looking at an item.

For example, when viewing an e-mail, saying "Hey Siri, Remember This" will create a task with the subject line of the email message and a link right back to that specific message. Ask Siri to remember a book you're reading and you'll get a link back to that specific book so you can quickly open it again. This also works with Notes, Safari, News, Maps, Messages, Calendar, Wallet, and with a whole range of third-party apps.

Further, in addition to a linked icon beside the reminder itself, when you're notified with an alert for the reminder, you'll be given an additional notification action to open the linked app. For example, a reminder to read a book will include an "Open Books" action in addition to the usual options for completing, snoozing, or dismissing the reminder.

### **Linking to Notes**

One particularly helpful use for the "Remember This" feature is to link an individual reminder to a note in the Apple Notes app. For example, you could have a reminder to work on a specific project, or even something more generic like "Do Household Chores" and then use a more detailed note to store a list of what specifically needs to be done. This helps keep the Reminders app from getting too cluttered while still allowing for more detailed checklists.

Using "Remember This" you can even tell Siri to link to another list in Reminders, which can be useful if you want to create a task to remind you to check a specific list, like a grocery list.

#### **Reminders on Your Wrist**

Although lots of task management apps also offer Apple Watch versions, Apple's Reminders app is the best one we've seen for integrating with the Siri Watch Face. Each scheduled reminder will appear as a card in time-appropriate slots, giving you a calendar-like overview of what you have to do next. This works best if you keep your actual timed reminders to the few critically important things you have to do each day; don't put alerts on anything that doesn't have a deadline, and make use of the Notes app for longer lists of less important items.

The Reminders watchOS app doesn't do much, but it does have an elegant simplicity to it compared to many of the other ones we've looked at. You can easily access every one of your lists and check any of your items off, which covers the important stuff on the Apple Watch, and of course you can simply use Siri if you want to add new items.

#### Reminders On The Web

Since Reminders is part of Apple's iCloud family, everything you put in reminders is also accessible from the web. This can be especially useful if you're stuck with a Windows PC at work, or even a Mac that's not signed into the same iCloud account as your iPhone.

Not only can you access your reminders on the web, and create new ones, but as long as you've got iCloud.com open, you'll get timed reminder alerts in your browser as well.

# **Sync is Lightning Fast**

Reminders is available on your iPhone, iPad, Mac, and Apple Watch, as well as on iCloud.com, and everything syncs between devices really fast. You can actually watch changes made on your Mac appear on your iPhone almost instantaneously.

Further, notifications also sync up between devices very quickly. Dismiss a reminder notification on your Mac, and it will almost instantly vanish from your iPhone screen as well. Snooze a reminder on your iPhone, and it gets snoozed everywhere else too.

One of the best parts is also that since it's all built into iCloud sync services, you don't need to worry about opening the Reminders app on your devices to ensure everything is in sync. It's not uncommon in other task management apps to get reminded on your iPhone of a task you've already marked completed on your Mac. This basically never happens with Apple's Reminders app — once a reminder is marked done, it's marked done everywhere within seconds.

# Siri Works Really Well With Reminders — Especially on HomePod

It's nothing new that Apple's own first-party apps get special placement within the iOS ecosystem, and Reminders is one of the most obvious examples of this. While Apple added SiriKit a few years ago to allow other apps to receive Siri commands, there's no way to make another app your default reminders app, requiring you to always add "using" or "in" to your Siri commands.

In other words, if you call out to Siri asking it to "Remember" something or "Add reminder," that's going to go into the Reminders app by default. On the other hand, if you want to add a task to Things, you have to add "Using Things" to either the front or end of your request. This gets tiresome pretty quickly, to the point where I found that I use Siri far less to add reminders to other apps. Even when I was using Things or OmniFocus as my primary task managers, I'd channel all of my Siri-created reminders through the Reminders app and let the third-party apps import them from there.

But with Apple's own Reminders app, the Siri integration goes even deeper. You can add reminders to specific lists, set location-based reminders, have Siri read off your reminders in various ways, mark them as completed, or even delete them. Here are just a few of the things you can tell Siri to do with your reminders:

- "Hey Siri, remind me to take out the trash today at 6 p.m."
- "Hey Siri, remind me to turn off the sprinkler when I get home."

- "Hey Siri, add milk to my Grocery List"
- "Hey Siri, what do I have to do today?"
- "Hey Siri, what's on my personal list?"
- "Hey Siri, what's my personal list look like for today?"
- "Hey Siri, mark laundry as complete."
- "Hey Siri, delete chocolate from my grocery list."

Best of all, these all work great from HomePod as well, allowing you to quickly add things you need to buy while you're actually standing in your kitchen staring into an empty refrigerator, or simply have Siri give you a morning briefing of your daily task list.

### **Sharing Lists**

One thing that's oddly missing from a lot of third-party task management apps is collaboration—the ability to share lists with others. Reminders, however, nails this feature, letting you share any given reminder list with another iPhone user—or anybody with an iCloud account—as easily as you can share a calendar. To share a list of reminders:

- Open the list you want to share
- Tap the "Edit" button in the top right corner
- Tap "Sharing"
- Tap "Add person..."
- Type in the name of the person you want to share the list with, or select it from your contacts.
- Tap "Done"

The user will receive an invite notification on their iPhone, iPad, or Mac, along with an email. Note that you can even share reminders lists with non-iOS users — they'll still need an iCloud account, but they can sign up for one on the web and access the list from there.

This can be a great way to share lists of household chores, event plans, and grocery lists. Of course, you can also do this in the Notes app, but Reminders is a much better place if you prefer to use more structured lists, and of course also lets you set time or location alerts for each item, although these won't be shared with other users.

#### **Location-Based Notifications**

There are relatively few apps that even try to tackle location-based alerts, and even fewer do it nearly as well as Apple's own Reminders.

Reminders, on the other hand, lets you easily assign a location reminder to individual tasks, and it's one of the very few apps that let you actually specify the radius (on a map) for how far away you want to be when the alert goes off.

As a bonus you can also make it even easier by using Siri, even from an Apple Watch or HomePod. You can say things like:

- Remind me to buy bread when I'm near the grocery store
- Add a reminder to bring in the garbage bins when I get home
- Remind me to refill the wiper fluid when I get in the car

This last one is another portion of Reminders' secret sauce. Using a Bluetooth or CarPlay connection, your iPhone knows when you're getting into your car, or out of your car, and can trigger reminders on the basis of that alone.

### Reminders In Your Car

In addition to setting reminder alerts for when you get in and out of your car, Apple's Reminders app also integrates tightly with CarPlay. If a reminder alert goes off while your iPhone is connected to your CarPlay system, you'll actually get a banner at the top of whatever screen is active. This means you won't miss any important reminders while you're on the road.

Plus, the CarPlay reminder notifications are actionable in the same way that they are on the iPhone screen — you can mark them as completed, snooze them, or simply ignore the notification.

# **Remembering to Return Calls**

Another hidden trick that Reminders has up its sleeve is the ability to create interactive reminders to call people back. Tell Siri to "Remind me to Call Dad tomorrow morning" and it will not only create a reminder for this purpose, but link it to the Phone app so you can tap on an icon beside the reminder to actually place the call — or select the "Call" option when the notification alert comes up.

Siri and Reminders are also clever enough to use the family affiliations from your "Me" card, so if you've set that up properly, you can use phrases like "dad" or "mom" or "my girlfriend" to target reminders at the appropriate folks.

This doesn't work only for traditional cellular calls either; tell Siri to "Call ... using FaceTime" for a standard FaceTime video call, or "...using FaceTime audio" if you prefer to make an audio call via FaceTime.

Lastly, these call reminders can also be quickly created before declining an incoming call. If you're busy to answer, but don't want to forget to call the person back, tap the "Remind Me" button to quickly set a reminder; you'll be able to choose to set an alert either in one hour or when you leave your current location, but of course if you prefer something different you can simply go into the Reminders app and adjust it accordingly later.

-----

Jake's iPhone Tip #627 6/2/2019

Use Apple Watch without its paired iPhone

Although you need your iPhone nearby to do many things with Apple Watch, there are things you can do when you don't have your iPhone with you or when it's turned off:

- Play music from a synced playlist on Apple Watch
- Use the watch
- Alarms
- Timers
- Stopwatch
- Track your activity with the Activity app
- Track workouts using the Workout app
- Display photos from synced photo albums in the Photos app

Apple Watch uses Bluetooth to connect to its paired iPhone and uses the iPhone for many wireless functions. Apple Watch can connect to most 802.11b/g/n 2.4 GHz Wi-Fi networks. Your Apple Watch won't connect to 5 GHz Wi-Fi or public networks that require logins, subscriptions or profiles. These networks, called captive networks, can include free and pay networks in places like businesses, schools, dorms, apartments, hotels, and stores. When your Apple Watch connects to a compatible Wi-Fi network instead of your iPhone connection, the Wi-Fi fan icon appears in the Control Center.

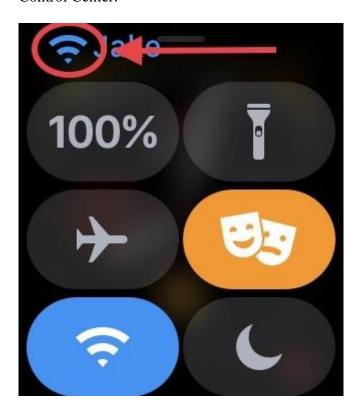

If your Apple Watch is in range of a Wi-Fi network you can still do the following (even if iPhone is turned off):

- Use Siri
- Send and receive Digital Touch messages

- Send and receive messages using iMessage
- Make and receive phone calls (if you have Wi-Fi calling enabled and you're within range of a Wi-Fi network that your iPhone has connected to before).

-----

Jake's iPhone Tip #628 6/9/2019

# **Seven Safari Tips**

Here are seven tips for using the iPhone Safari web browser.

**Search Your Open Tabs** – if you have many open tabs, and you want to find one specific tab by title, scroll to the top of your tabs view (or tap the top of the screen to jump to the top) and you'll see a search bar for searching tabs.

Close Filtered Tabs – If you want to close some of your tabs while leaving the rest open, the search feature doubles as a filter. After doing a search in your tabs, hold the *Cancel* button next to the search field and you'll see an option to close only the tabs that match your search.

Close All Tabs – if you have many tabs open in Safari on your iPhone, you can close them all at once. Just hold the "Done" button in the tab view (which you can get to by pressing the little icon that looks like two squares) and you'll see an option to close all tabs. Or if you are viewing a web page, hold the little icon that looks like two squares

**Open Recently Closed Tabs** – if you accidentally close a tab you didn't want to close, in the tab view, hold on the "+" button and it will bring up a list of tabs that you've closed recently so you can reopen one.

**Find Text on Page** – With a website open, type a search phrase in the search bar at the top and then scroll down to *On This Page* and tap *Find* ... to search for that term on the website. Alternatively, you can tap the Share button and locate the *Find on Page* button. Revisit recent pages in a tab - If you want to see the history of all the Web pages that you've visited prior to the current page, hold your finger on the < at the lower left of the screen.

**Reader View** - Reader view formats a webpage to show just the relevant text and images. Tap  $\equiv$  at the left end of the address field. To return to the full page, tap  $\equiv$  in the address field again. If you don't see the icon, Reader isn't available for the page you're looking at.

**Request Desktop Site -** Websites come in two varieties: Desktop and Mobile. The Desktop version is what you view on your desktop PC or Mac. The Mobile version is tailored for the small screen of your mobile device, such as your iPhone. Normally when you download a website on your iPhone, you get the truncated, mobile version, which often doesn't have all of the features and links of the desktop version. There are two methods to Request Desktop Site. Either hold the refresh button (the circle arrow) on the right side of the search bar, then tap Request Desktop Site button. Or tap the Share button at the bottom of the screen (square with up arrow); then tap Request Desktop Site icon.

-----

Jake's iPhone Tip #629 6/16/2019

iOS 13 preview

On June 3, Apple had its annual weeklong Worldwide Developers Conference (WWDC), aka Dub Dub, where they announce all the newest features of their operating systems. iOS 13 and Watch OS 6 will be available in September. In the meantime, Jake's iPhone Tips over a number of weeks will present some of the features of iOS 13. These should work on most iPhones 6s or newer. Some will only work on iPhone X models. The new iPhone will most likely have even more features that were not yet disclosed at the WWDC.

https://www.apple.com/ios/ios-13-preview/features/

Key features and enhancements – Dark Mode, Photos

Dark Mode

#### Beautiful new look

A new Dark Mode option gives iOS and apps a beautiful dark color scheme. Perfect for low-light environments, Dark Mode is easier on your eyes and won't disturb people around you.

#### Turn on manually

Tap the new button in Control Center to quickly turn Dark Mode on and off, such as when you enter a dark room or theater.

## Scheduled

Have Dark Mode turn on and off at a certain time or based on sunrise and sunset, which is great when you're outside at night or using your iPhone before you go to bed.

## Wallpapers

New wallpapers optimized for Dark Mode automatically change as you switch between light and dark.

## System integration

Dark Mode is beautifully integrated throughout iOS, from built-in apps and settings to system-level views.

## Works with your favorite apps

An API lets third-party developers implement Dark Mode in their apps.

**Photos** 

All-new Photos tab

The all-new Photos tab lets you browse your photo library with different levels of curation, so it's easy to find, relive, and share your photos and videos. You can view everything in All Photos, focus on your unique photos in Days, relive your significant moments in Months, or rediscover your highlights in Years.

# Auto-playing Live Photos and videos

Throughout the Photos tab, muted Live Photos and videos begin playing as you scroll, bringing your photo library to life.

## Smart photo previews

In Days, Months, and Years, photo previews are larger to help you distinguish between shots. Photos uses intelligence to find the best part of your photo in photo previews, which means you get to see the uncropped version of your photo when you tap to view it.

#### Contextual transitions

Animations and transitions keep your place in the Photos tab, so you can switch between views — like Days and All Photos — without losing your place.

#### Removes similar shots and clutter

Duplicate photos, screenshots, whiteboard photos, documents, and receipts are identified and hidden, so you see only your best shots.

## Significant events

Months presents your photos by events, so you can rediscover the moments that matter most.

#### Event titles

The Photos tab displays the name of the location, holiday, or concert performer to provide helpful context for your significant events.

#### On this Day

Years is contextual, so it shows you photos taken on or around today's date in past years.

#### Birthday mode

If you have birthdays assigned to people in your People album, the Photos tab will highlight your photos of them on their birthday.

#### Zoom in and zoom out

View your library in All Photos however you'd like. Zoom in for a closer look, or zoom out to quickly scan through your library and see all your shots at once.

#### Screen recordings smart album

All your new screen recordings are now in one place.

#### Search enhancements

You can combine multiple search terms — like "beach" and "selfies" — without tapping each word in search.

#### Music for Memories

Soundtracks for Memory movies are selected based on what you listen to in the Music app.

## Extended Live Photos playback

When you press and hold to play a Live Photo, Photos will automatically extend the video when you have Live Photos taken within 1.5 seconds of each other.

## Preview intensity

As you apply an edit, each adjustment displays its intensity, so you can see at a glance which effects have been increased or decreased.

## Individually review each effect

Tap each effect icon to see what your photo looked like before and after the effect was applied.

#### Filter control

Control the intensity of any filter, like Vivid or Noir, to fine-tune your look.

#### Enhance control

Enhance now lets you control the intensity of your automatic adjustments. As you increase or decrease Enhance, you'll see other adjustments — including Exposure, Brilliance, Highlights, Shadows, Contrast, Brightness, Black Point, Saturation, and Vibrance — intelligently change with it.

## Video editing support

Nearly everything you can do with a photo you can now do with a video. Adjustments, filters, and crop support video editing, so you can rotate, increase exposure, or even apply filters to your videos. Video editing supports all video formats captured on iPhone, including video in 4K at 60 fps and slo-mo in 1080p at 240 fps.

#### Nondestructive video edits

Video edits are now nondestructive, so you can remove an effect like a filter or undo a trim to return to your original video.

#### Vibrance

Boost muted colors to make your photo less rich without affecting skin tones and saturated colors.

#### White Balance

Balance the warmth of an image by adjusting temperature (blue to yellow) and tint (green to magenta).

## Sharpen

Change photos by making edges crisper and better defined.

#### Definition

Increase image clarity by adjusting the definition slider.

#### Noise reduction

Reduce or eliminate noise such as graininess or speckles in photos.

# Vignette

Add shading to the edges of your photo to highlight a powerful moment using Strength, Radius, and Falloff.

# Updates to auto adjustments

Straighten, crop, and adjust the perspective of your photos automatically.

# Pinch-to-zoom support

You can pinch to zoom while editing to review your changes on a specific area of your photo.

## Image Capture API

The Image Capture API allows developers to leverage the Camera Connection Kit to import photos directly into their apps.

-----

Jake's iPhone Tip #630 6/23/2019

iOS 13 preview - continued

Key features and enhancements – Camera, Privacy and Security, Sign In with Apple, Home

#### Camera

# Adjust Portrait Lighting intensity

Virtually adjust the position and intensity of your studio lighting. Increase the intensity of each Portrait Lighting effect — moving the light closer to your subject — to smooth skin, sharpen eyes, and brighten facial features. Or decrease the intensity of the light — moving it away from your subject — for a subtle, refined look.

#### High-Key Mono

A new Portrait Lighting effect, High-Key Mono, creates a beautiful, classic look with a monochromatic subject on a white background.

#### Privacy and Security

## App location permissions

Control the location data that you pass to apps with new, fine-grained controls. You can choose to grant an app access to your location once or anytime you use it.

#### App location transparency

Receive a notification when an app is using your location in the background, so you can decide whether to update your permission.

Wi-Fi and Bluetooth location privacy enhancements

API changes and new controls will help prevent apps from accessing your location without your consent using Wi-Fi and Bluetooth.

# Location controls for shared photos

Now you can control whether you share your location when you share a photo on social media.

## Enhanced anti-fingerprinting protection in Safari

Protections related to browser fonts have been expanded.

## Sign In with Apple

## Sign In with Apple ID

Sign in to apps and websites quickly and easily using the Apple ID you already have. No filling out forms or creating new passwords. Just tap Sign In with Apple, use Face ID or Touch ID, and you're all set.

# Respect for your privacy

Apple will never track or profile you when you sign in with Apple. The most information you'll have to share with an app or website is your name and email address.

# Hide My Email

Not sure you want to share your email address with a particular app? You're in control. You can choose to share or hide your email address. You can also choose to have Apple create a unique email address for you that forwards to your real address.

# Built-in security

Sign In with Apple requires your Apple ID to be protected with two-factor authentication. That way access to the accounts in your favorite apps is protected as well — automatically.

#### Works everywhere

Sign In with Apple works on all your Apple devices as well as the web and apps on Android or Windows. No matter where you need to sign in to your favorite app, you can use Sign In with Apple.

#### Home

#### HomeKit Secure Video

Recorded clips of activity are securely stored in iCloud when people, pets, or cars are detected by HomeKit-enabled cameras. And privacy settings allow you to control when your cameras stream, record, or shut off.

#### HomeKit-enabled routers

Enabled routers bring an extra layer of security to your smart home. Use the Home app to control which services your HomeKit accessories can communicate with in your network and on the internet.

AirPlay 2 speakers in scenes and automations

Access songs, playlists, and radio stations with Apple Music.

Refreshed Home app accessory controls

There are more robust accessory controls in the Home app.

Siri shortcuts

Siri shortcuts can now be added to automations.

-----

Jake's iPhone Tip #631 6/30/2019

iOS 13 preview continued

Key features and enhancements – Maps, Siri, Shortcuts

Maps

New map

Rebuilt from the ground up, the brand-new map features significantly improved and more realistic details for roads, beaches, parks, buildings, and more.

#### Look Around

Explore where you're going before you get there with an immersive 3D experience that gives you a 360-degree view of a place. And enjoy smooth and seamless transitions as you navigate your way around.

#### Collections

Build collections of your favorite and soon-to-be-favorite locations and share them with friends and family.

#### **Favorites**

Whether it's home, work, the gym, or your kid's school, create a list of places you visit often for quick, one-tap navigation.

#### Junction View

Junction View helps drivers eliminate wrong turns and directional misses by lining them up in the correct lane before they need to turn or enter an elevated road.

#### Share ETA

Share your estimated time of arrival with family, friends, and coworkers. Your ETA even updates should a significant delay occur.

#### Customer feedback

A redesigned customer feedback experience makes submitting incorrect addresses, business locations, or operating hours that much easier.

# Improved Siri guidance

More natural language enhances the navigation experience. So instead of saying "in 1,000 feet turn left," Siri says "turn left at the next traffic light." Improved navigation also guides you closer to your end-point destination, which is especially important for large venues.

#### Real-time transit

Maps offers transit schedules, arrival times, network stops, and system connections for better route planning. It even includes important real-time information like outages and cancellations.

## Flight status

Up-to-the-moment information about your flight terminals, gate locations, departure times, and more is now available.

## Place cards

Place cards are more helpful and easier to use, with dynamically updated information for things like Today@Apple sessions at Apple Store locations, movie theater time listings, and more.

# MapKit

Updates include vector overlays that allow developers to add heat maps, weather, or buildings on top of the map, as well as point-of-interest filtering. MapKit also supports Dark Mode.

## Improved CarPlay experience

CarPlay provides easier route planning, search, and navigation, as well as Junction View. Favorites and Collections features are also available in CarPlay.

## Siri

## Improved voice with neural Text-to- Speech (TTS)

Siri sounds more natural than ever, particularly while speaking longer phrases, with a voice that is generated entirely by software.

## Siri intelligence

Siri offers personalized suggestions in Apple Podcasts, Safari, and Maps. Siri can even detect reminders in messages and events in third-party apps.

#### SiriKit for Audio

Siri can now play music, podcasts, audiobooks, and radio with third-party apps.

#### Radio

Ask Siri to tune in to your favorite radio station.

#### Indian English voice

Siri has a new Indian English voice.

#### Shortcuts

#### Conversational shortcuts

Shortcuts are even more powerful, enabling you to interact with your apps in a conversational way.

# Built-in Shortcuts app

The Shortcuts app is now built in and home for all your shortcuts.

# Suggested automations

Get started with the Shortcuts app by adding a personalized daily routine to help streamline your day.

-----

Jake's iPhone Tip #632 7/7/2019

iOS 13 preview continued

Key features and enhancements - Memoji and Messages, Contacts, Keyboard, Reminders

Memoji and Messages

## Share name and photo

Automatically share your name and photo when you start a conversation or when the other person responds in a message. Decide whether you share with everyone, just your contacts, or not at all. You can even choose to use an Animoji, image, or monogram for your photo.

#### Memoji stickers

Automatically generate sticker packs based on your Memoji and Animoji characters that allow you to express a range of emotions in Messages.

## Improved search

Search in Messages makes it easier to find what you're looking for. Even before you type a character, you can see recent messages, people, photos, links, and locations you might be looking for. When you type in a search, Messages categorizes the results and highlights matching terms. You can also search within individual conversations for the message you're looking for.

## Improved details pane

The details pane organizes links, locations, and attachments that have been shared in the conversation so they're easy to find at a glance.

## Improved Memoji customization

Makeup lets you customize blush and eyeshadow and includes editing tools that make it easy to get just the right look. Customize your teeth with braces and add a piercing to your nose, eyebrows, eyelids, and around your mouth. There are also 30 new hairstyles, over 15 new pieces of headwear, and more earrings and glasses.

New Animoji

Three new Animoji characters — mouse, octopus, and cow — give you more options to express yourself.

# Animoji hardware support

All devices with an A9 chip or later support Memoji and Animoji sticker packs.

#### Contacts

## New relationship labels

Hundreds of new, more specific relationship labels in Contacts help users manage their growing contact lists.

## Create Memoji

Create a Memoji for yourself and your other contacts right inside Contacts.

# Keyboard

#### QuickPath

The QuickType keyboard now includes QuickPath, so you can swipe your finger from one letter to the next to type without removing your finger from the keyboard to enter a word.

# Swipe or tap to type

You can swipe or tap to type interchangeably, so you can choose what's most convenient even if you're mid-sentence.

#### Alternate word options

Alternate word options appear in the predictive bar, so you can quickly choose a different option.

# QuickPath language support

Support for English, Simplified Chinese, Spanish, German, French, Italian, and Portuguese is now included.

## Automatic language selection in Dictation

Dictation automatically detects which language a user is speaking. The language will be chosen from the keyboard languages enabled on the device, up to a maximum of four.

#### Reminders

## All-new design

The redesigned Reminders app features more powerful and intelligent ways to create, organize, and keep track of your reminders.

#### New quick toolbar

With the new quick toolbar just above the keyboard, it's easier than ever to add times, dates, locations, flags, or even helpful attachments to reminders. All without having to go to another screen.

# Enhanced Siri intelligence

Now you can type longer, more descriptive sentences. Reminders will automatically understand and provide relevant suggestions.

## Siri suggested reminders

When you're chatting with someone in Messages, Siri recognizes possible reminders and makes suggestions for you to create them.

#### Attachments

Add photos, documents, scans, and even web links to your reminders to make them more informative and useful.

# Tasks and grouped lists

Now there are even more useful ways to organize your reminders. Just drag and drop or swipe to add smaller tasks under a larger reminder. You can also group multiple lists together.

#### Smart lists

Keep track of your upcoming reminders with smart lists that automatically organize and display them. See only your reminders scheduled for today, reminders flagged as important, or all your reminders across every list in one place.

# Messages integration

Tag someone in a reminder and the next time you're chatting with that person in Messages, a reminder will surface right then and there.

## Customize list appearance

Customize the appearance of your personal or shared iCloud lists, choosing from 12 beautiful colors and 60 expressive symbols.

-----

Jake's iPhone Tip #633 7/14/2019

iOS 13 preview continued

Key features and enhancements – Carplay, Performance, Augmented Reality

CarPlay

## CarPlay Dashboard

An all-new view gives you a single place to keep track of maps, audio controls, and smart Siri suggestions.

# Calendar app

A redesigned Calendar app gives you a quick view of the day while you're on the go. Just tap to get directions or dial in to a meeting.

# Home screen redesign

The CarPlay Home screen is refreshed with a modern look that features rounded corners, new table views, and a redesigned status bar.

## Apple Music redesign

A redesigned Apple Music tab makes it easier to discover new music and old favorites.

## Album art in Now Playing

Automakers can choose to showcase album art so it's easier to find the perfect song, album, or playlist for your drive.

#### Bluetooth album art

iOS supports the AVRCP 1.6 standard, which includes album art when connected to a supported car kit or speaker.

# Apple Maps updates

Apple Maps always appear on the dashboard, even when different points of interest pop up.

# Junction View in Apple Maps

Apple Maps in CarPlay features a more detailed view of intersections.

#### Smaller Siri screen

Siri takes up only part of the screen, so you can keep an eye on things like directions while still making requests.

#### Adjustable screen size

Automakers can develop CarPlay systems that change the size of the display dynamically.

#### Second video stream support

Automakers can develop CarPlay systems that show information in a second screen, such as in a cluster or HUD.

#### Irregular screen size support

Automakers can develop CarPlay systems that display edge to edge in nonrectangular screens.

## Hey Siri support

Automakers can develop CarPlay systems that can perform "Hey Siri" requests with native microphones.

#### Do Not Disturb While Driving

You can enable Do Not Disturb While Driving in CarPlay so notifications won't come through.

## Light mode

An alternative, easy-on-the-eyes light view for CarPlay.

# Settings

Now there's a place to change display and Do Not Disturb settings.

# Independent app views

An app open on iPhone doesn't affect what is open on the CarPlay screen, so passengers can pick a song on the device while the driver can keep looking at Maps.

#### Performance

Faster app launch

Apps launch up to 2x faster in iOS 13.3

Faster Face ID unlock

Unlocking iPhone X, iPhone XS, iPhone XS Max, and iPhone XR is up to 30 percent faster.

# Smaller app downloads

Starting this fall, apps from the App Store will be packaged in a new way that makes them up to 50 percent smaller.

# Smaller app updates

App updates will be up to 60 percent smaller on average.

## **Augmented Reality**

## Support for Motion Capture

Motion Capture lets developers integrate people's movement into their apps.

## People Occlusion

AR content appears naturally in front of or behind people, enabling more immersive AR experiences and fun green-screen-like applications.

-----

Jake's iPhone Tip #634 7/21/2019

iOS 13 preview continued

Key features and enhancements – App Store, Mail, Notes

App Store

Apple Arcade

A game subscription service with over 100 amazing new games, all with no ads or additional purchases. A single subscription allows you to download and play any Apple Arcade game from the App Store, and games will be added regularly. You can play Apple Arcade games across iPhone, iPad, Mac, and Apple TV, and every game is playable offline.

# Support for Arabic and Hebrew

The App Store now supports Arabic and Hebrew languages across stories, collections and lists, product pages, and search.

# Option to download large apps over cellular

You can choose to download apps and games over your cellular connection.

#### Mail

# Multicolored flags

Choose from a variety of colors when you flag an email message. Colored flags are synced via iCloud to Mail on all your Apple devices, and they can be changed or removed at any time.

#### Block sender

Have all email from a specified sender blocked and move the messages directly to the trash. Blocking a sender works across all your Apple devices.

# Extended Reply menu

In addition to reply, reply all, forward, and print, the Reply menu adds convenient access to notify me of replies, mark as unread, move to junk, move to different mailbox, and flag options, as well as the new Mute Thread option.

#### Mute Thread

Easily mute notifications from an overly active email thread across all your Apple devices.

#### New format bar

A convenient new format bar appears above the keyboard when you type text, providing comprehensive formatting and attachment options including the ability to scan, insert a photo or video, add attachments, and insert drawings.

#### Desktop-class text formatting

A new menu adds comprehensive text formatting tools that let you compose professional-looking email. Formatting includes new font style, size, and color selections, strikethrough, alignment, numbered and bulleted lists, and indenting and outdenting options.

# Font support

All system fonts are supported, as well as the ones you acquire.

#### Updated photo selector

The new photo selector occupies the lower portion of the screen so you can see your email while choosing the photo.

# Updated address autocomplete

When adding a recipient to an email address, Mail lists email address choices under each sender.

#### Notes

# Gallery view

Now you can see your notes as visual thumbnails, making it easier than ever to quickly find the note you're looking for. It's especially great for notes with images, sketches, or Apple Pencil handwriting.

#### Shared folders

Collaborate on folders with other people by giving them access to a folder's contents where they can add their own notes, attachments, or subfolders.

# More powerful search

Search recognizes what's in the images inside your notes and can help you find specific text in the items you've scanned, like receipts or bills. In addition, you'll receive single-tap search suggestions.

## New checklist options

Quickly reorder checklist items using drag and drop, swipe to indent items, and move checked items to the bottom. If you've completed the checklist and want to use it again, you can click to uncheck all the items and start over.

## Folders and notes management

Organize your notes by creating folders and nested subfolders and easily manage how they're organized in your folder lists.

#### View-only collaboration

Share notes and entire folders as view only so you're the only one who can make changes.

-----

Jake's iPhone Tip #635 7/28/2019

iOS 13 preview continued

Key features and enhancements – Health, Safari

Health

#### Cycle tracking

Track important data about your menstrual cycle. Log your period, including flow level, symptoms like cramps and headaches, and whether or not you experienced spotting. And log key fertility metrics, including basal body temperature and ovulation test results.

#### Period Prediction

View a prediction for when your period is likely to begin and end each cycle for the next three cycles.

#### Fertile Window Prediction

View a prediction for when your fertile window is likely to begin and end each cycle for the next three cycles.

#### Period notifications

Receive notifications to remind you to log your period and to let you know when your next period is approaching.

#### Fertile Window notification

Receive a notification when your fertile window is approaching.

# Cycle History

View your entire cycle history with glanceable views of each cycle's logged period, symptoms, fertile window, and length.

#### **Cycle Statistics**

View the date of your last menstrual period, your typical period length, your period length variation, your typical cycle length, and your cycle length variation.

## Cycle Visualization

Scroll through the daily log to see your period, noted symptoms, and fertile window at a glance — in the past and future.

#### New Summary view

A new Summary view dynamically presents the information that matters to you most, including alerts, recent entries from your favorites, highlights, and new features to enable.

#### Highlights

Using data from apps and devices you use most, you can see automatically generated charts and graphics including comparison bar charts and line graphs.

#### Search and Browse

Find what you need more easily with a new categorization of data types and improved search of all health data.

## Interactive charts and filters

View historical data by hour, day, week, month, or year and filter with overlays including historical average, daily average, latest, range, and alerts.

#### Education

Learn more about your menstrual cycle and hearing health.

# New profile page

Track your personal health in a profile that includes medical ID, organ donation status, health records accounts, and connected apps and devices.

#### Environmental Audio Level

View notifications and the environmental audio levels from the Noise app on Apple Watch, with the decibel levels categorized in two ranges — OK or Loud.

# Headphone Audio Level

View audio levels from headphones you use, with the decibel levels categorized in two ranges — OK or Loud.

## Audiograms

Track audiograms from hearing tests.

#### Oral Health

Use the new Oral Health data type to track your toothbrushing time.

## **Activity Trends**

Get a view of your long-term progress with key activity metrics, comparing the last 90 days with the last 365 days. If you're starting to trend down, you'll get personalized coaching to get back on track. See trend data for active calories, exercise minutes, stand hours, stand minutes, distance, flights climbed, workout walk pace, workout run pace, and cardio fitness level measured by VO<sub>2</sub> max.

#### Safari

# Updated start page

An updated start page design includes favorites, frequently visited, and most recently visited websites so you can quickly get to the site you want. Siri suggestions surface relevant websites in your browsing history, frequently visited sites, links sent to you in Messages, and more.

#### Download Manager

Check the status of a file you're downloading, access downloaded files quickly, and drag and drop them into a file or email you're working on. You can even download files in the background while you get work done.

## Photo upload resize

Choose to resize your photo to small, medium, large, or actual size before you upload it.

#### Website View menu

The new View menu in the Smart Search field gives you quick access to text size controls, Reader view, and per-site settings.

#### Per-site settings

Choose to enable camera, microphone, and location access depending on the website you're visiting. You can also decide whether to view a website in its desktop or mobile version, use Reader view, and enable content blockers on a per-site basis.

## Page zoom

Quickly zoom in and out on a website's text.

## Save open tabs as bookmarks

Save a set of open tabs to Bookmarks so you can quickly reopen them later.

## Jump to open tab from Smart Search field

If you start to type the address of a website that's already open, Safari directs you to the open tab.

## Expanded email sharing options

New options let you email a web page as a link, as a PDF, or in Reader view from the share sheet.

## Weak password warnings

If you try to use a weak password when signing up for a new website account, Safari warns you.

# iCloud end-to-end encryption

Your Safari history and open tabs that have synced with iCloud are now protected with end-to-end encryption.

-----

Jake's iPhone Tip #636 8/4/2019

# iOS 13 preview continued

Key features and enhancements – Files, Text Editing, Fonts, Share Sheet

Files

#### Rich metadata

Column View displays a rich set of metadata, so you can see the details for each file as you browse.

#### Downloads folder

A new downloads folder gives you a central place to access your web downloads and attachments from Safari and Mail.

## External drive support

Access files on a USB drive, SD card, or hard drive.

#### iCloud Drive folder sharing

Share folders with friends, family, and colleagues in iCloud Drive. You can even give them access for adding their own files.

# Local storage

Create folders on the local drive and add your favorite files.

## Zip and unzip

Select files and zip them for easy sharing via email. Tap a zip file to expand it into a folder and access the files.

#### File servers

Connect to a file server at work or a home PC using SMB from Files.

## Keyboard shortcuts

A host of new keyboard shortcuts make navigating Files even easier.

## Search suggestions

Search suggestions make it simple to find what you're looking for. Just tap the suggestion to quickly filter your results.

#### **Document Scanner**

Create a digital copy of physical documents and put them directly in the location where you want to store them.

#### **Text Editing**

## Scroll bar scrubbing

Instantly navigate long documents, web pages, and conversations by dragging the scroll bar.

# Cursor navigation

Moving the cursor is even faster and more precise — just pick it up and drag it to where you want. It will automatically snap to lines and between words.

#### Text selection

Select text just by tapping and swiping. For quick sentence and paragraph selection, triple- or quadruple-tap.

## Intelligent selection

Double-tap to quickly select addresses, phone numbers, email addresses, and more.

#### Cut, copy, and paste gestures

New gestures make cut, copy, and paste a snap. Pinch up with three fingers to quickly copy, pinch up with three fingers two times to cut, and pinch down with three fingers to paste.

#### Undo and redo gestures

Undo with a simple three-finger swipe to the left or redo by swiping three fingers to the right.

#### Multiselect

Quickly select email messages, files, and folders by tapping with two fingers and dragging.

#### **Fonts**

## **Custom fonts**

You can now install custom fonts and use them in your favorite apps.

## Manage fonts

Easily see and manage the fonts you've installed right in Settings.

## App Store

Fonts will be available from the App Store, making it easy to find and install them.

#### **Share Sheet**

#### Smarter share sheet

The most popular way to quickly share content is smarter and faster.

# One-tap suggestions

When you share a photo or document, receive a suggestion about who you might want to share it with and which app you may want to use, so you can share with just a tap.

# Sharing row

Easily see how many people around you are available for AirDrop. Apps are even intelligently sorted based on the content you're sharing.

#### New actions

You can customize options for the content you're sharing, like removing the Live Photo action or location information from a picture you're sending to a friend.

-----

Jake's iPhone Tip #637 8/11/2019

## iOS 13 preview continued

Key features and enhancements – Airpods, HomePod, Books, Business Chat, Calendar, Find My, Music, Apple News, Phone

#### AirPods

#### **Notifications**

Siri can read incoming notifications from your messaging apps when you can't reach for your phone.

#### Shared listening

Pair two sets of AirPods to one iPhone and enjoy the same song or movie along with a friend.

#### HomePod

#### Personalized voices

Siri can now learn the voices of family members using HomePod, so everyone has a personalized experience.

#### Handoff

Hand off music, podcasts, and phone calls to HomePod so you can continue listening when you get home.

## More App Updates

#### **Books**

# Reading goals

Read a book or listen to an audiobook for five minutes while in line for coffee, on your commute, or before bed to achieve your Daily Reading Goal. Build streaks to celebrate your achievements and share books you've finished with the Books Read this Year collection.

#### **Business Chat**

# **Business Chat suggestions**

When you call supported businesses, iOS offers to start a Business Chat instead, so you can interact with a business from a text instead of waiting on hold.

#### Calendar

#### Add attachments to events

iOS 13 supports adding attachments to events in Calendar.

# Find My

# Two apps in one

Find My iPhone and Find My Friends are now combined in a single, easy-to-use app to help you locate the people and devices that are important to you.

#### Find offline devices

Locate a missing device even if it's not connected to Wi-Fi or cellular using crowd-sourced location. When you mark your device as missing and another Apple user's device is nearby, it can detect your device's Bluetooth signal and report its location to you. It's completely anonymous and encrypted end-to-end, so everyone's privacy is protected.

#### Music

Time-synced lyrics

Turn on lyrics to follow along with your favorite music as it plays. Each line appears in step with the music, so you always know where you are and what's coming next. Scroll and tap any line to jump to your favorite verse. Beautiful animations make following along with your favorite songs fun.

Up Next

With one tap, see the queue of songs playing next and the playlist, album, or station it's playing from. You'll always know what song is coming up, and you can change the order easily.

Apple News

Apple News+ content

For Apple News+ subscribers, relevant business content from Apple News+ publications appears directly in the Stocks app for users in the U.S., UK, and Australia.

Phone

Silence unknown callers

A new setting protects users from unknown and spam callers. When the setting is turned on, iOS uses Siri intelligence to allow calls to ring your phone from numbers in Contacts, Mail, and Messages. All other calls are automatically sent to voicemail.

-----

Jake's iPhone Tip #638 8/18/2019

iOS 13 preview continued

Key features and enhancements – Settings, Stocks, Voice Memos, Accessibility

Settings

Low Data Mode

Apps on your iPhone reduce their network data usage.

Stocks

Business publications in Apple News

More business news publications have been added to the Apple News feed within Stocks, which is available for users in the U.S., UK, and Australia.

#### Voice Memos

#### Pinch to zoom

Edit your recordings with more precision with pinch to zoom on the waveform.

#### Even More

## Accessibility

#### Voice Control

Introducing a new way to control your iOS devices, entirely with your voice.

#### Accurate dictation

Voice Control uses the Siri speech recognition engine to give you the latest advances in machine learning for audio-to-text transcription.

#### Add custom words

Whether you're writing a biology report, filling out a legal document, or emailing about a favorite topic, you can add custom words to ensure that Voice Control recognizes the words you commonly use.

## On-device processing

All audio processing for Voice Control happens on your device, ensuring that your personal data is kept private.

#### Rich text editing

Thanks to rich text editing commands, you don't have to rehearse before you speak. Making corrections is quick and easy. You can replace phrases by name. Try saying, "Replace I'm almost there with I just arrived." Fine-grained editing also makes it simple to select text. Try saying, "Move up two lines. Select previous word.

Capitalize that."

#### 1

# Word and emoji suggestions

If you need to correct a word, simply ask and you'll be presented with a list of suggested replacements.

#### Seamless transitions from dictation to commands

Voice Control understands contextual cues, so you can seamlessly transition between text dictation and commands. For example, say "Happy Birthday. Tap send." in Messages, and Voice Control sends "Happy Birthday" — just as you intended. You can also say "Delete that," and Voice Control knows to delete what you just typed.

#### Comprehensive navigation

You can rely entirely on your voice to navigate an app. Comprehensive navigation is provided by navigation commands, names of accessibility labels, numbers, grids, voice gestures, and recorded commands.

## Navigation commands

Navigation commands give you quick ways to open apps, search the web, press the Home button, and more.

## Names

You can easily navigate by telling Voice Control to select the name of an accessibility label for buttons, links, and more.

#### Numbers

Say "show numbers" to see numbers appear next to all clickable items onscreen. Use this to quickly navigate complex or unfamiliar apps. Numbers automatically appear in menus and whenever you need to disambiguate between items with same name. Just say a number to click it.

#### Grids

Saying "show grid" superimposes a grid on your screen and allows you to precisely do things like tap, zoom, drag, and more.

# Gesture with your voice

Use your voice to perform gestures, such as tap, swipe, pinch, zoom, press the Home button, and more.

#### Recorded commands

You can record multistep gestures for apps on your iOS device. So if you love to send messages with fireworks, you can record the gestures to do this and use the recording to quickly send messages with fireworks.

#### **Attention Awareness**

With Attention Awareness, Voice Control goes to sleep when you turn your head away from the TrueDepth camera on an iPhone. It doesn't activate until you look back at the screen — so you can talk to a friend nearby without affecting your device.

-----

Jake's iPhone Tip #639 8/25/2019

#### iOS 13 preview continued

Key features and enhancements – Battery, China, Do Not Disturb While Driving, Enterprise, Game Controllers, India

Battery

#### Optimized battery charging

A new option helps slow the rate of battery aging by reducing the time your iPhone spends fully charged. iPhone learns from your daily charging routine so it can wait to finish charging past 80% until you need to use it.

#### China

# Adjustable handwriting keyboard height

Give yourself more space to write in the handwriting keyboard by pulling up on the tab.

## Typing predictions for Cantonese

New predictions for Cangjie, Stroke, and Handwriting keyboards bring more relevant character and emoji predictions for Cantonese users.

## Enhanced QR code scanning

A new dedicated QR code mode in Camera, accessible from Control Center, offers improved QR code performance, a flashlight option, and enhanced privacy.

## Do Not Disturb While Driving

#### Transit detection

Do Not Disturb While Driving does not turn on when you're using public transit.

# Enterprise

# Data separation for Bring Your Own Device

A new form of management called User Enrollment, built specifically for Bring Your Own Device, maintains user privacy while keeping corporate data protected.

#### Modern authentication for device enrollment

Deliver custom content during Automated Device Enrollment to enhance security and show users tailored information.

## Managed Apple IDs for business

Create and manage Apple IDs used by employees, giving them access to services like iCloud Drive and iCloud Notes.

## Single sign-on extension

APIs for identity providers and app developers enable users to seamlessly log in to apps and websites using the security of Face ID and Touch ID.

#### Game Controllers

#### PlayStation 4 controller support

Use your PlayStation 4 game controller with iPhone.

# Xbox One S controller support

Use your Xbox One S game controller with iPhone.

#### India

# Indian English Siri voice

iOS 13 introduces all-new and more natural Indian English male and female Siri voices.

## Enhanced language setup

When you set up a new device, iOS 13 presents enhanced options if it detects that you may speak more than one language. It offers to add relevant languages to your keyboard, dictation languages, and preferred languages.

## Support for all Indian languages

iOS 13 now supports all 22 Indian languages, with the addition of 15 new Indian language keyboards: Assamese, Bodo, Dogri, Kashmiri (Devanagari, Arabic), Konkani (Devanagari), Manipuri (Bangla, Meetei Mayek), Maithili, Nepali, Sanskrit, Santali (Devanagari, Ol Chiki), and Sindhi (Devanagari, Arabic).

## Hindi and English bilingual keyboard

A romanized Hindi and English bilingual keyboard is supported, including typing predictions.

# Typing prediction for Hindi

The Devanagari Hindi keyboard includes typing predictions that suggest the next word as you type and learn from your typing over time.

## New Indian language system fonts

Four new system fonts for Gurmukhi, Kannada, Odia, and Gujarati help deliver greater clarity and ease when reading in apps like Safari, typing in Messages and Mail, or swiping through Contacts.

## New Indian language document fonts

There are 30 new document fonts for Hindi, Marathi, Nepali, Sanskrit, Bengali, Assamese, Tamil, Telugu, Gujarati, Kannada, Gurmukhi, Malayalam, Odia, and Urdu.

#### Video downloads optimized for congestion

Video streaming apps like Hot Star and Netflix can optimize the time of day to download your content, helping to avoid congested networks and peak cellular data prices.

-----

Jake's iPhone Tip #640 9/1/2019

iOS 13 preview continued

Note: this is the last tip of the series iOS 13 Preview. Soon iOS 13 will be released (perhaps September 16) and I will present tips based on actual experience with this new operating system.

Key features and enhancements – Languages, Screen Time, System Experience, Wi-Fi

Jake's iPhone Tip #641 9/8/2019

How to turn on and schedule Dark Mode in iOS 13

The new dark mode in iOS 13 instantly flips the black and white color scheme, giving you a true back background and white text. Not only is it easier on the eyes, but it also improves battery life on OLED iPhones. It preserves the true colors in photos and other images.

To toggle dark mode, open *Control Center*  $\rightarrow$  and tap and hold on the Brightness slider bar. In the bottom-left corner, you'll see a new *Appearance* button. Tap it to toggle between light and dark mode. You can also do this in *Settings*  $\rightarrow$  *Display* & *Brightness*  $\rightarrow$  *APPEARANCE*  $\rightarrow$  *Light* or *Dark*.

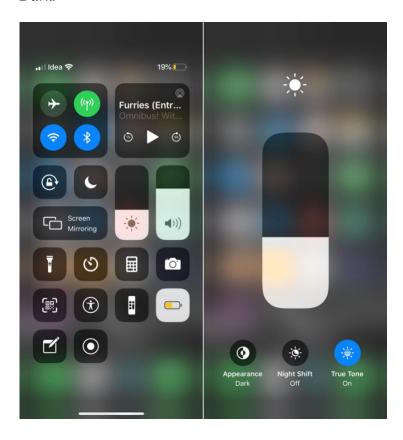

To set a custom schedule for Dark Mode, go to  $Settings \rightarrow Display \& Brightness \rightarrow Automatic \rightarrow On$ . Tap Options where you can set a custom Appearance Schedule for dark mode based on the Sunset to Sunrise or a Custom Schedule of your own choice of times for Light Appearance and Dark Appearance.

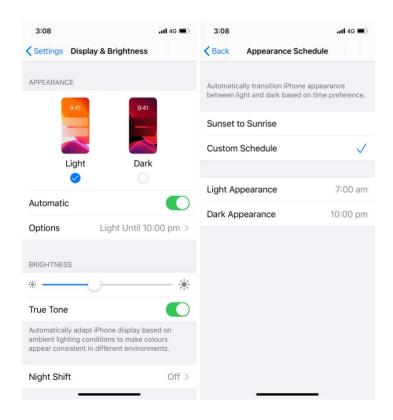

From http://www.iphonehacks.com/2019/06/best-ios-13-tips-tricks.html

-----

Jake's iPhone Tip #642 9/15/2019

# QuickPath typing

The idea behind the QuickPath keyboard is instead of typing out words with an individual tap for each letter, you hold down your finger and slide over to each letter.

When you start typing a word, **swipe your finger to each different letter without lifting your finger**. If you were typing "hello," for instance, you'd start with your finger on the H and then swipe over to e, l, and o, and so forth. You won't even have to worry about double letters in common English words as iOS will usually do the work for you.

Once you're done with the word, **lift your finger and iOS will leave a space** so you can start typing the next word. There's no need to press the space bar. To start the next word, just repeat the process.

-----

Jake's iPhone Tip #643 9/22/2019

Finger gestures for editing

iOS 13 has many new and logically consistent finger gestures for navigating, selecting, and editing text. Master these simple gestures and text editing becomes a pleasure.

**Move the cursor** — tap on and drag the cursor to the exact spot desired. Or hold the spacebar; the keyboard will turn into a trackpad.

# Tap gestures (1, 2, 3, 4):

- **1. Place the cursor** at the end of a word <u>tap</u> a word. Tap again in the middle of the word to move the cursor there and open the edit menu.
- **2. Select a word** double tap word.
- 3. Select a sentence triple-tap.
- 4. Select a paragraph —

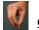

quadruple-tap.

**Select block of text** — select word, sentence, or paragraph, then drag the selection handles to expand or contract the selection.

## **3-finger gestures:**

**Copy** — pinch with three fingers or tap *Copy*.

**Cut** — perform the Copy gesture twice. The first one will Copy, and the second one will Cut out the text. Or tap *Cut*.

**Paste** — spread with three fingers or tap *Paste*.

**Undo** — three-finger swipe left or three-finger double tap (the old way still works: hold the iPhone firmly in one hand and shake it once; tap the *Undo* button).

**Redo** — three-finger swipe Undo and Redo.)  $S \bowtie S$   $S \bowtie S$  right. (There can be multiple levels of

**Formatting edit menu** —instead use the new formatting shortcuts bar. Tap and hold with three fingers and formatting edit menu appears at the top

**Scroll in a document** — when you start swiping, you'll see the scrollbar at the right edge of the screen. While it's visible, tap and hold it. The scrollbar will become thicker. Now you can just swipe up or down to quickly scroll through the entire document.

**End a sentence** — tap the **space bar twice** at the end of a word, to place a period.

**Enter a digit or symbol: hold** the 123 key and slide your finger to enter a digit or symbol. Lift the finger and the ABC keyboard will return.

**QuickPath bar** — Tap one of three boxes in the prediction bar to insert the word into the text. Enable Predictive:  $Settings \rightarrow General \rightarrow Keyboard \rightarrow Predictive \rightarrow On$ .

-----

Jake's iPhone Tip #644 9/29/2019

#### **Dark Mode**

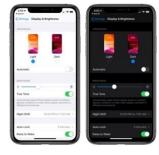

Dark Mode inverts the black and white color scheme, giving a true back background and white text. Save power on OLED iPhones. Not only is it easier on the eyes, but it also improves battery life on OLED iPhones. It preserves the true  $Brightness \rightarrow$  Dark Mode to turn on

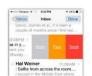

colors in photos and other images. Control Center  $\rightarrow$  hold Appearance Light/Appearance Dark. Custom schedule and off at a preset times or based on sunset and sunrise:

Settings  $\rightarrow$  Display & Brightness  $\rightarrow$  APPEARANCE  $\rightarrow$  Light or Dark.

-----

Jake's iPhone Tip #645 10/6/2019

# **New Mail Formatting Features**

Compose a new email: Tap the compose icon in the lower right corner and

**Reply to an open email:** tap the Reply icon for *Reply, Reply All, Forward, Trash, Flag, Mark as unread, Move Message, Archive Message, Move to Junk, Mute Thread, Notify Me, Print.* 

**Dismiss the keyboard** by swiping down from above the keyboard.

Tap < or swipe left in the QuickPath bar to see the formatting toolbar.

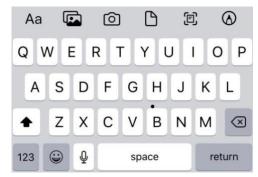

**Bold**, *Italicize* <u>Underline</u> Strikethrough
Font, font size and color
Numbered lists bulleted lists L-C-R justification
Quote level, indentation level

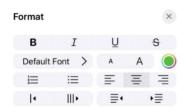

-----

Jake's iPhone Tip #646 10/13/2019

Design your personalized Memoji

You can design your personalized Memoji—choose a skin color and freckles, hairstyle and color, facial features and headwear, earrings, glasses, and more. You can create multiple Memoji for different moods.

In a conversation, tap the three-face icon, then tap ••• .

- 1. Tap each feature and choose the options you want. As you add features to your Memoji, your character comes to life.
- 2. Tap Done to add the Memoji to your collection.
- 3. To edit, duplicate, or delete a Memoji, tap the three-face icon, tap the Memoji, scroll to the bottom of the sticker pack, then tap."

# Send Animoji and Memoji stickers

Messages automatically generates sticker packs based on your Memoji and Animoji characters. You can use stickers to express a range of emotions in new ways.

- 1. In a conversation, tap the three-face icon.
- 2. Tap a Memoji or Animoji in the top row to view the stickers in the sticker pack.
- 3. To send a sticker do one of the following:
  - Tap the sticker to add it to the message bubble. Add a comment if you want, then tap the up arrow to send.
  - Touch and hold a sticker, then drag it on top of a message in the conversation. The sticker is sent automatically when you add it to the message."

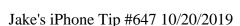

#### 3D Touch is going away

Apple is phasing out 3D Touch. I have turned it completely off on my iPhone 7 (Settings  $\rightarrow$  Accessibility  $\rightarrow$  PHYSICAL AND MOTOR  $\rightarrow$  Touch  $\rightarrow$  3D & Haptic Touch  $\rightarrow$  3d Touch  $\rightarrow$  Off).

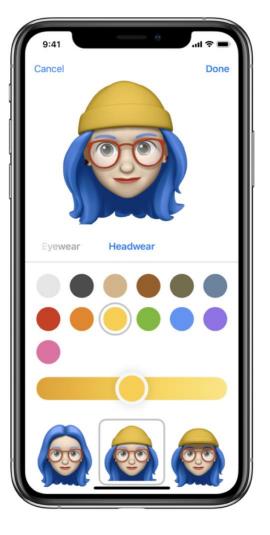

The iPhone SE, XR, and the iPhone 11 models do not have 3D Touch. Instead they use Haptic Touch which is a fancy term for "tap and hold your finger until you feel a little haptic tap." So instead of pressing hard on the screen, tap and hold your finger and you will obtain the same results.

If you have a 3D Touch iPhone you can use it to press hard on the keyboard to turn the keyboard into a trackpad to move the cursor. But you can do the same thing by holding your finger on the spacebar. Another place you can use 3D Touch is when you are drawing, if you press harder with your finger, the line becomes heavier. I can live without that.

What if you want to share an app or bring up an app's shortcut menu on the home screen? With 3D Touch you can press hard on an app icon and up pops that menu. What do you do if 3D Touch is not there? If you hold on the icon, won't they all start to jiggle so you can rearrange apps?

This is Apple's solution. Hold on the app icon until you feel a haptic tap, then release, and the menu will pop up.

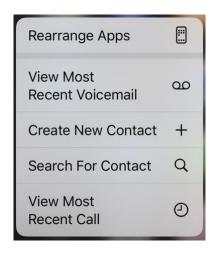

-----

Jake's iPhone Tip #648 10/27/2019

## **Rearrange Apps**

The last tip explained how to get into the shortcut menu on the home screen with or without a 3D Touch iPhone. Notice on this shortcut menu is a *Rearrange Apps* button. This will enter the jiggle mode to allow you to rearrange apps.

Here is a review on how to rearrange apps once you are into the jiggle mode.

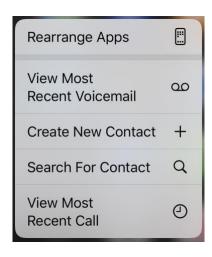

**Arrange folders and icons**: tap and briefly hold any app icon and a popup menu appears; tap *Rearrange Apps* and all the icons will jiggle. While they are jiggling you may ...

- **Relocate** icons by dragging the icon to a different location or dragging an icon into or out of a folder. **Hold the icon with one finger and swipe left or right with another finger to select the page**. Or you can move many icons by slightly moving one icon and then tapping each addition icon to gather them together. Then move them all.
- Create a folder: drag one app icon on top of another app icon. Tap the new folder name field to rename it.
- **Rename a folder**: **Rename a folder**: tap in the name field, type the new name. Or hold an existing folder icon, tap *Rename*, type the new name.
- Delete a folder: drag all the icons out of it.
- Delete an app by tapping the circle ② on the app icon.

**Stop the jiggling**: tap the Home button [iP X tap *Done* in upper right corner or swipe up from bottom of the screen] or wait 30 seconds.

-----

Jake's iPhone Tip #649 11/3/2019

## Photos App – new tabs

New tabs and editing features are in the iOS 13 Photos app. Here we'll look at the tabs. Next week the editing.

#### Photos tab

Tap *Photos* icon on the lower left to see groups of your photos by *Years, Months, Days*, or *All Photos*. Duplicate photos, screenshots, whiteboard photos, documents, and receipts are identified and hidden, so you see only your best shots.

Highlights photos of peoples on their birthdays.

Extends Live Photos when taken within 1.5 seconds of each other.

*Years* shows you photos taken on or around today's date in past years as previews. If you have birthdays assigned to people in your People album, the Photos tab will highlight your photos of them on their birthday.

*Months* presents your photos by events, so you can rediscover the moments that matter most.

Days shows you the day by day photos once you find the year and month of interest.

*All Photos* shows your library. Time-zoom out and in with the +/- button in the upper right corner, or pinch/spread with two fingers.

# For You tab

Tap an image in *Memories*. The iPhone will have automatically generated slideshows from collections.

**Create a memory:** tap the *Photos* button and tap the **date range** shown for the photos. You will see a thumbnail of one of the photos in the album with a play ▶ icon on it. Tap it to create and play a memory from all the photos in the current album. It takes only a few seconds. Or tap the and tap the *Add to Favorite Memories* option.

#### Albums tab

Tap *Albums* at the bottom of the screen to see *Albums* ...

- My Albums for folders containing your Recents or All Photos and any other albums you have created on the iPhone.
- Shared Albums from others who have shared their photos.
- *People & Places*, photos organized by *People* in the image, or by *Places* where the picture was captured. iPhone scans your photos, sees that this one person is in, say, 67 photos and puts them in a folder together. You can manually name the album.
- From My Mac, albums with photos synced from your Mac or PC to your iPhone.
- Media Types and Other Albums.

Tap *Select*. Then select multiple pictures by tapping pictures individually or dragging your finger across other images to include them. Tap *Add To* to add pictures to My Albums.

Tap to email up to 15 images, Save PDF to Books, Message, Copy, Print, Duplicate, Assign to Contact, Use as Wallpaper, AirDrop (see page Error! Bookmark not defined.), Hide, and more. Tap trashcan to delete.

#### **Search Photos**

Search Ask

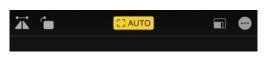

by date, location or name or use smart suggestions. Siri to "show me my photos taken in 2007 in Iceland," Combine multiple search terms — like "beach" and "selfies."

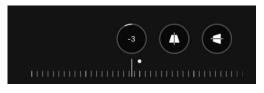

-----

Jake's iPhone Tip #650 11/10/2019

# Photos App – new editing features

Tap to view a photo, then tap the *Edit* button. Pinch to zoom while editing to see a specific area of your photo. While editing, tap on an image to see the original. Tap again to resume editing. As you apply an edit, each adjustment displays its intensity.

Light for adjusting Auto, Exposure, Brilliance, Highlights, Shadows, Contrast, Brightness, Black Point, Saturation, Vibrance, Warmth, Tint, Sharpness, Definition, Noise Reduction, Vignette (white or black). Tap each circle to see before and after.

Apply filters Original, Vivid, Vivid Warm, Vivid Cool, Dramatic, Dramatic Warm, Dramatic Cool, Mono, Silvertone, Noir. Control the intensity of any filter to fine-tune the look.

*Crop and rotate* to any size and angle. Top of screen tools:

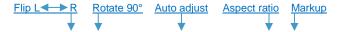

Aspect ratios: Original, Freeform, Square, 16:9, 10:8, 7:5, 4:3, 5:3, 3:2

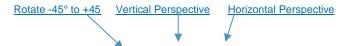

Edit a **burst** by tapping  $Select... \rightarrow$  tap on each image you want to keep  $\rightarrow Done \rightarrow Keep$  *Everything* or *Keep Only n Favorites*.

Edit Slo-Mo to select full speed and slo-mo segments of the video [full-slo-full].

Edit Videos: Nearly everything you can do with a photo you can do with a video. Video edits are nondestructive, so you can remove an effect like a filter or undo a trim to return to your original video.

View **Live photo** motion by holding the screen. Edit a Live Photo: you can trim it, shorten it, or mute its audio. Change the Live Photo effect by swiping up on the photo and selecting *Loop*, *Bounce*, or *Long Exposure*. *Loop* repeats the sequence over and over as if you put a loop of film in a projector. *Bounce* goes back and forth as if you continuously toggled the projector from forward to reverse. *Long Exposure* blurs a moving object such as a babbling brook or airplane moving across the sky. Extract a **single frame from a Live Photo** by tapping the Share button  $\rightarrow$  *Duplicate*  $\rightarrow$  *Duplicate as Still Photo*.

Portrait: tap  $Edit \rightarrow PORTRAIT$  button to switch the image between portrait and normal. Tap Done to save.

-----

Jake's iPhone Tip #651 11/17/2019

# Make a video from multiple Live Photos on iPhone

Concatenate multiple Live Photos to create a single video. Live Photos were introduced in the iPhone 6s, and capture the moments surrounding the taking of a photo without having to record a video. Live Photo captures about 1.5 seconds of motion before and after the shutter release is tapped.

If you want to create a mini-movie from multiple Live Photos, previously you would have to use an app like iMovie to import photos and turn them into video. But now it's easy to turn your Live Photos directly into video in iOS 13.

# How to save Live Photos as a video on your iPhone

- Launch *Photos* on your iPhone or iPad.
- Find the Live Photos, from which you want to create a video, in the Live Photos album in the Photos app Albums tab.
- Tap on the Share button.
- You can scroll through your images and select more Live Photos just above the Share sheet options.
- Scroll down and select Save as Video.
- Your new video will be in the *Camera Roll*, or *All Photos*, and the *Recents* album.

This feature works for any old or new Live Photos that you've taken.

If you want to reorder the Live Photos before creating the video, use the *Duplicate* function in the Share sheet, in the order that you want the Live Photos to appear in the video. Then create the video from the duplicates.

-----

# **Select multiple Items**

In iOS 13 there is a convenient way to select multiple, contiguous items in a list of *Notes, Mail,* and *Messages*, Place two fingers on the list and swipe up or down to select multiple items at once. There is **no need** to tap *Edit, Select Notes*, or *Manage Message List*. Just start two-finger swiping.

You can move to another part of the list and two-finger swipe to add to the selection, or tap individual items to add or remove those items to the selection.

Once you select items you are offered options of what to do with the selection such as *Mark, Move, Trash*, or *Delete*.

-----

Jake's iPhone Tip #653 12/1/2019

## Siri improvements in iOS 13

- New and improved Siri neural text-to-speach system for a more natural, life-like voice.
- Messages sent with Siri will place a tag below the message bubble that says "Sent with Sir," so in case she messes up the transcription and failed to correct it, you have an excuse.
- Ask Sir to "Play KUSC" or name your favorite station. Siri will figure out which streaming service to use.
- Add more than one item to a list in a single Siri conversation.
- New Indian English voice.
- Type in Spotlight Search a Siri request and the option "Ask Siri" will pop up, so you don't have to speak the request to Siri.
- Placing a call with Siri will automatically default to Speakerphone without you having to ask.

-----

Jake's iPhone Tip #654 12/8/2019

#### Control Center - new features in iOS 13

Prior to iOS 13 you could only turn Wi-Fi and Bluetooth on or off from the *Control Center*. Now you can also select Wi-Fi and Bluetooth connections and proceed directly to *Settings* from the *Control Center*.

Open the *Control Center* by swiping up from below the screen on *Home* button devices or swipe down from the upper right corner on Face ID devices.

Hold your finger in the communications quad - the square area in the upper left corner of the *Control Center* that contains *Airplane Mode, Cellular Data, Wi-Fi,* and *Bluetooth* icons. (Note that it will expand to show two additional icons: *AirDrop* and *Personal Hotspot.*)

Hold your finger on either the Wi-Fi or Bluetooth icon and you will see the Wi-Fi network list or the Bluetooth MY DEVICES list, respectively. From there you can select other connection options from the list or tap on the bottom to go the respective Settings page for Wi-Fi or Bluetooth.

-----

Jake's iPhone Tip #655 12/15/2019

#### **Gallery View in Notes**

In the Notes app at the very top of any of your lists, immediately under the Search field, you'll see a new square grid-like icon. Tap on this, and the list view morphs into the gallery view, providing a visual look at all of your notes.

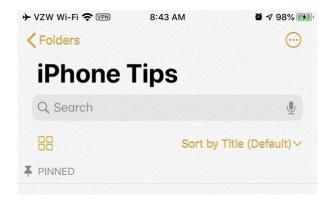

This is especially nice if you're storing a lot of photos and sketches, but it works well for getting a birds-eye view of your text notes too.

There is also a *Sort by* pull down menu where you can change the sort for that folder: *Date Edited, Date Created,* or *Title.* 

\_\_\_\_\_

Jake's iPhone Tip #656 12/22/2019

## **Customize Your Settings for Websites in Safari**

In Safari you can now easily customize your preferences for whatever website you're visiting, and these are remembered on a per-website basis.

So, for example, if you always read a certain website using Safari's Reader view, you can now have that on automatically for that website, or if you want to make sure you always request the desktop version instead of the mobile version for another site, you can do that too.

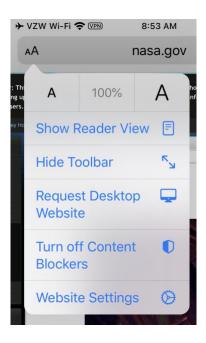

Tap on the *aA* button to the left of the address bar and choose *Website Settings* to see what options are available.

-----

Jake's iPhone Tip #657 12/29/2019

## **Control What You Share**

The Share Sheet in iOS 13 has gotten a lot more intelligent, and you've probably already seen the sharing suggestions that make it easy to send things like web links and photos out to your regular contacts. There's another feature hidden here as well, however, that lets you customize what it is you're actually sharing.

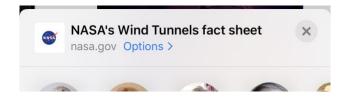

Tapping on the *Options* > link when it appears at the top of the Share Sheet will show you what you can send for whatever type of content you're sharing.

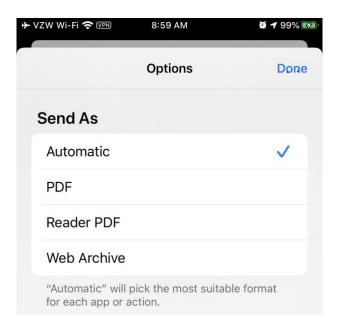

For example, in Safari you can choose whether to share a web link, a PDF, or a web archive of the current page, while for photos you can choose to share individual photos or iCloud links to them, and decide whether you want location info included or stripped out before you share.

-----

Jake's iPhone Tip #658 1/5/2020

# **Screenshot Full Pages**

You probably already know how to <u>take screenshots</u> on your iPhone—simply hold down the side and Home buttons simultaneously (volume up button on a Face ID model iPhone)—but iOS 13 now lets you capture your screen in another way.

In addition to simply taking a shot of whatever is actually being shown on the screen, apps like Safari, Mail, and even Apple's Pages now offer a "full page" option that will grab the whole thing. It's basically just like taking a printout, and in fact in Apple Mail the view even changes to a print-like format of your email message.

For supported apps, you'll see the *Screen* and *Full Page* options at the very top of the markup screen that appears when you tap on the thumbnail preview in the lower left corner of the screen after taking the screenshot. The default is *Screen* just like any other screenshot. But if you choose *Full Page* it will *Save PDF to Files*, not to the *Photos* app.

-----

-----

Jake's iPhone Tip #659 1/12/2020

# Apps, Bins, items - Part 1

Bonus tip: This is not an iPhone tip but I thought I would append it to a regularly scheduled tip.

Every 101 years the first two digits of the year are the same as last two. The last year this occurred was 1919 and the next time will be 2121.

This year we should avoid writing the year as 20 and write the full four digits 2020, especially on important documents. Why? Because it is too easy for someone to add two digits and change the year. Someone could pre- or post-date the year and totally change the terms of a contract or document.

For example if you write the year as 20, someone could add 22 to form 2022. Now the document is calling out a year that wasn't intended.

So this year be sure to write the full year, 2020.

Now, on to this week's iPhone tip.

Many of the built-in apps on the iPhone involve collections of items: the Contacts app contains contacts, the Music app contains songs, the Photos app contains images, the Notes app contains a collection of notes, and so on.

If you have only a few items in an app, a single list is adequate to manage these items. But if you have hundreds or thousands of items, such as photo images, contacts, or songs, then at some point you need to organize the items and categorize them into what I will call "bins." For example in the Notes app you might have bins labeled Gardening, Recipes, Medical, Jokes, Travel, Movies & TV. Into each of these bins you place a collection of related notes, as suggested by the bin title.

Many iPhone **apps** let you create **bins** containing **items.** This powerful concept can turn chaos into organization. iPhone apps have various names for these bins used to organize the items in those apps. Here is a list of the iPhone apps that allow you to create custom-named bins to hold items:

| Apps      | <u>Bins</u> | <u>Items</u> |
|-----------|-------------|--------------|
| Notes     | Folders     | notes        |
| Mail      | Mailboxes   | emails       |
| Contacts  | Groups      | contacts     |
| Calendar  | Calendars   | events       |
| Reminders | Lists       | items        |
| Music     | Playlists   | songs        |
| Photos    | Albums      | images       |
| Maps      | Collections | destinations |

| Books       | Collections | books, PDFs   |
|-------------|-------------|---------------|
| Safari      | Folders     | web site URLs |
| Home screen | Folders     | app icons     |

For example, the bins for the Notes app are called "folders" and for the Music app are called "playlists."

In the Books app the bins are called "Collections." Here are some of the names of my Collections: Classics, Children's, Manuals, Politics, Reference, Travel. Remember the Books app can contain not only books, but also PDF documents; most of my contents are PDFs.

The Calendar app allows you to create multiple "Calendar" bins such as Work, Home, and a Family calendar you can share with other iPhone users in your family.

If you haven't used this powerful "bin" concept in some apps where you have many items, it behooves you to learn how to create bins in those apps. Refer to the *iPhone User Guide for iOS 13.2* in your Books app. If you haven't downloaded it yet, go to this link and get the free manual.

https://books.apple.com/us/book/iphone-user-guide/id1464778115

On my next tip I will discuss how to create bins and how to populate them with items for each of the applicable apps.

-----

Jake's iPhone Tip #660 1/19/2020

# Apps, Bins, items - Part 2

In part 1 we examined the concept of creating "bins" for the items in various iPhone apps.

#### How to create and populate bins in various apps.

| Apps      | Bins        | <u>Items</u> |
|-----------|-------------|--------------|
| Notes     | Folders     | notes        |
| Mail      | Mailboxes   | emails       |
| Contacts  | Groups      | contacts     |
| Calendar  | Calendars   | events       |
| Reminders | Lists       | items        |
| Music     | Playlists   | songs        |
| Photos    | Albums      | images       |
| Maps      | Collections | destinations |
| Books     | Collections | books, PDFs  |

| Safari      | Folders | web site URLs |
|-------------|---------|---------------|
| Home screen | Folders | app icons     |

For each app we will examine:

- how to create new bins in each app.
- How to add or move (populate) items into a bin.

# Notes app

Bins are called **folders**.

Create a new folder: In the Notes app tap the upper left corner until you're in the **Folders** list. Tap *New Folder* in the lower right corner. Tap *iCloud* or *On My iPhone* and enter the new folder's name.

Move notes into the new folder: on a list of notes swipe up or down with two fingers to select notes. Tap the selection circles  $\bigcirc$  to select or deselect notes  $\rightarrow$  tap Move To ...  $\rightarrow$  [destination folder name].

## Mail app

Bins are called **Mailboxes**.

Create a new Mailbox: In the Mail app tap the upper left corner until you're in the **Mailboxes** list. Tap *Edit* in the upper right corner. Tap *New Mailbox* in the lower right corner and enter the new Mailbox's name and location (if you have more than one email account).

Move mail into the new mailbox: on a list of notes swipe up or down with two fingers to select emails. Tap the selection circles  $\bigcirc$  to select or deselect notes  $\rightarrow$  tap Move To ...  $\rightarrow$  [destination folder name].

## **Contact app**

Bins are called **groups**.

Create a new group: you cannot create a new group on the iPhone unless you have a third party app such as Groups

https://apps.apple.com/us/app/groups/id407855546

Or you can do it on your PC in iCloud.com in the Contacts section. In the latter on your PC, tap the + at the bottom of the group list under iCloud Contacts in the column on the left. Tap *New Group* and enter a name for the new group.

Move contacts into the new group: follow the directions for the Groups app or in iCloud.com on the PC drag each contact into a group.

A contact can be placed into more than one group.

## Calendar app

Bins are called **Calendars**.

Create a new Calendar: In the Calendar app tap Calendars at the bottom. Tap *Add Calendar* in the lower left corner. Enter the name of the new Calendar and select *iCloud* or *On My iPhone* and select a color for the new Calendar (you can change the color later at any time). Tap *Done* in the upper right corner

Move an event into the new Calendar: tap on the event and in the *Calendar* field select a different Calendar for that event.

# Reminders app

Bins are called lists.

Create a new list: In the Reminders app tap the upper left corner until you're in the **My Lists** page. Tap *Add List* in the lower right corner. Enter the new list's name and choose a color and icon.

Create a new item in a list: open a list and tap + *New Reminder* at the bottom left. Enter the new item and tap *Done* in the upper right corner. Out you want to move an item to a different list, cut it from one list and paste it into a different list.

#### Music app

Bins are called **playlists**.

Create a new playlist: In the Music app tap Library in the lower left corner, tap the upper left corner until you're in the **Library** page. Tap *Playlists*, tap *New Playlist...* toward the top. At the top replace *Playlist Name* with the new name.

Add songs to the new playlist: Either open a playlist and add songs to it or start playing a song and add it to a playlist:

- In Playlists: in Library → Playlists → selects a destination playlist. Tap Edit at the top left and tap + *Add Music*. Find the song, album, playlist, or other to add to the playlist. Tap + to add.
- in a song: when playing a song tap the player control panel so it fills the screen. Tap the circle ... at the top right and tap *Add to a Playlist*... Select the playlist.

A song can be placed into more than one playlist.

# Photos app

Bins are called albums.

Create a new album: In the Photos app in the Albums tab, tap the upper left corner until you're in the **Albums** page. Tap + in the upper left corner. Tap *New Album*. Enter the new album's name. Tap *Save*.

Move images into the new album: In the **Albums** page open *Recents*, *All Photos*, or any other album. Open an image or select multiple images. Tap the share icon and select *Add to Album*. Select the destination album.

An image can to placed into more than one album.

# Maps app

Bins are called **Collections**. Items are **destinations**.

Create a new collection: In the Maps app swipe the search field up and tap + *New Collection*. Enter the name of the new collection and tap *Create*.

Add a new destination into the new collection: in the search screen, tap the collection and tap the + in the bottom right corner. Select a recently viewed destination or enter a new one. Tap the + and then *Done*.

A destination can to placed into more than one collection.

#### **Books** app

Bins are called **Collections**. Items are **books** or **PDF documents**.

Create a new collection: if you are reading a book, tap anywhere in the book and tap the < in the upper left corner. Tap Library on the second tab at the bottom. Tab Collections. Scroll to the bottom and tap + *New Collection...* Enter the name of the new collection and tap *Done*.

Add a book or PDF file to the new collection: in any collection where the source book or file is located, tap the ... in the circle and then tap Add to Collection.

A book or file can to placed into more than one collection.

#### Safari app

Bins are called **Folders**. Items are **URLs** (website links)

Create a new bookmark Folder: hold the book-shaped icon on the bottom menu  $\rightarrow Add$  $Bookmark \rightarrow LOCATION \rightarrow + New Folder \rightarrow [type the new Folder's name]$ 

A folder can contain other folders.

Add a website to a Folder: open the website you want to place in a folder. Hold the book-shaped icon on the bottom menu  $\rightarrow$  *Add Bookmark*  $\rightarrow$  *LOCATION*  $\rightarrow$  [select a bookmark name].

#### Home screen

Bins are called **Folders**. Items are **app icons**.

Create a new Folder: enter the jiggle mode: with 3D Touch you can press hard or hold on an app icon for a few seconds and up pops a menu or hold on any app icon until you feel a haptic tap, then release, and the menu will pop up  $\rightarrow$  *Rearrange Apps*. Then drag one app icon on top of another app icon. A new folder will be created with those two apps inside. Tap the new folder name field to rename it.

Add an app to a Folder: enter the jiggle mode as described above. Then relocate icons by dragging an icon on top of, or out of, a folder.

-----

Jake's iPhone Tip #661 1/26/2020

#### **Voice Control**

From David Pogue NYTimes

You can now **do everything on the phone by voice alone**: tap and drag, operate buttons and sliders, edit text, even "push" the buttons on the edges of the phone. The feature is intended for disabled iPhone fans. But it's so complete, easy, and fast, it might appeal to other kinds of people, too: those whose hands are wet or grubby, for example, or those who are reclining and tired.

To turn on Voice Control, tap  $Settings \rightarrow Accessibility \rightarrow Voice Control$ .

At this point, you can navigate by saying, for example, "Go Home," "Open Maps," "Go back," "Open app switcher," and "Open Control Center."

You can "use your fingers" by saying, "Tap Reply," "long-press Mail," "swipe up," "scroll down," "zoom in," "pan up," "swipe left three," and so on. Instead of pressing the hardware buttons on the phone, say, "Turn volume up," "Mute sound," "Rotate to portrait," and "Take screenshot."

The real miracle is text editing. You can say "Delete that" to backspace over the last utterance (or, say, "Delete previous two lines"). Best of all, you can speak corrections, which is heaven-sent when you have to fix the errors (either yours or Siri's) in a dictated message. Just say, "Replace 'Never call me again' with 'Best of luck."

If there's something you want to tap, like a spot on the map, that has no identifying labels, say, "Show numbers," "Show grid," or "Show labels." You get tiny numbers, words, or grid squares overlaid on the screen. Speak what you want to tap.

And don't worry about triggering accidental functions. The phone ignores everything you say ("Hey, can I borrow your charger?") that isn't a command ("open Messages").

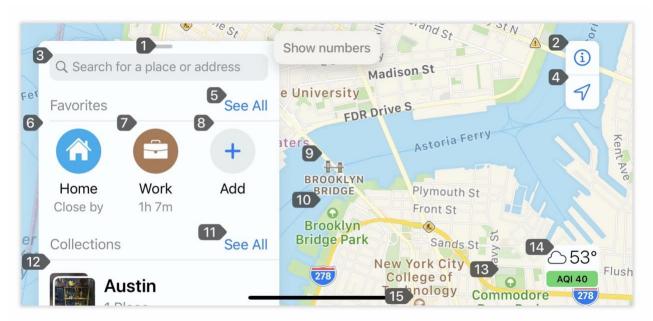

When you say "Show numbers," Voice Control shows everything you can tap.

-----

Jake's iPhone Tip #662 2/2/2020

## Messages canned responses

In Messages, you can shoot canned responses right from the Messages list. Long-press a correspondent in the Messages list to view the available short replies. They're usually along the lines of "Thanks," "Yes," "No," and "Talk later?"

\_\_\_\_

Jake's iPhone Tip #663 2/9/2020

Find your iPhone when it's Offline

(Based on an article by David Pogue in the NYTimes)

In the beginning, there was *Find My iPhone*: a feature that let you locate a lost phone from iCloud.com. Now it is called simply *Find My*.

In iOS 13, incredibly, that works even if the phone has no internet connection—if, for example, you left it in some Montana bus stop that has no signal.

Apple has turned the world's 1.4 billion other iPhones, iPads, and Macs into remote detectors for your phone. Any passing iOS 13 iPhone will, unbeknown to its owner, pick up your phone's silent Bluetooth beacon signal and relay its location back to you.

To make all of this happen so securely that neither Apple nor anybody else can locate your phone, Apple designed a solution that requires you to own a second Apple device; it's the only machine capable of decrypting your phone's location.

If you don't want this, turn the feature off in  $Settings \rightarrow [your\ name] \rightarrow Find\ My \rightarrow Find\ My$   $iPhone \rightarrow Enable\ Offline\ Finding \rightarrow Off.$ 

-----

Jake's iPhone Tip #664 2/16/2020

# iCloud Drive Zip Files

(Based on an article by David Pogue in the NYTimes)

In the Files app, that lets you access files in iCloud Drive, Dropbox, Google Drive, Adobe Document Cloud, and OneDrive, you can now create or open .zip files, compressing or decompressing a file on the fly.

Open the *Files* app. Tap the *Browse* icon at the bottom right. Tap *iCloud Drive*, or any other file system you have on your iPhone. In the file list, long-press the file name to view the available commands.

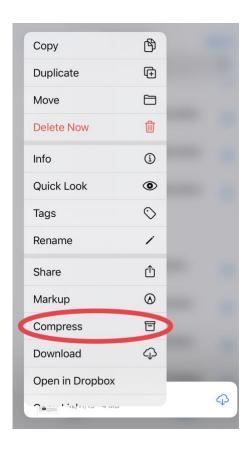

If the file is not zipped yet, you are offered the *Compress* option. If the file is a .Zip file, then you can tap the *Uncompress* option. A new file will be created in the same file manager and folder as the original.

-----

Jake's iPhone Tip #665 2/23/2020

#### Add attachments to Calendar events

iOS 13 supports adding attachments to events in *Calendar*. Attach files, Word, PDF documents to an event. Handy for itineraries or documents for a business meeting.

Create a new event or edit and existing event. Scroll down to *Add attachment*... and select from *Recents* or *Browse*. In Browse add from any location such as iCloud Drive, Google Drive, Dropbox, OneDrive, or Adobe Document Cloud.

When you refer to that event in the future, the attachment will be readily available.

-----

Jake's iPhone Tip #666 3/1/2020

Ask Siri to "Ping my Apple Watch"

That's it. That's the tip: "Hey Siri, ping my Apple Watch" and a few seconds later your Apple Watch will ping regardless of *Do Not Disturb, Theater Mode*, or *Silent Mode* settings.

And of course you can use your Apple Watch to ping your iPhone. Just open Control Center on the Apple Watch by swiping up from the bottom of the screen and tap the Ping icon.

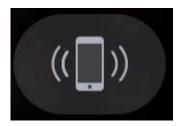

-----

Jake's iPhone Tip #667 3/8/2020

# In Messages drag emoji sticker over a text bubble to attach it.

In the iPhone Messages app, you can select an emoji sticker, including a memoji, and place it on top of a message bubble. Tap the three faces icon (see blue arrow) and select an emoji sticker and drag it to a bubble (see red arrow). It will be instantly placed on the recipient's corresponding bubble.

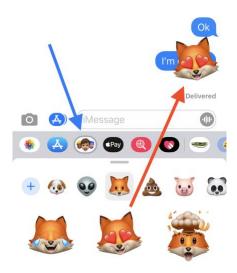

-----

Jake's iPhone Tip #668 3/15/2020

What? You're not using Apple Pay?

Is Apple Pay Safe?

Yes! Apple Pay is both safe and awesome! If you use Apple Pay, you already know what I mean. If you use an iPhone or Apple Watch, and don't use Apple Pay you are missing a great feature.

# What is Apple Pay?

Apple Pay lets you make credit card or debit card purchases by only using your iPhone or Apple Watch. You don't have to reach into your wallet or purse and pull out a credit card. It's easier and quicker than using a card.

## How do I use Apple Pay?

Hold your finger on the Home button, or double press the side button and look at the screen, then place your iPhone near the point-of-sale terminal that displays one of these symbols.

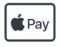

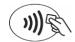

In less than a second your iPhone will tap and the deal is done. You can also pay with your Apple Watch. Simply double click the side button and hold your watch near the point-of-sale terminal. You don't even need your iPhone with you. Apple Pay debits the credit card of your choice, so you don't have to apply for any additional credit.

Why is it secure? Apple Pay is more secure than using a credit card directly because the merchant never has access to your credit card number. That's right. The merchant can't see and store your credit card number, so if the store is hacked, the bad guys don't get your credit card info. Apple Pay creates a temporary, one-time use, electronic token to pass to the merchant. It is useless to a hacker. Apple doesn't keep any transactional information when you make purchases through Apple Pay, whether online or in store. Your purchases can't be tied back to you.

#### Who accepts Apple Pay? Many stores in Irvine take Apple Pay, including

- Albertsons
- Costco
- Crown Ace Hardware
- Peet's Coffee
- Rite Aid
- Starbucks
- Wholesome Choice

Want to know if a shop or restaurant you're about to visit accepts Apple Pay? Use the Apple Maps app on your iPhone to locate the establishment, then view its info by tapping on the pop-up balloon. Beneath the address details look for the Apple Pay symbol.

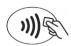

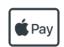

How do I add a credit card to Apple Pay on my iPhone?

- 1. Open the Wallet app on your iPhone and tap •
- 2. Follow the steps to add a new card. You don't even have to type in your name or the card number; it will use your iPhone's camera to capture the card image. Your iPhone will do the rest.
- 3. Tap Next. Your bank or card issuer will verify your information and decide if you can use your card with Apple Pay.
- 4. After your bank or issuer verifies your card, tap Next. Then start using Apple Pay.

#### See a list of all your recent Apple Pay transactions

To view all your recent Apple Pay credit card activity, open the *Wallet* app on your iPhone and select the credit card in which you want to review the charges.

# How do I send money to friends in iMessages using Apple Pay

You can send payments directly to people using iMessages and Apple Pay. Here's how. Apple Cash is Apple's system for sending and receiving payments with Apple Pay through iMessage. Setting up Apple Cash (see below) also adds the new Apple Cash card to the Wallet app on your iPhone, letting you use the balance of that card to make payments in physical stores or online just as you would with any other credit or debit card attached to Apple Pay.

## How to set up Apple Cash

Here is the simple, one-time setup:

- Open Settings.
- Tap Wallet & Apple Pay.
- Tap *Apple Cash* toggle to turn it on.
- Follow the directions and wait for the rest of the setup to complete automatically.

## How to add money to your Apple Cash card

Add money to your Apple Cash card from your bank debit card:

- Open Wallet on your iPhone.
- Tap on your Apple Cash card.
- Tap the button in the top-right corner.
- Tap Add Money.
- Enter the amount of money you want to add to your card using either the pre-defined buttons or by entering a custom amount on the number pad.
- Tap Add.

If a friend sends you cash through iMessage, it goes into your Apple Cash card. To spend the money, tap your Apple Cash card the next time you use Apple Pay.

-----

Jake's iPhone Tip #669 3/22/2020

Check your TV remote using your iPhone (no additional app required)

Here's an easy, no-app-needed way to test your remote's batteries using your iPhone's camera. To do this, open the camera on your iPhone, point your remote at your phone and press any button on the remote to see if a red or pinkish light comes from the tip of the remote when you look at it through your phone's display. If you see the light, you'll know the infrared signal is working correctly, and the reason your remote isn't working properly is because you need new batteries (or it's broken; at least you will know the remote is at fault, not the device controlled by the remote).

-----

Jake's iPhone Tip #670 3/29/2020

Photos App Editing Adjustments Defined

When you tap the Edit button in the Photos app to make adjustments to an image, these are the adjustments available to you.

You don't need to understand how each of these work; simply try adjusting each until you obtain the results you like. But if you are wondering, this might help:

- Auto will attempt to adjust all the photo adjustments automatically. You can start with Auto and then make further adjustments yourself.
- Exposure will make your overall photo brighter or darker. To be more technical, it scales the settings up and down by a constant multiplying factor. Moving this slider either increases or decreases all of the elements that go into obtaining the correct exposure at once. Shadows get somewhat brighter, but bright areas get even brighter still. Rather than increasing everything equally, Exposure increases values relative to how bright they are to begin with. Exposure and can blow out (eliminate detail) from the lightest areas.
- Brilliance allows you to brighten the shadows, tone down the highlights a bit and adjust the
  contrast to bring out more details, all in one step. It applies region-specific adjustments to
  brighten darkest areas, darken brightest areas, and add contrast to reveal hidden detail and make
  your photo look richer and more vibrant. The adjustment is color neutral (no saturation is
  applied), but there may be a perceived change in color because brighter images with more
  contrast appear more vibrant.
- Highlights adjusts the bright areas. This will increase or decrease the exposure in the brightest parts of the image and make them appear brighter or darker than they originally were.
- Shadows adjusts the dark areas. This will increase or decrease the exposure in the darkest parts of the image and make them appear brighter or darker than they originally were.
- Contrast adjusts the level of difference between the dark and light areas. It increases or decreases the tonal range, i.e., range of darkness to brightest areas.
- Brightness makes your photo brighter. Brightness adjusts the midtones. All of the settings still change when adjusting the Brightness slider, but it preserves the highlights better than simply dialing up the exposure. And it affects the midtones more nicely than adjusting the exposure. The

black point and white point of an image remain relatively unchanged when the Brightness slider is increased, with the effect targeted more appropriately to where it is needed in the mid-tones. The effect now has a far less devastating impact on saturation too since it operates mainly on luminance rather than directly on RGB color.

- Black Point defines the black tones. A black point is a very small area (or areas) of the image that is maximum black. You don't want these areas to be too big or the image will have blocked, muddy, featureless shadows and that's not a good thing (unless that is your intent). This sets the point at which the darkest parts of the image become completely black without any detail. Setting the black point can improve the contrast in washed-out image. A higher Black Point will saturate the blacks in your photo and create a high-contrast look. A lower Black Point will add a fade effect to the blacks in your photo and create a low-contrast, washed-out look.
- Saturation allows you to Increase or decrease overall color saturation. Zero saturation creates a monochrome image, Too much saturation and the image colors become exaggerated or cartoonish.
- Vibrance increases the tones of the more muted colors while leaving the already saturated tones alone. Think of it as a "smart saturation tool."
- Warmth adjusts white balance. Use it to give your photos a warm, natural, or cold look.
- Tint allows you to add a reddish or greenish tint.
- Sharpness allows you to increase the overall sharpness of your photo by making a steeper transition from shadow to highlight areas.
- Definition enhances details in the mid-tones by making steeper transitions from within the mid-tone brightness areas.
- Noise reduction reduces noise in your photos. However, use it carefully. If you apply too much noise reduction, you'll destroy all the details in your photos. Noise Reduction is a big help for photos taken in low-light conditions, which can produce speckling or other kinds of artifacts across smoother areas of tone. Don't pump it up too much, or your images start to look ultra smooth and artificial. Balancing Sharpness and Noise Reduction can often dramatically improve a picture's clarity.
- Vignette allows you to apply a black or white Vignette, areas on the four corners.

Jake's iPhone Tip #671 4/5/2020

Shot on iPhone

If you thought that the camera in your iPhone is a toy or merely a novelty, think again. There have a number of full length and short movies shot entirely on an iPhone.

You may view some of these movies on YouTube and others on Netflix and elsewhere.

Apple just released their latest short feature called *Daughter*.

## "Daughter"

Shot on an iPhone 11 Pro

https://youtu.be/bvtwWhKdxhM

Making of

https://youtu.be/dj6Lw7jnqBI

Steven Soderbergh has directed many full length movies including

"Sex, Lies, and Videotape"

"Ocean's Eleven"

"Erin Brockovich"

"Traffic"

"Contagion"

"Out of Sight"

"The Limey"

"Behind the Candelabra"

"High Flying Bird."

"Unsane"

## "High Flying Bird"

Shot on an iPhone 7

Cost \$2M

Here are the trailer and "making of" video of Soderbergh's full-length feature film now available on Netflix, "High Flying Bird."

Trailer

https://youtu.be/0iL1K\_18Jyo

Making of

https://youtu.be/FNjx6Veud2A

# "Unsane"

Shot on an iPhone 7

Soderbergh filmed the psychological horror movie *Unsane* starring Claire Foy entirely on an iPhone 7 Plus in 10 days.

Trailer

https://youtu.be/NJk9CW2JMPE

Interview

# "Hermitage"

Apple has produced an unusual video in its 'Shot on iPhone' campaign, showing the battery power and utility of the iPhone 11 Pro's camera in a five-hour single-take tour of the Hermitage museum in St.Petersburg, Russia.

Apple's 'Shot on iPhone' campaign is used to promote the iPhone's camera capabilities, via an Apple-commissioned video from professional videographers.

Typically it takes the form of a short story or documentary that lasts a few minutes, but the latest effort goes a lot further than normal.

In "Hermitage," <a href="https://www.youtube.com/watch?v=49YeFsx1rlw&feature=youtu.be">https://www.youtube.com/watch?v=49YeFsx1rlw&feature=youtu.be</a>
published to YouTube on Tuesday, the latest video in the series takes viewers on a tour of the world's largest museum of the same name, located in St. Petersburg, Russia.

Unusually, the video is 5 hours, 19 minutes, and 28 seconds long, rather than the typical few minutes of other Shot on iPhone videos, and is shot on a single continuous take on one iPhone 11 Pro.

Throughout the five hour video, viewers are treated to a tour of the museum, including 45 galleries, 588 masterpieces, and live performances. Highlights include a ballet duet by the Hermitage Theater, a live performance by Kirill Richter, and views of works by Rembrandt, Raphael Loggias, and Caravaggio's The Lute Player.

Apple points out in the description for the video that it was filmed in 4K on the iPhone 11 Pro, in one continuous take. In a shorter promotional video for the full piece, Apple adds it was also filmed on a single battery charge, suggesting no other battery packs or power sources were used in its creation.

Along with showing the visual capabilities of the iPhone 11 Pro's triple-camera setup, the video's length also promotes the long battery life of the model, a feature not typically highlighted in the Shot on iPhone series.

Other installments in the series in 2020 so far include a visit to the Valley of Fire in Nevada, Winter X Games snowboarders in the Selkirk Mountains, and the Chinese New Year-marking story "Daughter."

Here are some other films shot on the iPhone

#### "Tangerine"

Sean Baker
iPhone 5s

Making of (short)

https://youtu.be/XoCHyjQnMGU

Interview (long)

https://youtu.be/pJ6lOAT0JoU

## "King Kelly"

#### **Trailer**

https://youtu.be/2fV-\_10xCJI

# "Searching for Sugar Man"

An Oscar-winning documentary that was ironically partly shot on an iPhone with the 8mm Vintage Camera app.

## "And Uneasy Lies the Mind's"

The title refers to the state of mind of its protagonist Peter but also to that of anyone who watches it. The gory movie was shot entirely at a ski chalet on an iPhone 5 with the Filmic Pro app. Director Ricky Fosheim

# "I Play With the Phrase Each Other"

Not only is *I Play With the Phrase Each Other* shot on an iPhone, it's composed entirely of conversations on mobile phones. The film, which finds one friend following another to live in the city, has a Jim Jarmusch quality to it and not just because it's black and white. Its off-kilter quality suits its time and its medium. *I Play With the Phrase Each Other* won the Special Jury Prize at Slamdance in 2014.

## "Oldboy"

South Korean filmmaker Park Chan-wook might always be best known for his 2003 revenge thriller *Oldboy*. Not just because it won the Grand Prix at Cannes in 2003 but because it is so over-the-top violent that it sears itself into your consciousness. Much quieter (and made for much less) is his short, *Night Fishing*, which was filmed on an iPhone 4. The fantasy-horror film was released worldwide in 2011 and won the Golden Bear for Best Short Film at the Berlin International Film Festival.

-----

Jake's iPhone Tip #672 4/12/2020

iMessage tips

Selective Read Receipts

In iMessage, you can selectively toggle read receipts on or off for specific contacts.

Open an iMessage thread with a contact and **tap the contact's photo or initials icon** at the top of the screen. You'll see three small options appear — **tap on the Info (i)** Icon.

Tap the *Send Read Receipts* toggle to turn off or on and thereby disable or enable read receipts for only that contact.

Message Previews

Being able to see the contents of an iMessage on your Lock Screen or as a banner notification is useful sometimes. But it can also make your texts visible to prying eyes. That's worrisome if you're receiving sensitive or confidential information.

You can individually tailor your settings for this, however. Just head to  $Settings \rightarrow Notifications \rightarrow Messages$  and scroll down until you see **Show Previews**. From here, you can choose between **Always**, **When Unlocked**, or **Never** depending on your preferences and circumstances.

-----

Jake's iPhone Tip #673 4/19/2020

Set timer quickly in Control Center

If you rely heavily on your iPhone timer, there's a faster way to access it (other than asking Siri to "set the timer to 10 minutes," for example).

Swipe up from the bottom (Home button iPhone) or down from the upper right corner (Face ID iPhone) of your screen to access the Control Center

- Instead of tapping the timer icon\*, press and hold it
- Swipe your finger up or down to adjust the time, as shown in the image above
- Tap "Start"

You can set 1, 2, 3, 4, 5, 10, 15, 20, 30, 45 minutes, 1 hour, and 2 hours by simply swiping up and down on the slider.

\* If you don't see the *Timer* icon, you can add it to your Control Center by going to *Settings*  $\rightarrow$  *Control Center*  $\rightarrow$  *Customize Controls*  $\rightarrow$  tap the green circle (+) next to the *Timer* control. -------

-----

Jake's iPhone Tip #674 4/26/2020

Screenshots of Passwords

What happens when you take a screenshot of any page within the iPhone's list of stored passwords (Settings  $\rightarrow$  Passwords & Accounts  $\rightarrow$  Website & App Passwords)?

You will discover that in the screenshot the password field is **blank**. If you look at it in the *Website & App Passwords* app, the password is visible in plain text. Why does it automatically disappear when you snap a screenshot? Apple does this to protect you from accidentally sharing or storing a screenshot of a password.

A screenshot that you might have wanted to capture for quick access can do all sorts of damage if left in your iPhone's Photos app. So Apple wisely obscures the password. It might take you a few extra taps the next time you want to access your login info, but it's more than worth it to avoid compromising an account password.

-----

Jake's iPhone Tip #675 5/3/2020

Quickly share a screenshot without saving it

Immediately after you capture a screenshot, hold image icon (lower left) to go directly to share sheet. You can bypass saving the image to your Photos app

-----

Jake's iPhone Tip #676 5/10/2020

Search and close Safari tabs

When you tap the tabs icon at the lower right of the screen in Safari, you will see a list of all of your previously opened websites. If you scroll to the top of the list (or tap the time or top of the notch to

scroll there quickly) there will be a *Search Tabs* field. If you don't see it, swipe down to bring it into view. When you enter a word in this field, you will then **see only tabs with that search word**.

Furthermore, if you hold on *Cancel* (top right) you will see a popup *Close n Tabs Matching "search word."* This is a slick way to **close only those tabs that contain the search word**.

-----

Jake's iPhone Tip #677 5/17/2020

Reduce the maximum screen brightness

If you want to reduce the maximum brightness of the screen when you adjust the brightness in the Control Center, set the upper adjustment range to a lower value in  $Settings \rightarrow Accessibility \rightarrow Display & Text Size \rightarrow Reduce White Point \rightarrow On \rightarrow 25$ . The default value is 25%. Setting it higher counterintuitively reduces the maximum brightness setting you can achieve with the Control Center brightness slider.

-----

Jake's iPhone Tip #678 5/24/2020

Choose a Wi-Fi Network without opening Settings

To choose a Wi-Fi network, you no longer have to burrow into Settings. Just open the Control Center (swipe up from the bottom of the screen, or, on recent models, down from the top right corner); long-press the Wi-Fi cluster; and then long-press the Wi-Fi icon. There's your list of available hot spots.

-----

Jake's iPhone Tip #679 5/31/2020

Why does "On" often mean "Off"?

(This is not a tip; just a rant)

Why are so many features turned "on" to disable them? Take Airplane Mode on a mobile phone, for example. Turning **on** Airplane Mode turns **off** the wireless radio transmitters. Maybe it should be called **Radios Active**. The normal state for these types of settings should be **on**. We should then turn them **off** when we want to disable them.

When I look at a list of switches in the Settings app

I want to visualize the ones that are always **on** normally (green colored switches), and easily spot the ones that are disabled by the absence of the green switch indicator. Here it is very easy to spot the disabled function at a glance:

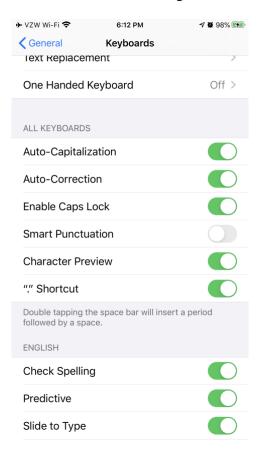

No switch or button should have to be turned **on** to **disable** a function.

But on an iPhone, for example, there are many of these Settings switches that you turn **on** to **disable** them.

If these settings were renamed along the lines I have proposed in the list below, they would all normally be **on**, displayed with **green** switches.

| Current "ON to disable" name | Proposed "ON to enable" name |
|------------------------------|------------------------------|
| Airplane Mode                | Radios Active                |
| DND (Do Not Disturb)         | Notify Active                |
| Dark Mode                    | Light Mode                   |
| Rotate Lock                  | Allow Screen Rotation        |
| Reduce Transparency          | Full Transparency            |
| Reduce White Point           | Full White Intensity         |
| Dim Lock screen              | Full Intensity Lock Screen   |
| Low power mode               | Normal power mode            |
| Offload Unused Apps          | Retain All Apps              |
| Low Data Mode                | Max Data Mode                |

| Silence Unknown Callers    | Allow Unknown Callers |
|----------------------------|-----------------------|
| Theater Mode (Apple Watch) | Notify mode           |

To **disable** any function, turn it **off**.

And while I'm complaining about mislabeled controls, what about the center console automatic gearshift knob on a car. You push it forward to go into Reverse and pull it backwards to go to Drive. Who thought up that one?

And why does a calculator keypad have the 1 the lower left corner, but a telephone keypad has the 1 in the upper left corner? Where is it on your ATM?

-----

Jake's iPhone Tip #680 6/7/2020

# **Instantly Make Apple News Much Better**

(Based on an article in Cult of Mac)

## Restrict the stories in your Apple News feed

Making the News app show you only the things you care about, with less clutter and noise, requires one simple trick. Go to  $Settings \rightarrow News \rightarrow Restrict\ Stories\ in\ Today \rightarrow On$ 

Now, instead of being bombarded by obnoxious political stories and *BuzzFeed* material, you will see only stories from channels and topics you follow in the News app. This basically turns the service into your own personally curated newspaper.

----

Jake's iPhone Tip #681 6/14/2020

#### Import pictures to your PC from your iPhone

Connect your iPhone to PC using USB-Lightning connector.

Open *Photos* app on  $PC \rightarrow Import$  on upper right corner  $\rightarrow From\ a\ USB\ device\ \rightarrow Apple\ iPhone \rightarrow$ 

[Unselect or Select items you want to import] \( \rightarrow \) Import Selected.

Images will be placed in your PC under the *Pictures* folder into a subfolder named by date (yearmonth), e.g., 2020-04.

Similarly for the Mac, use the Mac *Photos* app.

-----

# These Control Center tricks let you take control of Do Not Disturb

This is a trick that might not be generally known. Most people know about Do Not Disturb mode, which stops users from being pinged by incoming messages and app notifications all the time. But there is a great Do Not Disturb shortcut built into the Control Center.

#### **Do Not Disturb and Control Center**

Just open up the **Control Center** on your iPhone by swiping up or down. Then, long-press the Do Not Disturb icon. (It looks like a crescent moon.)

You'll see this:

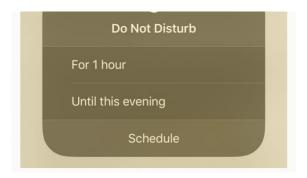

The exact contents of this panel will vary depending on where you are, and whether you have appointments in your calendar. But the principle is always the same. You can tell Do Not Disturb silence your iPhone for an hour, until later today, until you leave your present location, or until the end of a current or upcoming appointment.

## Got an Apple Watch? It does the same thing

If you wear an Apple Watch, you can access the same set of options from there. Just swipe up from the bottom of the watch screen to open its **Control Center**, and then tap the **crescent moon icon**.

This will give you the same options as on the iPhone. It also will inform your iPhone of your decision, and the iPhone will mimic whatever you set on the watch.

This proves handy for setting DND without actually removing your iPhone form a bag or pocket. And that's it. Never again will you be disturbed during a meeting, and never again will you miss an important message or call because you forgot to turn off Do Not Disturb after the appointment was done.

-----

#### iOS 14 Preview from the WWDC

This is a special tip based on Apple's World Wide Developers Conference (WWDC or "Dub-Dub") keynote event held last Monday morning. These are features that Apple announced for iOS 14. Other announcements covered iPadOS, WatchOS, iMacOS, and some other products. This conference is primarily for app developers, not the general public. But the keynote event is for more general audience and does highlight what we can expect from the new iOS 14 and iPhone 12 models. There will be yet unannounced features in the hardware (this is a software conference).

#### **Key Features and Enhancements**

## Widgets

Redesigned widgets

Widgets have been redesigned to be more beautiful and data rich, so they can provide even more utility throughout your day.

Widgets for everything

Redesigned Apple widgets for Weather, Clock, Calendar, News, Notes, Maps, Fitness, Photos, Reminders, Stocks, Music, Podcasts, Tips, Batteries, Screen Time, Files, Siri Suggestions, Shortcuts, and App Suggestions.

Widgets on the Home Screen

Place widgets anywhere on the Home Screen for information at a glance. Perfect for tracking your commute, activity, Calendar events, or News stories.

Widgets in different sizes

Widgets now come in small, medium, and large sizes so you can pick the information density that's right for you.

Widget gallery

The central place for all your widgets from Apple and third parties. The gallery shows the top widgets based on what users are installing and using most.

Widget stacks

You can create stacks of up to 10 widgets to make the most of the space on your Home Screen. Drag one widget on top of another and swipe through them.

Smart Stack

In the Widget gallery, you can select the Smart Stack, a set of widgets you can swipe through that uses on-device intelligence to surface the right widget at the right time based on factors like time, location, and activity. For example, you might see the Apple News widget in the morning, Calendar events during the day, and commute time from Apple Maps in the evening.

# Siri Suggestions widget

The Siri Suggestions widget uses on-device intelligence to show actions you might take based on your usage patterns, such as ordering a coffee or starting a podcast. Tap the suggestion to perform the action without launching the app.

#### Developer API

Developers can create their own widgets using a new API that lets them take advantage of the redesigned widgets, including the ability to put them on the Home Screen and show them at the right time.

## **App Library**

App Library on the Home Screen

The App Library is a new space at the end of your Home Screen pages that automatically organizes all of your apps into one simple, easy-to-navigate view.

Automatic categorization

All of the apps on your iPhone are automatically sorted into categories such as Social, Productivity, and Entertainment. Categories intelligently reorder based on app use.

Suggestions

The App Library shows suggested apps you're likely to be looking for based on usage such as time, location, or activity.

Search

Use the search bar at the top of the App Library to quickly find the app you're looking for. When you tap Search, apps can be displayed alphabetically, making them easy to scroll through and find.

Hide Home Screen pages

You can hide pages to streamline your Home Screen, making it easy to get to the App Library. New apps downloaded from the App Store automatically go into the App Library.

Recently Added

App Clips that were recently launched and apps downloaded from the App Store appear in the App Library, making them easy to find.

Back Tap

Tap twice or three times on the back of the iPhone to invoke up to two functions of your choice. Customize double and triple **back tap** 

- None
- Accessibility Shortcut
- App Switcher
- Control Center

- Home
- Lock Screen
- Screenshot
- Mute
- Notification Center
- Reachibility
- Phone
- Siri
- Siri Shortcuts
- Spotlight
- Magnifier
- AssistiveTouch
- VoiceOver
- Volume Down
- Volume Up

# **Compact UI**

Phone calls

When you receive a call, it appears as a banner instead of taking over the entire screen, so you won't lose track of what you're doing. Swipe up on the banner to dismiss it or swipe down to access extended phone features and tap to answer.

Third-party VoIP calls

A developer API is available so that apps like Skype can support compact incoming calls.

FaceTime calls

When you receive a FaceTime call, it appears as a banner instead of taking over the entire screen. Swipe up on the banner to dismiss it or swipe down to access extended FaceTime features.

## Compact Siri

Siri has an all-new compact design that allows you to refer to information onscreen and seamlessly launch into your next task. As you start a request, Siri pops up at the bottom of the screen. When Siri has a result for you, it appears at the top of the screen like a notification. Results have been updated to give you just the information you need in a new compact layout.

## **Compact Search**

Search is now a single destination where you can start all your searches — from finding and launching apps, contacts, files, and quick knowledge information like weather and maps to getting answers to common questions about people or places. You can quickly start a web search too; just type your query and get relevant suggestions or launch websites.

Picture in Picture

Continue watching a video or taking a FaceTime call while you use another app. You can now continue watching a video or taking a FaceTime call while you use another app. Perfect for having a video call with a friend while you find a time to meet or catching up on a TV show while checking your email.

Resize Picture in Picture window

You can resize the Picture in Picture window by pinching the video to make it bigger or smaller.

Move Picture in Picture window to any corner

Put the video window in any corner of the screen by simply dragging it.

Minimize Picture in Picture window offscreen

Minimize the video window by moving it offscreen, giving you full access to an app while continuing to listen to the audio.

Picture in Picture works with these iPhone apps

- Apple TV
- Podcasts
- Safari
- FaceTime
- iTunes
- Home
- Any third-party app that supports the feature on iPad today

#### Search

Top Hit results

The most relevant results, including apps, contacts, knowledge, Maps points of interest, and websites, are shown right at the top, making it easier to find what you need.

As-you-type search suggestions

Just start typing and search suggestions appear below the search field.

Quick launcher

Just type a few characters and you can quickly launch apps and websites by tapping Go.

In-app search

Start a search in apps like Mail, Messages, and Files.

Web search

Searching the web is now easier than ever. Start typing and see relevant websites and web search suggestions displayed at the top, making it easy to quickly launch Safari for a full web search.

## Messages

Pinned conversations

Pin your favorite conversations to the top of your conversation list so you can always get to them. Recent messages, Tapbacks, and typing indicators animate in above the pin. And if a group

conversation is pinned, you'll see three recent participants circle around the pin when they send a message.

Up to nine pins

You can have up to nine pinned conversations that sync across Messages in iOS, iPadOS, and macOS.

Mentions

Direct a message to an individual in a group conversation by typing the person's name. You can even customize a particularly active group, so you receive notifications only when you are mentioned.

Inline replies

You can reply directly to a specific message in a group conversation. See all related messages in their own view to easily keep track of a thread.

Set group photo

Set an image for your group conversation using a photo, Memoji, or emoji that is shared with all members of the group.

## Memoji

New hairstyles

Customize your Memoji with seven new hairstyles, including man bun, top knot, and simple side part.

New headwear styles

Show off your hobby or profession with 16 new headwear styles, including cyclist helmet, nurse cap, and swim cap.

New Memoji stickers

Three new Memoji stickers let you send a hug, a fist bump, or even a blush to your friends.

More age options

Six new age options let you customize your look whether you're baby-faced, in your golden years, or somewhere in between.

More expressive Memoji

Revamped facial and muscle structure makes Memoji and Memoji stickers even more expressive.

Face coverings

Customize your Memoji with a new face covering, including the color, to match your look.

## Maps

Cycling

Maps now routes cyclists along bike lanes, bike paths, and bike-friendly roads. Preview the elevation for your ride, check how busy a street is, and set routes to avoid steep inclines or stairs. Maps also offers custom cycling voice guidance and a rich experience on Apple Watch that makes it easy to navigate with a glance.

#### Guides

Get recommendations for the best places to visit in a city with Guides created by a selection of trusted brands. Guides help you discover great places to eat, shop, meet friends, or explore in cities around the world. You can save Guides so you can easily get back to them later, and they automatically update when new places are added so you always have the latest recommendations.

## Electric vehicle routing

Easily plan trips with your electric vehicle. Maps automatically adds charging stops along your route and even accounts for charging time when calculating the ETA. Once you add your electric vehicle on your iPhone, Maps can keep track of things like the current charge and charger type to give you the best route for your vehicle.

## Congestion zones

Major cities like London and Paris have congestion zones to help reduce traffic in dense areas. Maps lets you see congestion zone tolls on the map and can route you around them if you like.

New maps available in more countries

Detailed new maps are coming to more countries later this year, including Canada, Ireland, and the UK. The new maps offer more detailed roads, buildings, parks, marinas, beaches, airports, and more, giving you a more realistic view of the world.

#### Refine location

Quickly get a highly accurate location and orientation when you're in urban areas with poor GPS signals.

Speed cameras

Maps lets you know when you're approaching speed cameras and red-light cameras along your route. You can also see where individual cameras are located on the map.

#### **Translate**

#### Conversation mode

Conversations are easy by design with Translate. Turn the phone to landscape to split the screen and show text from both sides of the conversation. Just tap the microphone button to say something, and automatic language detection transcribes the original and translated text on the correct sides of the screen, followed by the translated audio. Conversation mode works for downloaded languages even when you don't have an internet connection.

#### Voice translation

Advanced on-device intelligence lets you translate your voice from one language to another. The app detects your language and provides the translated text and audio in the target language.

Downloaded languages can be translated using voice even without an internet connection.

Text translation

All languages have their keyboards included for translating text, so you don't have to download keyboards separately or manually switch between them.

**Favorites** 

View your recent history and save phrases that you just translated as favorites.

Attention mode

Enlarge translated text in landscape, making it easier to read and more effective for getting someone's attention.

On-device mode

Enable a fully offline experience for Translate. Use all the app features for downloaded languages and keep your translations private without needing to turn off your phone's internet connection.

Dictionary

Tap a word in a completed translation to see the definition in the built-in dictionary.

Supported languages

Translate currently supports translation between any combination of 11 languages: English, Spanish, Mandarin Chinese, Japanese, Korean, Russian, German, French, Italian, Brazilian Portuguese, and Arabic.

#### Siri

Compact UI

Siri has an all-new compact design that allows you to refer to information onscreen and seamlessly launch into your next task. As you start a request, Siri pops up at the bottom of the screen. The result appears at the top of the screen like a notification. Results have been updated to give you just the information you need in a new compact layout.

Web answers

Siri can now help you find answers to a broader set of questions using information from across the internet, so you can get answers without having to browse the web.

Send audio messages

You can now send audio messages with Siri on iOS and CarPlay. This is great when you want to be more expressive in your messages. Third-party messaging apps are supported through SiriKit.

Cycling directions

You can now ask Siri for cycling directions.

Share ETA

While navigating with Apple Maps, you can ask Siri to share your ETA with a contact.

#### Additional translation languages

Siri can translate between many more languages, with support for over 65 language pairs:

- English (Australia, Canada, India, Ireland, New Zealand, Singapore, South Africa, UK, U.S.) to Spanish, Mandarin, German, French, Italian, Japanese, Russian, Portuguese, Arabic English (U.S.) to Korean
- Spanish (Spain, Mexico, Chile, U.S.) to English, Mandarin, German, French, Italian, Russian, Portuguese
- Mandarin (China) to English, Spanish, German, French, Italian, Japanese, Korean
- Taiwanese (Taiwan) to English, Japanese
- German (Germany) to English, Spanish, Mandarin, French, Italian, Russian, Portuguese
- French (France) to English, Mandarin Chinese, Spanish, German, Italian, Russian, Portuguese Italian (Italy) to English, Spanish, Mandarin, German, French, Russian, Portuguese
- Italian (Italy) to English, Spanish, Mandarin, German, French, Russian, Portuguese
- Japanese (Japan) to English, Mandarin Chinese, Korean
- Russian (Russia) to English, Spanish, German, French, Italian, Portuguese
- Portuguese (Brazil) to English, Spanish, German, French, Italian, Russian
- Arabic (United Arab Emirates, Saudi Arabia) to English
- Korean (Korea) to English, Mandarin, Japanese

## New voice in more languages

The new Siri voice uses advanced neural text-to-speech technology to sound incredibly natural. Previously available in U.S. English, the new voice is available in several additional regions:

- English (Australia, India, Ireland, South Africa, UK, U.S.)
- French (France)
- German (Germany)
- Spanish (Mexico, Spain)
- Chinese (China mainland, Hong Kong)
- Japanese (Japan)

#### Home

## Suggested automations

When you add a new accessory, the Home app will suggest useful ways for it to run automatically. You can do things like enable your porch lights to turn on each evening, open the garage door as you arrive home, and more.

#### Home status

A new visual status at the top of the Home app gives you a summary of accessories that require your attention, have important status changes to share, or can be quickly controlled.

#### Home controls

Home controls in Control Center now dynamically suggest the most relevant accessories and scenes you'll likely want to control based on the time of day and how often you normally use them. For

example, you may see controls for bedroom lights and a good morning scene in the morning, or controls for the door lock and outdoor lights when you arrive home in the evening. You can tap the Home icon to see other accessories and scenes as well.

Adaptive Lighting for smart light bulbs

Light bulbs that change color can be automatically adjusted throughout the day to maximize comfort and productivity. You can ease into morning with warmer colors, stay focused and alert midday with cooler colors, and wind down at night by removing blue light.

Face Recognition for video cameras and doorbells

In addition to person, animal, and vehicle detection, security cameras can identify people you've tagged in the Photos app for richer activity notifications. Easily tag people, and choose to be notified based on the person.

Activity Zones for video cameras and doorbells

With HomeKit Secure Video, you can define Activity Zones within a camera's view to capture video or receive notifications only when motion is detected in those areas.

#### Safari

Web page translation

Easily translate entire web pages in Safari. When you encounter a compatible web page, Safari displays a translate icon in the address field. Just tap to translate into English, Spanish, Chinese, French, German, Russian, or Brazilian Portuguese.

Website Privacy Report

Tap the Privacy Report button for access to a Privacy Report showing you all the cross-site trackers that are being blocked by Intelligent Tracking Prevention in Safari.

#### Password monitoring

Safari securely monitors your saved passwords, automatically keeping an eye out for passwords that may have been involved in a data breach. To do this, Safari uses strong cryptographic techniques to regularly check derivations of your passwords against a list of breached passwords in a secure and private way that doesn't reveal your password information — even to Apple. If Safari discovers a breach, it can help you upgrade to Sign in with Apple when available, or automatically generate a new secure password.

#### Performance

With a blazing-fast JavaScript engine, Safari delivers up to 2x faster JavaScript performance than Chrome on Android.

### Car Keys

Unlock your car

Simply tap your door handle to unlock your car with NFC.

Start your car

You can start your vehicle by placing your iPhone on a reader or wireless charger inside the car.

Share with Messages

Adding car keys to Wallet enables capabilities beyond those of physical keys. Sharing keys with friends or family is easy with Messages.

Set car key types

You can set keys to Unlock and Drive to have full access to your car. Or you can choose Restricted Driving, enabling them to unlock and start the car, but with limits that can affect acceleration, top speed, traction control, and even stereo volume — perfect for your teen driver.

Remove key access

As easily as you share keys, you can take them back, giving you the flexibility to let a friend borrow your car for the weekend.

Power reserve

Even when your iPhone battery runs low, you'll be able to access and start your vehicle for up to five hours. You can leave your physical keys at home, knowing that you can depend on iPhone even after a long day of hiking or a night on the town.

# CarPlay

New app categories

CarPlay supports third-party parking, EV charging, and quick food-ordering apps. App developers have access to a variety of tools and templates that enable them to provide a smarter, safer way to use iPhone in the car.

Wallpaper

The addition of wallpaper to your CarPlay Dashboard and Home Screen provides a fresh new look and the ability to customize your CarPlay experience.

Horizontal status bar

Cars with portrait screens can have the status bar on the bottom of the CarPlay screen, allowing for wider app views and a more natural layout.

Chinese and Japanese keyboards

CarPlay supports Chinese and Japanese keyboards, giving users an additional intuitive option to search for points of interest.

Share ETA with Siri

Simply ask Siri to share your ETA with friends or loved ones, and they'll be kept up to date with your status.

Send audio messages with Siri

You can create an audio message or reply to an audio message with your own in CarPlay.

Developer API enhancements for audio, messaging, and VoIP apps

App developers who have updated their audio, messaging, or VoIP apps to work in CarPlay have even more tools to customize their experiences. Messaging and VoIP apps can show lists of past conversations or contacts, and audio apps can show album art within lists for easy access to content.

#### **AirPods**

Spatial audio

Spatial audio with dynamic head tracking brings the movie theater experience right to your AirPods Pro.9 By applying directional audio filters and subtly adjusting the frequencies each ear receives, spatial audio can place sounds virtually anywhere in space, creating an immersive surround sound experience.

Using the gyroscope and accelerometer in your AirPods Pro and your iPhone, spatial audio tracks the motion of your head as well as your device, compares the motion data, and then remaps the sound field so that it stays anchored to your device even as your head moves.

Headphone Accommodations

This new accessibility feature is designed to amplify soft sounds and adjust certain frequencies for an individual's hearing, to help music, movies, phone calls, and podcasts sound more crisp and clear.

Headphone Accommodations also supports Transparency mode on AirPods Pro, making quiet voices more audible and tuning the sounds of your environment to your hearing needs.

Automatic device switching

AirPods automatically switch between your iPhone, iPad, Mac, and Apple Watch paired to the same iCloud account, making it even easier to use your AirPods with your Apple devices.

**Battery notifications** 

Battery notifications let you know if you need to charge your AirPods before hopping on your next call or starting a new movie.

AirPods Pro Motion API

The Motion API provides developers with access to orientation, user acceleration, and rotational rates for AirPods Pro — ideal for fitness apps, games, and more.

#### App Clips

A new way to discover apps

An App Clip is a small part of an app that's discoverable at the moment you need it and is focused on a specific task.

Quickly available

App Clips are small by design so they're usable in just a few seconds. They're not installed like apps, so when you're done using them, they just go away.

Discover at the right moment

Find App Clips through tapping NFC tags or scanning QR codes, from Messages, Maps, and Safari, and through Apple-designed App Clip codes that are uniquely paired to each App Clip.

Tap an NFC tag

Tapping an NFC tag with your iPhone can launch a related App Clip.

Scan a QR code

QR codes can launch a related App Clip when you scan them with the QR code reader or the Camera app.

Tap a link in Safari

Links posted on the web can launch a related App Clip from Safari.

Launch in Maps

For locations that support App Clips, the place card in Maps includes a button to launch them.

Open in Messages

App Clips are easy to share and can open in Messages. When you receive one, you can launch it right there.

Launch from Recently Added in App Library

Recently used App Clips can be launched from the Recently Added category in the App Library.

Download the full app

After using an App Clip, you can download the full version of the app with just a tap.

Works with Apple Pay

App Clips can use Apple Pay to make purchases without your having to enter credit card information.

Works with Sign In with Apple

App Clips can use Sign in with Apple to provide tailored experiences without requiring you to enter separate account information.

Secure and private by design

App Clips are designed with the same security and privacy features as apps. When an App Clip needs access to your location, camera, or sensitive data, it requires the same consent as a full app.

## **Privacy**

Privacy information on the App Store

A new section on each product page on the App Store helps you see a summary of the privacy practices of the app before you download it. Developers self-report their privacy practices, including data collected by the developer and used to track you across companies, in a simple, easy-to-read format.

App tracking controls and transparency

Developers are now required to get your consent before tracking you, so you can choose which apps have permission to track. And see which apps you have given permission to track in Settings so you can change your preferences.

Approximate location

A new setting lets you choose to share your approximate location, rather than your precise location, with an app.

Limited Photos library access

You can choose to share only selected items with a developer who asks for access to your photos, or you can give access to your entire library.

Recording indicator

iOS displays an indicator whenever an app is using the mic or camera, both in the app and in Control Center.

Upgrade to Sign In with Apple

Developers can offer the option to upgrade existing app accounts to Sign in with Apple so users can enjoy improved privacy, security, and ease of use without setting up a new account.

#### **Even More**

# Accessibility

VoiceOver Recognition

On-device intelligence recognizes key elements displayed on your screen to add VoiceOver support for app and web experiences that don't have accessibility support built in.

VoiceOver Recognition: Image descriptions

VoiceOver reads complete-sentence descriptions of images and photos within apps and on the web.

VoiceOver Recognition: Text recognition

VoiceOver speaks the text it identifies within images and photos.

VoiceOver Recognition: Screen recognition

VoiceOver automatically detects interface controls to aid in navigating your apps, making them more accessible.

Sound Recognition

IPhone will identify specific sounds in order to help users who have difficulty hearing. It will enable your iPhone to listen for 14 distinct sounds, including things like a door knock or doorbell, sirens, smoke detectors, barking dogs, crying babies, and more.

**Headphone Accommodations** 

This new accessibility feature is designed to amplify soft sounds and adjust certain frequencies for an individual's hearing, to help music, movies, phone calls, and podcasts sound more crisp and clear.

Headphone Accommodations also supports Transparency mode on AirPods Pro, making quiet voices more audible and tuning the sounds of your environment to your hearing needs.

### App Store

App details

See the most important details about each app in a glanceable and scrollable view that displays customer ratings, the app's age rating, the category, game controller support for games, and more.

Family subscriptions

Now you can share App Store subscriptions with everyone in your family with a single purchase. Subscriptions from participating apps can be shared with members of your Family Sharing group.

# **Apple Arcade**

Friends playing recommendations

See Apple Arcade games that are popular with your Game Center friends right from the Apple Arcade and Games tabs.

Achievements

Visit Apple Arcade game pages to explore the goals and milestones you can unlock in games and to see your progress.

Continue playing

Launch the games you've recently played across your devices from the Apple Arcade tab.

See all games and filter

Browse the entire Apple Arcade catalog. Sort and filter by release date, updates, category, controller support, and more.

Game Center in-game dashboard

The in-game dashboard showcases you and your friends' game progress at a glance. Quickly access your Game Center profile, achievements, leaderboards, and more from within the game.

Coming soon

Get a sneak peek at upcoming Apple Arcade games and download them as soon as they're released.

# **Augmented Reality**

ARKit: Location Anchors

AR experiences can be placed at specific geographic coordinates so you can view them in some of your favorite places around the world — throughout cities, alongside famous landmarks, and even in your neighborhood.

ARKit: Extended face tracking support

Even more users can delight in AR experiences accessible only via the front camera, with expanded support for face tracking on all devices with the A12 Bionic chip and later.

RealityKit: Video textures

Video textures can be added to any part of a scene or virtual object in RealityKit, bringing objects, surfaces, and even characters to life.

#### Camera

Improved shot-to-shot performance

You can now shoot photos up to 90% faster, at up to 4 frames per second. Time to first shot is now up to 25% faster, and Portrait shot-to-shot is up to 15% faster. And with a new setting to prioritize faster shooting, Camera can intelligently modify how photos are processed so you can shoot even faster and never miss a shot.

QuickTake video on iPhone XR and iPhone XS

You can now capture QuickTake video in Photo mode on iPhone XR, iPhone XS, and iPhone XS Max.

Quick toggles in Video mode

All iPhone models now feature quick toggles to change video resolution and frame rate in Video mode.

Updated Night mode capture experience

When taking photos in Night mode on iPhone 11 and iPhone 11 Pro, the camera uses the gyroscope to provide a guidance indicator to help you stay steady throughout the capture. And you have the option to cancel in mid-capture rather than waiting for the capture to finish.

Exposure compensation control

You can now lock an exposure compensation value for photos and videos for an entire camera session while separately locking camera focus and exposure for a specific shot.

Capture burst photos and QuickTake video with volume buttons

A new option allows you to capture burst photos by pressing the Volume Up button, and QuickTake video can be captured on supported devices using the Volume Down button.

Mirror photos taken on front camera

A new option in Settings lets you capture mirrored selfies, which reflect the front camera preview.

QR code reading enhancements

Improvements to QR code reading make it easy to scan codes, even if they're small or wrapped around objects.

#### **FaceTime**

Picture in Picture

With Picture in Picture for FaceTime, you can continue viewing your call while multitasking.

Improved video quality

FaceTime delivers improved video quality with up to 1080p resolution on supported devices.

Sign language prominence

FaceTime can now detect when a participant is using sign language and make the person prominent in a Group FaceTime call.

Eye contact

FaceTime can make video calling more natural by helping you establish eye contact even when you're looking at the screen instead of the camera.

# **Family**

Share third-party app subscriptions

Developers can support Family Sharing for in-app purchases and subscriptions so everyone in your family can have access with a single App Store purchase.

#### **Files**

APFS encrypted drive support

The Files app supports external drives using APFS encryption. Simply enter the password to access the content of the drive.

#### Health

Customized sleep schedule

You can use new features in the Health app to get more sleep, which can improve your overall health. Set a goal for how long you want to sleep each night, and then create a daily schedule for bedtime and wake-up.

Wind Down for sleep

The Wind Down experience helps you create a personalized routine to get ready for bed and meet your sleep goal. When you set up Wind Down, you can choose from various actions to help you relax before heading to bed, whether that's turning on a Home scene, listening to soothing soundscapes, or using your favorite meditation app. You can set a custom time window before your scheduled bedtime for Wind Down to run.

Turning on Wind Down also means that Sleep mode and Do Not Disturb will be enabled on your iPhone during the time window you select. You can snooze or dismiss Wind Down if your schedule changes.

Sleep mode

When you enter Sleep mode, iPhone turns on Do Not Disturb, so you don't have to worry about calls, text messages, and notifications during the night. Sleep mode also dims your phone's screen and displays the date, time, your alarm for the next day, and Wind Down actions you've set up. To leave the Sleep mode screen temporarily, tap Dismiss. Your phone will automatically turn the Sleep mode screen back on. Sleep mode ends at your set wake-up time, or you can disable it in Control Center.

New Health data types

The Health app supports several new data types for health records, mobility, symptoms, and ECG.18 These new data types will be available for you to view in the Health app.

Health Checklist

With the new Health Checklist, it's easier than ever to manage the health features that matter most to you. In one central place, you can track and manage your health and safety features, see whether they're enabled on your iPhone and Apple Watch, turn them on from the checklist, and see when they were last updated.

Hearing health

Get notified and have your headphone volume reduced to a safe level when you reach the World Health Organization's recommended safe weekly listening dose.

#### International

New bilingual dictionaries

New bilingual dictionaries include French—German, Indonesian—English, Japanese—Simplified Chinese, and Polish—English.

Wubi keyboard for China

You can use the Wubi input method on your iPhone, making it easier for those familiar with the input method to type faster than ever.

New fonts for India

New fonts for India include 20 new document fonts. In addition, 18 existing fonts have been upgraded with more weights and italics to give you greater choice.

Full-screen effects localized for India

Messages now feature corresponding full-screen effects when you send greetings in 23 Indian languages.

Mail support for email addresses using Indian script

You can send and receive email using addresses composed of Indian script.

Smart downloads in India

You can download Indian Siri voices and software updates, as well as download and stream Apple TV+ shows over cellular networks for the first time.

Autocorrection support for Ireland and Norway

Autocorrection is now supported for Irish Gaelic and Norwegian Nynorsk.

Redesigned Kana keyboard for Japan

Type numbers with repeated digits more easily on the redesigned Numbers & Symbols plane on the Japanese Kana keyboard.

# Keyboard

On-device dictation

Keyboard dictation will improve as you use your device, personalizing over time. On-device dictation helps protect your privacy by performing all processing completely offline, without data ever leaving your device.

Emoji search

A new search field for the emoji keyboard lets you search for the perfect emoji. Enter a commonly used word or phrase such as "heart" or "smiley face" and you will be presented with corresponding emoji to choose from.

Contacts autofill in third-party apps

Instead of sharing your entire Contacts list in third-party apps, you can now type individual names to automatically fill their corresponding phone numbers, addresses, or email addresses in fields that request it. The autofill happens on your device, and contacts are not shared with third-party developers without your consent.

#### Music

Listen Now

The new home tab on Apple Music designed for playing and discovering your favorite music, artists, playlists, and mixes all in one place. Listen Now starts with a summary of your Top Picks across your musical interests. As you play, Apple Music learns what you love and organizes suggestions.

Autoplay

Now Apple Music keeps the music playing. When you've reached the end of a song or playlist, Autoplay finds similar songs to keep the music playing.

Improved search

An all-new search showcases music by genre, mood, and activity. And it shows helpful suggestions as you type, to find exactly what you're looking for.

# Library filtering

Find artists, albums, playlists, and other items in your library even faster. Swipe down within each section to filter your results.

#### **Notification Center**

New and redesigned widgets

New widgets for Screen Time and News along with redesigned widgets for Calendar, Stocks, and Weather. Widgets now come in different sizes.

#### **Notes**

Enhanced actions menu

A redesigned actions menu puts key actions like locking, scanning, pinning, and deleting at your fingertips.

Collapsible Pinned section

Collapse or expand your pinned notes list.

Top Hits in search

Find your most relevant search results in the new Top Hits section.

Shape recognition

Draw lines, arcs, and shapes, including hearts, stars, and arrows. Pause slightly at the end, and your imperfect shape snaps into a perfect one.

Quick styles

A new gesture lets you touch and hold the Aa button to quickly change text to boldface, italics, title, heading, and more.

Enhanced scanning

Capture sharper scans with an enhanced document scanner and more precise autocropping.

#### **Photos**

Filter and sort

Now you can filter your collection by Favorites, Edited, Videos, and Photos. And you can sort any of your albums, including Shared Albums, by oldest or newest first.

Easy, fluid navigation

Easily zoom in and out to quickly get to the photos and videos you're looking for in more views across Photos, including Albums, Favorites, Media Types, Shared Albums, and more.

Live Photos playback stabilization

Live Photos taken using iOS 14 and iPadOS 14 autoplay with improved stabilization in Years, Months, and Days views.

Add context to photos and videos with captions

View and edit captions to add context to your photos and videos, and easily find captions you've added in the Search tab. With iCloud Photos enabled, captions sync seamlessly across all your devices.

Memories enhancements

Enjoy a more relevant selection of photos and videos in Memories, enhanced video stabilization when playing back a Memory movie, a larger selection of music tracks that automatically adapt to the length of your Memory movie, and improved framing when switching between horizontal and portrait orientations.

Redesigned image picker in apps

It's easier than ever to find and select the images you're looking for using the redesigned image picker in apps like Messages, Mail, and Safari and in third-party apps. Use the same smart search from the Photos app to find just the photos and videos you're looking for, and select multiple images with ease.

#### **Podcasts**

Smarter Listen Now

Listen Now includes a new Up Next — your personal episode queue that makes it easier to resume where you left off. Find the latest episodes of shows you already love or discover a new episode picked just for you.

#### Reminders

Assign reminders

Assign reminders to people you share lists with and they'll be reminded. It's great for splitting up tasks and knowing who's responsible for what so nobody forgets.

New reminders from the lists screen

Create a new reminder on iPhone right from the lists screen, without having to enter a specific list.

Smart suggestions for dates and locations

Reminders automatically suggests dates, times, and locations for a reminder based on similar notes you've created in the past.

Edit multiple reminders at once

Easily complete, flag, or change the date and time for multiple reminders at once.

Personalized lists with emoji

Personalize the appearance of your lists with emoji and newly added symbols.

Reminder suggestions from Mail

When you're corresponding with someone in Mail, Siri recognizes possible reminders and makes suggestions for you to create them.

Organize smart lists

Customize the Reminders app your own way by rearranging smart lists or hiding them.

Improved search

Find the right reminders by searching for people, locations, and even detailed notes you've added.

Enhanced calendar picker

Choose the right date and time to be reminded with the new calendar menu. You can quickly see the whole month and easily scroll through months and years.

#### **Settings**

Set default email and browser apps

Set a default web browser and email app that launch when you click a link or want to compose a new mail message.

#### **Voice Memos**

**Folders** 

Folders let you organize your Voice Memos recordings.

**Smart Folders** 

Smart Folders automatically group Apple Watch recordings, recently deleted recordings, and Favorites.

**Favorites** 

Mark recordings as Favorites so you can quickly access them later.

**Enhance Recording** 

Enhance Recording reduces background noise and room reverberation with a single tap.

#### Weather

Next-hour precipitation

View a minute-by-minute chart that shows the intensity of rain or snow over the coming hour.

Available for the U.S.

Severe weather

The Weather app and widgets display government alerts about certain severe weather events including tornados, winter storms, flash floods, and more. Available for the U.S., Europe, Japan, Canada, and Australia.

Significant shifts

The Weather widget indicates when the weather will be much warmer, colder, or wetter in the next day.

Multi-day precipitation forecast

The multi-day weather forecast now includes the chance of precipitation for each day.

Control Center

- Adds toggles for the new Sound Recognition Accessibility feature
- Enable Sleep Mode
- Add your favourite HomeKit scenes in the for quick, one-tap access.

-----

Jake's iPhone Tip #683 6/28/2020

Find Emoji

How to find an emoji in Messages without having to search the entire list of hundreds of emoji symbols.

- 1. Make sure your predictive keyboard turned on. Settings  $\rightarrow$  General  $\rightarrow$  Keyboard  $\rightarrow$  Predictive  $\rightarrow$  On.
- 2. The fastest way to find an emoji is to type a word and allow predictive text to suggest an emoji associated with that word.
- 3. Suggested emojis appear in the predictive window above the keyboard.
- 4. To **replace** a word with an emoji, tap on the suggested emoji before adding a space after the word.
- 5. If you want to **follow** a word with its suggested emoji, add a space after the word and then tap the emoji.
- 6. If you want to add your emojis all at once, type the entire message and then **tap the emoji** or **globe icon** in the bottom left of your keyboard.
- 7. Some of the words in your text will be highlighted. Those words have emojis associated with them.
- 8. **Tap any of the highlighted words** to replace them with an emoji.
- 9. Some words have multiple associated emojis, so when you tap the word, you'll have several emojis to choose from.
- 10. Be choosy about using emojis; sometimes, replacing a word with an emoji doesn't look right!
- 11. In a Message if you have three of fewer emoji without any other characters, they will become larger. If you want all large emoji then you have to group them in threes and send them as separate message bubbles, and if you want any additional text they will have to be in separate bubbles too.

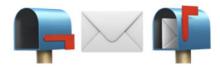

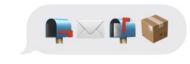

\_\_\_\_\_

Jake's iPhone Tip #684 7/5/2020

### **How to Group Related Lists in the Reminders App**

In iOS 13, Reminders lets you group related lists of reminders on the iPhone. When you create a group in Reminders, you can bring together related lists under one folder. This tip will help you set up groups and get your reminders organized.

## **How to Set Up Groups of Lists in the iOS 13 Reminders App**

- Open the **Reminders** app.
- Tap **Edit** on the top right.
- On the bottom left, select **Add Group**.
- Enter a name for your group.
- Tap Include.
- You'll see all your available lists. To add a list to the group, tap the **green circle icon**.
- To return to the main screen in Reminders, tap New Group.

Now, when you open the Reminders app, you'll see a folder for the group you added, and the included lists nested beneath that folder.

| From iPhone Life Magazine |  |
|---------------------------|--|
|                           |  |

Jake's iPhone Tip #685 7/12/2020

### How to Share a Folder from the Notes App on Your iPhone

The new folder-sharing feature available with iOS 13 is a great collaboration tool for those who've long enjoyed the convenience of the Notes app, as well as those using it for the first

time. Let's go over how to invite one or more people to a shared Notes folder on your iPhone or iPad.

To begin, of course, you'll need to have one or more folders in your iPhone or iPad's Notes app.

Open the Notes app and navigate to the Folders list.

Swipe left over the folder you want to share; a menu will appear. Tap the blue share icon that has an image of a person and a plus sign.

Now you can choose whether the people you're sharing your Notes folder with will be able to make changes to the folder, or only view the folder.

Decide how you'd like to share the Notes folder by tapping on one of the offered methods;

Enter the contacts you'd like to share the folder with into the To: field, enter a message under the Share Folder icon, if you want to, then tap Send.

If there are some people that you'd like to be able make changes, and others that you only want to view the folder, you can send the invitations in two separate batches with different share options.

-----

Jake's iPhone Tip #686 7/19/2020

# **Deep Fusion and Capture Content Outside the Frame**

iPhone 11 models running at least <u>iOS 13.2</u> have <u>Deep Fusion</u>, Apple's machine-learning technology that snags nine versions of a shot in low to medium light and blends the best parts together into one detailed photo. Deep Fusion kicks in automatically, as long as you are not using the ultrawide-angle lens and not shooting in burst mode.

### **Capture Content Outside the Frame**

On iPhone 11, iPhone 11 Pro, and Pro Max, the camera system displays and captures content outside of the frame. you can capture this content when you take a photo or video to make edits later in the Photos app. The Camera also uses content outside the frame to automatically improve the composition of your photos and QuickTake videos.

Turn this on in Settings  $\rightarrow$  Camera  $\rightarrow$  Photos Capture Outside the Frame  $\rightarrow$  On/Off.

If you don't use the content captured outside the frame to make edits, it will be deleted after 30 days.

The Camera uses content captured outside the frame to automatically adjust a photo or a QuickTake video and improve the composition. A blue Auto badge appears in the top-right corner when an automatic adjustment is applied.

Settings  $\rightarrow$  Camera  $\rightarrow$  Auto Apply Adjustments  $\rightarrow$  On/Off.

-----

Jake's iPhone Tip #687 7/26/2020

## How to Make a Voice Memo into a Ringtone on iPhone

Did you know you can create your own custom ringtones for incoming texts and calls? Here's how to make ringtones with GarageBand on your iPhone. You'll need to have your device running on iOS 11 or later, have recorded a voice memo that is thirty seconds or shorter on the Voice Memos app, and saved that recording to the Files app. You'll also need to have GarageBand downloaded to your iPhone if you don't already. With this tip, you'll be able to make the ringtone on your iPhone without using iTunes or a Mac!

To do this:

Open the GarageBand app (you'll have to orient your phone into landscape mode while using GarageBand, so be sure you have the portrait orientation lock turned off). With the Tracks tab selected, swipe through the menu to tap Audio Recorder.

Tap the Wrench icon at the top right. Tap Metronome & Count-In.

Select No sound.

At the far right of the screen, tap the + symbol.

On the Song Sections menu that pops up, tap Section A.

Check that Automate is toggled off and Manual is set to 30.

Tap the Tracks View icon, which looks like a square made of smaller gray blocks. Then tap the Loop icon.

Under the Files tab, tap Browse items from the Files app and select the voice memo you previously recorded and saved to the Files app. Drag and drop the file onto the Track Timeline display of the main screen. You can align the file (now a sound clip) to the start of the timeline by dragging and dropping.

Tap the Triangle icon at the top left and select My Songs from the drop down list.

Press firmly on the song file until the Share menu pops up. Select Share.

On the Share Song menu that pops up, select Ringtone. You'll be prompted to rename the ringtone. If you do or don't, tap Done on the keyboard.

Then tap Export at the upper right. It may take a minute for the ringtone to export.

After the export is complete, tap Use sound as. The next prompt will specify to use the ringtone as either a standard ringtone or text tone (you'll hear the ringtone you made with ALL incoming calls or texts), or to assign it to a contact.

If you choose Assign to contact, your contacts list will pop up. Simply select which contact you want the ringtone for. The next prompt will be if you want the ringtone for that contact's incoming calls or texts.

There are NO confirmation prompts so be mindful of which options you select. If you get tired of your custom voice memo as the ringtone, you can change the ringtone to something more standard from the Settings app.

Now you can create your own custom ringtones on your iPhone!

-----

Jake's iPhone Tip #688 8/2/2020

### How to view link URLs in Safari for iPhone

See the destination URL without opening the link.

Open **Safari** on your iPhone or iPod touch with iOS 13+ or on your iPad with iPadOS.

Now visit a webpage with hyperlinks like JakeAir.weebly.com

Next, **tap and hold on a hyperlink** for a couple of seconds until the action sheet appears. The top box shows the short link displayed, and the true destination link without opening it.

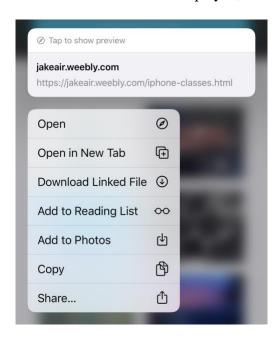

To see a preview of the page without opening it, tap at the top: *Tap to show preview*.

Jake's iPhone Tip #689 8/9/2020

# **Edit Texts with Scribble on the Apple Watch**

But first this bonus tip: Ask iPhone Siri, "ping my Apple Watch."

When you're sending a text with Scribble on the Apple Watch there are bound to be a few typos. Luckily, you can edit the Apple Watch text to remove errors without exiting Scribble. Here's how.

- In the text field, tap the incorrect word.
- Tap the up and down arrows to bring up a list of replacement words.

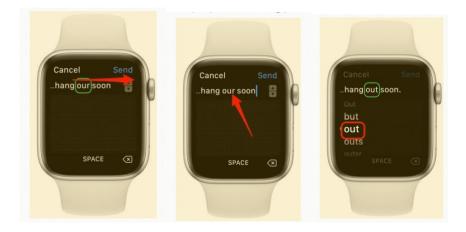

- Using your finger or the Digital Crown, scroll to the correct word.
- When you stop scrolling, the selected word will automatically replace the mistake.
- Once you finish correcting your text, just tap Send!

Using Scribble on an Apple Watch can be tricky, but sending texts on the Apple Watch becomes more versatile when you master this tip. Once you get used to this method of writing Apple Watch texts, you'll find it's easier to be productive using your watch, no matter where you are.

From iPhone Life Magazine

Jake's iPhone Tip #690 8/16/2020

# How to Reset Your Forgotten Notes App Password

If you've forgotten your Notes password, then you'll need to reset your password in order to lock your notes. To reset your Notes password, you'll need to navigate to the Notes section of the Settings app and log in with your Apple ID. This is also how you change a Notes app password that you already know. Read on to learn how to reset a forgotten Notes password.

#### To Reset Your Notes Password:

- 1. Go to **Settings**.
- 2. Scroll down and tap Notes.
- 3. Tap **Password**.
- 4. Tap Reset Password.
- 5. Enter your Apple ID password and tap **OK**.
- 6. Tap **Reset Password** to continue.
- 7. Enter a new **Password**. Repeat that password under **Verify**, then create a hint in case you forget your password in the future.
- 8. Toggle **Face ID** or **Touch ID** to the on position, then tap **Done**.

-----

Jake's iPhone Tip #691 8/23/2020

#### **Nested lists in Notes**

Using nested lists is a terrific way to organize your plans and thoughts inside the Notes app, and it's super-simple to create them on iPhone and iPad using this quick pro tip. All you need is to get your swipe on.

Whether you're throwing together a lockdown shopping list or drafting plans for a big project, nested lists can help keep everything tidy. In some apps, they can be tricky to create without a physical keyboard and a Tab key, but not in Notes.

Here's how to overhaul your lists with a simple swipe.

### How to create nested lists with a swipe

Start by writing out your lists in the same way you normally would, using the bulleted or numbered formatting options in Notes.

When you get to a list entry you wish to nest, simply swipe it to the right.

This trick tends to work best with bulleted list entries; it's a little temperamental with numbered lines, though it will work. I've found you can improve its accuracy by ensuring you swipe the number, rather than the text.

Note that you shouldn't hold your finger down too long before swiping right, otherwise you will start selecting your text. A quick swipe is all that's required.

A
 B
 C →

-----

Jake's iPhone Tip #692 8/30/2020

Selfie Mirror

Why does a mirror reverse right and left but not up and down?

Think about it. I'll give you my answer at the end of this related tip.

Now for the tip. A friend and tip reader recently realized that on a Zoom call the lettering on his t-shirt was backwards to him on his computer screen but not to the other participants.

When you take a selfie or see yourself in a Zoom, Skype, FaceTime, or WhatsApp screen insert, the image in the viewfinder screen is your mirror image, whereas the captured or transmitted image is the normal image.

This is the way it is designed to be. People are accustomed to seeing themselves in a mirror. So to avoid confusion and disorientation, "selfie" modes display mirror images. However your image seen by others or captured by the camera is the normal image.

The reason you may not have noticed before is because in selfie mode you are seeing the mirror image. If it was reversed, it would seem unnatural and you would have noticed it immediately. (On Zoom with virtual background turned on, your image is NOT mirrored to you, otherwise lettering on the virtual background would be reversed).

So...

Q. Why does a mirror reverse right and left but not up and down?

A. It doesn't. Look at yourself in a mirror. When you point your arm up, the image points up. When you point your arm right, the image points to YOUR right.

Because our bodies are symmetrical about our longitudinal axis, when we point to the right the image of ourselves looks like it is the left arm of our image that is pointing. But it is still your right arm.

-----

Jake's iPhone Tip #693 9/6/2020

# How to AirDrop a Password from iPhone to iPhone

Here is how to share a password from iPhone to iPhone or to an iPad or Mac. Sharing a password safely and accurately can be tricky, especially if you are using longer, more secure password. But you don't have to type and text the password or read it out loud to the person you're sharing it with. The easiest way to share a password securely is by using AirDrop. This tip will show you how to share a password iPhone to iPhone or to other Apple devices, without any mistakes.

# Airdrop only works with another iPhone within about 30 feet or your iPhone.

- 1. Open the **Settings** app.
- 2. Select Passwords & Accounts.
- 3. Select Websites & App Passwords.
- 4. The saved passwords for your apps and websites are listed alphabetically. Scroll through or use the Search bar and **tap the name of the account** you want to share.
- 5. Tap **Password**.
- 6. Select AirDrop.
- 7. **Tap the contact or device** you want to share your password with.

Your contact will receive a prompt, followed by the password you're sharing. That's all there is to it! AirDrop is a fast, accurate, and secure way to share items from your iPhone with your family and friends.

-----

Jake's iPhone Tip #694 9/13/2020

#### **How to Search by Lyrics in Apple Music**

- Open **Apple Music**.
- Tap the Search icon at the bottom.
- Type the lyrics into the search field.
- Tap the tab that says **Apple Music**, even if you don't have a subscription.
- As you type in the search bar, the app will show songs that have the typed lyrics.
- If you don't have a subscription, you can still browse your search results. You won't be able to play them and will be prompted to buy a subscription.

Apple Music doesn't provide the lyrics for all songs, so searching by lyrics may not help every time. Also, if you're misremembering lyrics it's likely you won't get accurate search results. But this feature can get you a little closer to finding just the right song.

(Adapted from iPhone Life)

-----

Jake's iPhone Tip #695 9/20/2020

#### iOS 14 is Here

If you have an iPhone 6s or newer, you can now install Apple's latest and greater iOS 14. It was released last Wednesday. I've been using it for a few days and so far it seems robust.

Here is what I suggest you do:

- Backup your iPhone to iCloud
- Install iOS 14
- Read the new Tips app which will be installed on your iPhone
- Download the *iPhone User Guide iOS 14* into your Books app

Here are the steps:

### Backup your iPhone to iCloud

Go to Settings  $\rightarrow$  Apple ID (at the top of the Settings page)  $\rightarrow$  iCloud  $\rightarrow$  iCloud Backup  $\rightarrow$  Back Up Now.

#### **Install iOS 14**

Plug your iPhone in a charger. Go to  $Settings \rightarrow General \rightarrow Software\ Update \rightarrow follow$  the directions to download and install. Allow for one to two hours depending on the speed of your iPhone.

### Read the new Tips app which will be installed on your iPhone

Find and open the newly update *Tips* app on your iPhone and read snippets about what's new and other older tips. This app is customized for your model of iPhone. Swipe to the last tip in the What's New collection and tap on the link to see lots of other tips, or click here:

https://www.apple.com/ios/ios-14/

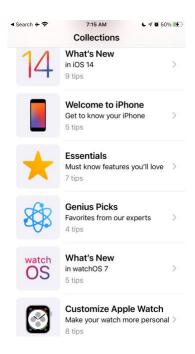

## Download the *iPhone User Guide – iOS 14* into your Books app

If you're reading this on a device other than your iPhone, aim your iPhone camera at the QR code below to download the *iPhone User Guide* -iOS 14 into your Books app. Or click here:

https://itunes.apple.com/WebObjects/MZStore.woa/wa/viewBook?id=1515995528

When you open the *iPhone User Guide* – iOS 14 in the Books app the *What's New in iOS* 14 section immediately follows the *Support iPhone models* introduction.

-----

Jake's iPhone Tip #696 9/27/2020

#### Place a Call on Hold

We all use the mute button when we're on a call but don't want others to hear the background noise. But, did you know that the mute button also has the power to put a call on hold?

When you are on a call, just press and hold on the mute button. It will immediately change from mute to hold. Placing a call on hold will trigger hold music for the person on the other end.

-----

Jake's iPhone Tip #697 10/4/2020

**How to Transfer Money from Apple Pay** 

Apple pay is a quick and convenient way to send and receive money through your iPhone. A common question with this feature, though, is: "Can you transfer Apple Pay to the bank?" Yes! Not only is it possible, but it's easy and efficient. Without this capability, Apple Pay would be unable to reach its potential as a full-service payment platform, and limit users greatly in how they could use the money they receive. Let's look at how to transfer Apple Cash to the bank and get the most out of this service.

# **How to Transfer Apple Cash to Your Bank**

- Open the **Wallet app** or tap the **Wallet icon in Control center.** If you are on an iPad you can find Wallet & Apple Pay in Settings.
- Tap your **Apple Cash card**.
- If you are on an iPhone, tap the **More button**.
- Tap Transfer to Bank.
- If you haven't yet linked your bank account, enter your Routing and Account numbers, then confirm by entering them again. This is a one-time setup step.
- Enter the amount you would like to transfer, then tap **Next**.
- Select either **Instant Transfer**, which comes with a \$0.25 fee, or **1–3 Business Days**, which has no fee.
- Tap **Transfer**.

A notification will pop up at the top of your screen to let you know the transfer request was successful.

| (from iPhone Life)     |              |
|------------------------|--------------|
|                        |              |
| Jake's iPhone Tip #698 | 3 10/11/2020 |

## iPhone compact call interface in iOS 14

The new compact iPhone call interface is a banner-style alert at the top of your screen that lets you easily silence calls with a swipe, answer a call and keep doing what you were doing, or expand to the full-screen UI for the dial pad/audio options/mute/etc. in the Phone app or third-party apps.

# How to use the iPhone compact call interface in iOS 14

The compact call interface is the default on iPhone with iOS 14 (iPad too)

- You can answer or decline a call from the compact alert at the top of your screen by tapping the green ② or red button.
- After answering you can use your iPhone as you normally would without having to leave the Phone app (tap the green phone icon in the top left corner to go to the Phone app or other third-party app).
- Swipe up \(\gamma\) to silence the call without declining it.

- You'll see the call icon in the top left corner of your screen if you change your mind.
- Tap or swipe down ↓ on the compact call interface to make it fullscreen (to get audio output options, dial pad, etc.).
- When your iPhone is locked (screen off), you'll see the full-screen alert for phone and video calls.

### Answering calls with the compact iPhone call interface

After answering a call with the compact banner alert, it will automatically slide away after a few moments or you can swipe up to make it go away immediately (while continuing your call).

Tap the call icon in the top-left corner to go to the Phone app:

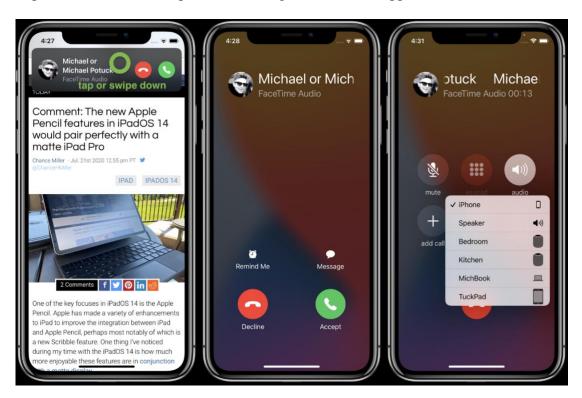

To go right to the full-screen interface for audio and video calls, swipe down or tap on the compact banner:

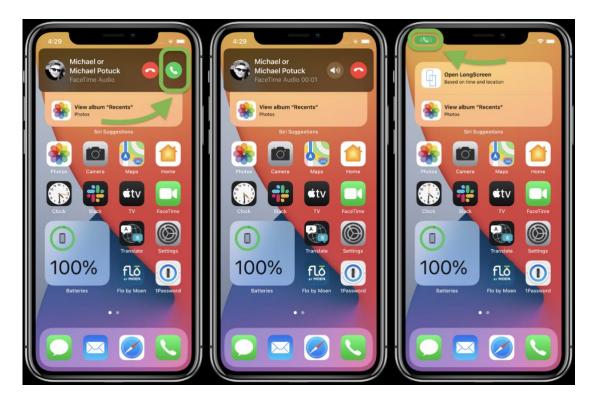

# Silencing and declining calls with the compact iPhone call interface

To decline a call, just tap the red button. But if you'd like to be more discreet (not send the caller right to voicemail) you can swipe up on the compact call UI.

You'll see the gray phone icon move to the top left corner of your iPhone if you change your mind and want to answer:

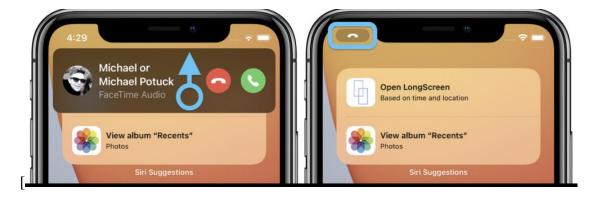

You can still click a volume button on your iPhone to silence calls, but the compact call banner will remain on your screen.

You can revert to "Full Screen" alerts for audio and video calls in  $Settings \rightarrow FaceTime$  or  $Settings \rightarrow Phone$  if you for some reason don't want to use the new compact UI.

(from 9to5 Mac)

-----

Jake's iPhone Tip #699 10/18/2020

## **Long Press Options**

Apple has now discontinued 3D Touch on new iPhones.

3D Touch just didn't get much of use, and it was too cumbersome for many users. So, Apple dropped the feature, but that doesn't mean that users cannot take advantage of the features 3D Touch previously provided.

Instead, 3D Touch has been replaced with Haptic Touch, which is another way of saying that the "long press" or "long tap" option still works to reveal extra capabilities. Short taps and long taps are now your only two options.

I have 3D Touch but I have disabled it. I suggest you do that too.  $Settings \rightarrow Accessibility \rightarrow Touch \rightarrow 3D \& Haptic Touch \rightarrow Haptic Touch \rightarrow Off$ . If you miss it, you can always turn it back on later. But remember, sooner or later you're going to get a new iPhone and it won't have it anymore.

Here are what a long presses can do these days!

### **Long Press Links**

This is one of the most useful long-press abilities in the latest versions of iOS. If you long-press on a web-link, it will pop up a variety of options you can use for that link.

That includes opening it in a new tab, downloading a linked file, adding it to a reading list for later, sharing it with a friend, and more. Once you learn this one, you'll be using it every day.

Note that using this long press will also give you a little mini-preview of the webpage. This isn't as useful, but it can be handy if you aren't sure what a link *actually is* and want a sneak preview first.

### **Long Press to Copy Photos**

If you find a photo that you like online and want to use it somewhere else, do a long press on the photo, then tap copy. You can then quickly paste it in an iMessage thread or email without saving it to your Photos.

#### **Long Press Wireless Controls in the Control Center**

This works for any of the Control Center's communication options. Long press and it will uncover all of your network options. You can AirDrop, switch Bluetooth and Wi-Fi on or off, turn on a hotspot, and more.

It's a great way to quickly adjust your network connections. Continue to try long-pressing, and you might discover other configurable options (like the Bluetooth menu, for example).

# **Long Press a Maps Location**

Long-pressing a location in Maps will place a Marker on that location, which can be useful for all sorts of purposes. Long press the marker for options: get directions to it, remove it, or share it.

### Long Press the Flashlight in the Control Center

If you long press on the flashlight icon in Control Center, it will open up a vertical slider with multiple brightness settings. You can immediately choose the one of four brightness levels. The next time you use the flashlight it will have remembered that brightness level.

## **Long Press Home Screen App and Folder Icons**

Long press an app icon on the Home screen and a menu will pop up that provides a custom widget for that app, and other standard options, such as *Edit Home Screen*, *Delete App, Share App*.

A very long press will also enter wiggle mode.

Long press to rename a folder.

### Long Press on a key on the Keyboard

Long pressing some letters will bring up the accented versions of those letters, perfect for correctly spelling foreign words. Long press on some symbols and you will see several alternate versions of those symbols. This can be useful when you want to, for example, employ another currency, or select a different symbol such as ---- • by long pressing the hyphen key

### **Long Press Brightness in the Control Center**

The screen brightness slider is one of the most useful features on the Control Center.

Open the Control Center and do a long press on the Brightness slider. This will open up a quick menu where you can control Dark Mode, Night Shift, and True Tone to get exactly the look you want for your iPhone (without needing to dig into Settings).

### **Long Press Timer in the Control Center**

Set the Timer on Control Center slider from 1 minute to 2 hours (specifically 1, 2, 3, 4, 5, 10, 15, 20, 30, 45, 60, 120 minutes).

# Long Press Safari's Period on the Keyboard

Are you looking for a shortcut to a specific kind of URL? If you long-press the period (.) button in Safari when typing in a URL (and this can work on other browsers as well), then it should bring up different website options, like .org and .edu.

# Long Press the Tabs Icon in Safari

Do your website tabs get a little out of control on your iPhone? Do you find yourself frequently needing to clean them up? This trick will help. Open Safari and do a long press on the tabs icon, which is the square-on-a-square symbol. This will immediately pop up an option to close all tabs, this tab, or open new tabs. It's one of the easiest ways to quickly close a lot of Safari tabs.

## Long Press the Bookmarks Icon in Safari

Long press the Bookmark icon in Safari to see a popup to add a bookmark for a webpage or add it to your reading list, or make all your open tabs into bookmarks.

### **Long Press the New Tab + Button in Safari**

Did you accidentally close a webpage that you really need? No problem!

- When you go to manage your tabs in Safari, you will see a plus sign (+) icon in the center. This is a common way to open a new tab in the app and surf elsewhere.
- If you long-press on this plus sign, it will open a window of all the tabs you've recently closed, allowing you to recover one of them easily.

### Long Press the Scroll Bar

Do you have a long webpage or document you want to quickly scroll through?

- When you start scrolling with a normal swipe, you will see a small scrolling indicator appear on the right side of the window.
- Long press this little scrolling bar before it hides, and it will become wider and allow you to move it up and down quickly.

This is great when scrolling through a very long page, list, or document.

## Long Press the Keyboard Spacebar for Cursor Trackpad

Turn the keyboard into a cursor scroll pad. Long press the spacebar and the keyboard will grey out. Moving your finger around will cause the cursor to mimic your finger movement in the text area, above.

### Long Press a Word in Text to Select It

To select a single word of text, long press the word. The selection handles will appear; drag each to expend the selection. Then your can copy or paste, look up the spelling, highlight, and other things depending whether the text is editable or not.

| (Based on iDrop | News / | Tyler | Lacoma) |
|-----------------|--------|-------|---------|
|                 |        |       |         |

Jake's iPhone Tip #700 10/25/2020

Block Junk eMail

On an iPhone you can automatically block specific email addresses and mark them or have them go directly into Trash.

The more insidious spammers use a different email address each time they send a new message, so blocking won't work. You could instead try to unsubscribe but that usually just encourages them to send you **more** junk mail or sell your email address once they discover you are opening their garbage.

First enable this automatic feature. You only do this step once.

*Settings*  $\rightarrow$  *Mail*  $\rightarrow$  *Blocked Sender Options*  $\rightarrow$  *Leave in Inbox*  $\sqrt{}$  or *Move to Trash*  $\sqrt{}$ 

Now when you receive an unwanted email

- open the email
- tap on the sender's address
- tap on the sender's address again (now in blue)
- tap Block this Contact
- tap Block this Contact again (on the pop up)

That sender will now appear on the Blocked list seen here:  $Settings \rightarrow Mail \rightarrow Blocked$ .

Note: many spam emailers change their from email address everytime they send you something, so you may continue to receive emails from the same senders.

-----

Jake's iPhone Tip #701 11/1/2020

### How to record video with your iPhone camera without switching out of Photo mode

With QuickTake, you can use the Camera app to record videos without switching out of Photo mode. In this tutorial, you'll learn how to shoot QuickTake video with your iPhone camera, which devices are compatible and how you can adjust the QuickTake setting to your liking.

# QuickTake only works on newer iPhone models.

Although QuickTake was initially limited to the latest iPhone 11 and SE models, Apple brought the feature to older iPhones with iOS 14.

# iPhone models that support QuickTake video

The QuickTake feature in iOS 13 supports these iPhone models:

- iPhone SE (2nd generation)
- iPhone 11
- iPhone 11 Pro
- iPhone 11 Pro Max

Expanded QuickTake support is available with iOS 14:

- iPhone XR
- iPhone XS
- iPhone XS Max
- 2020 iPhone SE (2nd generation)
- iPhone 11
- iPhone 11 Pro
- iPhone 11 Pro Max

Follow along with our tutorial embedded right ahead as we explain how to record QuickTake video with your iPhone and adjust the QuickTake settings to your liking.

### How to use QuickTake on iPhone

Here's what you can do with QuickTake, and how to use it:

### Hold the shutter to take a video

Follow these steps to record a QuickTake video:

- Open the Camera app on your iPhone.
- Swipe to Photo mode.
- In Photo mode, tap and hold the white Shutter button to start recording a QuickTake video.
- Release the button to stop recording.

Your video is saved to the Videos album in Photos. Tap the thumbnail in the bottom-left to view the QuickTake video in the Photos app. QuickTakes are capped to 1080p resolution at 30fps.

Moreover, some features are unavailable in this mode. Aside from the inability to shoot QuickTake videos with customizable resolution, you also cannot capture stereo audio or use audio zoom. In order to do those things, you'll need to manually switch to Video mode.

### Slide to the right to lock recording

If you plan on taking a longer QuickTake video, it may be a good idea to move the Record button into the lock position for hands-free recording.

- Open the Camera app on your iPhone.
- Swipe to Photo mode.
- In Photo mode, tap and hold the white Shutter button to start recording a QuickTake video.
- Now simply slide the Shutter button to the right and let go over the lock icon.

You can now keep recording your QuickTake without having to hold the Shutter button.

You can also slide the white Shutter button to the left and hold it to take a burst of photos.

# Taking a still photo while recording a QuickTake video

You can even take a photograph during a QuickTake recording session.

- Open the Camera app on your iPhone.
- Swipe to Photo mode.
- In Photo mode, tap and hold the white Shutter button to start recording a QuickTake video.
- With the video being recorded, slide to the right and let go over the lock icon.
- Hit the white Shutter button to take a still photo while recording your QuickTake video.

Keep in mind that this doesn't work unless you slide to the right to lock recording.

# Slide right to lock recording

Only then will the Record and Shutter buttons appear below the frame, allowing you to capture a still photograph while recording your QuickTake video.

#### Shooting QuickTake videos with the volume down button

iOS 14 brought a new option to let iPhone photographers record QuickTake videos with the volume down button, but it's off by default:

Open Settings on your iPhone with iOS 14. Choose Camera from the root list.

Enable the option Use Volume Up for Burst.

You can now take a cascade of photos with the Volume Up button or a QuickTake video with the volume down button. Just press and hold the volume down button while in Photo mode to start recording your QuickTake video.

As mentioned, this option is unavailable on iOS 13 and earlier. You also won't see it on unsupported devices like the iPhone X even if you have iOS 14.

# Disabling automatic frame composition

When you record QuickTake videos, the iPhone camera automatically captures content outside the frame. It uses that content to improve the composition of your videos and photos. Moreover, you can take advantage of it to make edits later in the Photos app.

A blue Auto badge may appear in the top-right corner when recording your QuickTake video on an iPhone 11 or newer. The badge signifies the camera is automatically applying this type of adjustment to improve the composition of your video. Follow these steps to change that and stop your iPhone camera from using out-of-frame content to improve composition:

- Open Settings on your iPhone.
- Choose Camera from the root list.
- Turn off the option Auto Apply Adjustments.
- The Camera app will no longer improve the composition of your QuickTake videos or photos.

If you want to stop capturing content outside the frame when shooting QuickTake (or any type of video for that matter) simply deselect the option Videos Capture Outside the Frame.

# Compatible iPhones display and capture content outside of the frame

Anything captured outside the frame appears when you use the crop, straighten and perspective edit tools in Photos. If you never use this content to make edits in Photos, it's automatically deleted after 30 days.

| (From iDownloadBlog)             |
|----------------------------------|
|                                  |
|                                  |
|                                  |
|                                  |
|                                  |
|                                  |
| Jake's iPhone Tip #702 11/8/2020 |

# **App Library**

App Library is immediately to the right of the last home screen and automatically categorizes apps into 2x2 folders. Tap the lower right corner of a folder to see all apps in that folder. Top two folders are *Suggestions* based on use, and *Recently Added*. Swipe down in App Library to see a list of all apps on your iPhone listed alphabetically. Tap in the *App Library* field at the top of the screen to see an alphabetic list of all of your apps. Enter a search string in the *App Library* field at the top of the screen to find an app.

Apps can appear in both the Home screen and the App Library.

All new apps downloaded from the App Store automatically go into the App Library. You have the choice of placing them into the Home screen **and** App Library or only into the App Library when you download a new app.  $Settings \rightarrow Home\ Screen \rightarrow NEWLY\ DOWNLOADED\ APPS \rightarrow Add\ to\ Home\ Screen\ or\ App\ Library\ Only.$  Select whether to see notification badges in the App Library:  $Settings \rightarrow Home\ Screen \rightarrow NOTIFICATION\ BADGES \rightarrow Show\ in\ App\ Library \rightarrow On/Off\ .$ 

# **Automatic categorization**

All of the apps on your iPhone are automatically sorted into categories such as Social, Productivity, and Entertainment. Categories intelligently reorder based on app use.

# **Suggestions**

The App Library shows suggested apps you're likely to be looking for based on usage such as time, location, or activity.

# **Built-in Categories**

Categories are created automatically. You cannot modify the category labels. You can't move apps around in the category folders. These are some of the default categories. Yours may differ depending on which apps are installed on your iPhone:

- Productivity & Finance
- Utilities
- Apple Arcade
- Creativity
- Education
- Entertainment
- Games
- Health & Fitness
- Information & Reading
- Other
- Shopping & Food
- Social
- Travel

Within a category, the apps are placed alphabetically.

Sometime an app may be placed in a strange category. For example, my Ring app is in *Utilities* and my other Home Kit apps are in *Other*. That may be the way the app developer categorized them.

#### Search

Use the search bar at the top of the App Library to quickly find the app you're looking for. When you tap Search, apps can be displayed alphabetically in a long list, making them easy to scroll through and find.

### **Hide Home Screen pages**

You may find that you require fewer home pages when you use the App Library. I formerly had eight Home screens showing. Now I have only three. Where are the other five? I have hidden them. They still exist if I ever want them to be seen again, but for now they are gone.

You can hide pages to streamline your Home Screen, making it easy to get to the App Library. Hold your finger in a blank area or on an icon to enter the jiggle mode. Then tap the page indicator icon at the bottom of the screen. You will see Edit Pages screen that will allow you to check whether a page is displayed or hidden in your Home page. Here you can see my first three Home pages are visible and the remaining five are hidden.

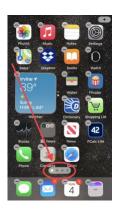

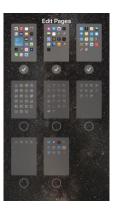

Tap any blank space to exit the Edit Pages screen.

-----

Jake's iPhone Tip #703 11/15/2020

Back Tap

New is iOS 14 for iPhones 8, X, 11, and 12.

Tap twice or three times on the back of the iPhone to invoke up to two functions of your choice. Customize double and triple back tap access in Settings  $\rightarrow$  Accessibility  $\rightarrow$  Touch  $\rightarrow$  Back Tap  $\rightarrow$  select from

- None
- Accessibility Shortcut
- App Switcher
- Control Center
- Home
- Lock Screen
- Screenshot
- Mute
- Notification Center
- Reachability
- Phone
- Siri
- Siri Shortcuts
- Spotlight
- Magnifier
- AssistiveTouch
- VoiceOver
- Volume Down

#### Volume Up

Which two will you choose? I don't yet have an iPhone that can perform Back Tap. When I get my new iPhone 12 I think I will choose *Screenshot* for a double back tap and Control Center for triple tap.

-----

Jake's iPhone Tip #704 11/22/2020

Orange and Green indicator dots

New in iOS 14 is a security feature that lets you know if any app is using your iPhone camera or microphone. There are green and orange indicator dots that appear at the top right side of the screen.

Whenever you see the **green** dot, it means an app is using one of your device's **cameras** — and likely its microphones, too. You'll see it when you use the built-in or third-party camera app, when making video calls, and in Zoom meetings, for example.

When you see the **orange** dot, it means an app is using your iPhone's **microphones**. You'll see it when you're on a voice call, when you use Siri, dictation, Voice Memo, and when using a third-party app that needs to hear you.

If an app you have installed does appear to be using your camera or microphones when it shouldn't, it could be the result of a bug rather than actual nefarious behavior. But you should keep an eye on it.

-----

Jake's iPhone Tip #705 11/29/2020

### App B pasted from App A

New in iOS 14 is a security feature where you see a popup notification whenever an app accesses your clipboard.

What is that all about?

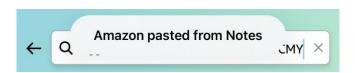

If you invoke the *Paste* command to paste the contents of your clipboard from one app to another, this notification will briefly appear at the top of the screen. (The clipboard is that invisible location where things that you *Cut* or *Copy* are placed so you can *Paste* them later.)

*Copy* and *Paste* are a very convenient pair of tools to allow you to copy or move things like text or a photo from one app to another, not just within a single app.

So for example if you see text or a photo in Safari, you can *Copy* and *Paste* it into an email, text message or a note.

But any app can at any time read the contents of your clipboard without your knowledge... until now. Now you are notified whenever an app reads your clipboard.

Let's say you recently copied some private text or photo and pasted it somewhere. That information **stays in your clipboard** (until you *Cut* or *Copy* some new Information). You later open an app that is sneaky. Sneaky app reads your clipboard and sends the contents to some server in Russia where it could be used for unsavory purposes.

At least now you will know when any app is reading the contents of your clipboard. But that may be too late. Sneaky app has already captured your private information. To protect against this, if you place some private data in the clipboard using *Cut* or *Copy* to *Paste* elsewhere, try to remember immediately afterwards to *Copy* something else that is safe to into the clipboard; just a single word is sufficient.

----

Jake's iPhone Tip #706 12/6/2020

### **Precise or Approximate Location Option**

A new setting allows you to share only your approximate location with an app. You can select to turn *Precise Location* on or off.

Navigation apps (Maps, Google Maps, Waze, Here WeGo, MapMyRun, Uber, Lyft) need *Precise Location* turned on. Most others do not. A weather app for example only needs your approximate location.

Review or change an app's access to location information in  $Settings \rightarrow Privacy \rightarrow Location$  $Services \rightarrow$  tap each app in the list  $\rightarrow Precise\ Location$ .  $\rightarrow$  On/Off.

To allow an app to use your specific location, leave *Precise Location* turned on. To share only your approximate location—which may be sufficient for an app that doesn't need your exact location—turn *Precise Location* off.

In this Settings page you can select when each app can use Location Services. Choose between: *Never, Ask Next Time,* or *While Using the App.* 

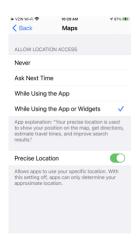

Note: If you set the access for an app to Ask Next Time, you're asked to turn on Location Services again the next time an app tries to use it.

-----

Jake's iPhone Tip #707 12/13/2020

#### How to Use Reminders to Create a To-Do List with Indented Subtasks

The Reminders app, Apple's free to-do list app, allows users to stay organized by creating to-do list on the iPhone. Reminders can also be edited to include subtasks, nested tasks that will help you break down jobs into smaller components. Learn how to use Reminders on the iPhone to add subtasks to your to-do lists, three different ways.

## 3 Ways to Make Reminders App Subtasks on Your iPhone & iPad

#### **Combine Reminders to Create Subtasks**

There are three ways to create a reminder with subtasks, or nested tasks. With the first method, you'll need to have a list of reminders at least two tasks so you can combine them to create subtasks. To do this:

- Open the **Reminders app**.
- **Tap and hold** a reminder, then **drag and drop** it onto a related reminder.
- You'll see the reminder you dragged underneath the one you dropped it onto, listed as a subtask you need to complete before the main task can be marked as done.

### **Swipe to Create A Nested Task**

Another method for creating a subtask within your reminders uses the same starting point as the method above: you'll need a list of reminders. Next:

- **Swipe right** on the reminder you'd like to turn into a subtask.
- Tap Indent.
- To reverse this, **swipe right** on the task you designated as a subtask, then tap **Outdent**. You can also use this method to un-nest tasks you designated as subtasks with other methods.

#### Add A Reminder Subtask within Reminder Details

The final method for adding a subtask takes the longest, but is the way to go about it if you haven't already entered the Subtask into a list. To do this:

- Tap a **reminder**, then tap the **info icon** that appears next to it.
- Tap **Subtasks** (near the bottom of the page).
- Tap Add Reminder.
- Type your **Subtask** and tap the **circle** to the left of it; the circle will change to the color you designated for the list you're working within.
- Tap **Add Reminder** again if you'd like to enter additional subtasks, or **Details** if you're finished.
- Once back to your list, you can tap the **carrot** to the right of the main task to reveal or conceal its subtasks.

----

Jake's iPhone Tip #708 12/20/2020

### iOS 14 Widgets

### How to use the new iPhone home screen widgets in iOS 14

iOS 14 brings a whole new look and feel to the UI with home screen widgets that can be customized in size/shape to offer some great functionality. Apple has created a clean and sharp look and feel with home screen widgets that's iOS through and through, including a neat "Smart Stack" option.

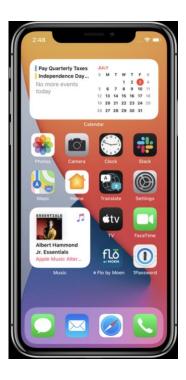

## How to use iPhone home screen widgets in iOS 14

**Long-press your home screen** in a blank space until your apps start wiggling (or an app  $\rightarrow$  Edit Home Screen)

Tap the + *icon* in the top left corner

Now you'll see the available widgets

Tap one, choose a size, tap *Add Widget* to place it on your home screen

You can reposition your widget by dragging it around

Tap *Done* in the top right corner to set your widget

You can create your own Smart Stack-esque widgets by dragging ones of the same size (up to 10) on top of each other

Smart Stacks are a neat widget option that will automatically cycle through different widgets "to show the most relevant information throughout the day." You can also manually swipe through the different options in the Smart Stack anytime you'd like.

For each widget, you can pick between several different sizes

Apple's new Weather app in iOS 14 and also widgets offer real-time precipitation and severe weather tracking that make for a great experience.

Third-party developers releasing widgets in the coming months will make this big update even more useful as they allow users to fine-tune their iOS screens even further. And don't forget you can maximize your widgets by stacking up to 10 of the same sized ones on top of each other.

-----

Jake's iPhone Tip #709 12/27/2020

## Friendly URLs

If you want to email or save a link to a website like

https://jakeair.weebly.com/

to be more user friendly like

Click here: CLICK

Do this:

- Open the link in Safari and copy the link: hold your finger on the URL field at the top of the screen and tap the *Copy* popup.
- Compose an email and paste the link (it won't work to simply type in the link).

https://jakeair.weebly.com/

• Move the cursor to someplace in the link using the trackpad feature of the keyboard (hold the spacebar until the keyboard grays out, then slide your finger).

https://jakeair.we\_ebly.com/

• Type the plain text you want to be linked

https://jakeair.weCLICK ebly.com/

• Delete the text surrounding your plain text

### CLICK

The link is preserved but the text is changed.

-----

#### Picture in Picture

New in iOS 14 for iPhone, picture in picture lets you continue watching a video or taking a FaceTime call while you use another app. Perfect for having a video call with a friend while you find a time to meet or catching up on a TV show while checking your email.

When using FaceTime or watching a video, tap the picture in picture icon

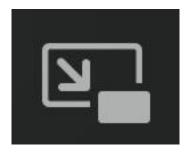

The video window scales down to a corner of your screen so you can see the Home Screen and open other apps. With the video window showing, you can do any of the following:

#### **Resize Picture in Picture window**

You can resize the Picture in Picture window by pinching the video to make it bigger or smaller.

### Move Picture in Picture window to any corner

Put the video window in any corner of the screen by simply dragging it.

#### Minimize Picture in Picture window offscreen

Minimize the video window by dragging it off the left or right edge of the screen, giving you full access to an app while continuing to listen to the audio. Tap the tab on the screen edge to restore the window.

#### Show and hide controls

Tap the video window.

## Return to a full FaceTime or video screen

Tap the picture in picture icon in the small video window.

#### Close the video window

Tap X

## Picture in Picture works with these iPhone apps

• Apple TV

- Podcasts
- Safari
- FaceTime
- iTunes
- Home
- Any third-party app that supports the feature on iPad today

----

Jake's iPhone Tip #711 1/10/2021

## **Quick Home Screen Page Swipe**

Place your finger on the Home Screen page indicator at the bottom of any Home Screen, then, without lifting your finger, swipe right and left to rapidly navigate to all your Home Screen pages at warp speed.

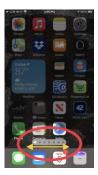

-----

Jake's iPhone Tip #712 1/17/2021

## **Back Button Long Press**

Do a back button long press to get quick access to all the menu levels in an app/Settings from where you have navigated. This saves multiple presses of the back button to return to an app's main screen. Simply slide your finger to the level to which you want to return.

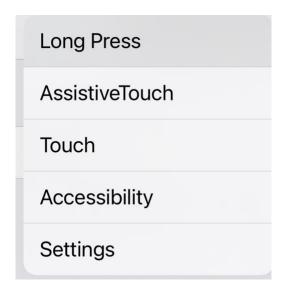

-----

Jake's iPhone Tip #713 1/24/2021

# Use the *Home swipe bar* for recent apps

On Face ID iPhones notice that there is a white or black horizontal bar at the bottom edge of your iPhone screen while in an app. We'll call this the *home swipe bar*———

As you know you can swipe up \( \) from this *home swipe bar* to return to the Home Screen, like pressing the Home button on the Touch ID iPhones

But even more useful is to **quickly switch between recently opened apps** by swiping right  $\rightarrow$  or left  $\leftarrow$  on the *home swipe bar* ———— at the bottom edge of the screen.

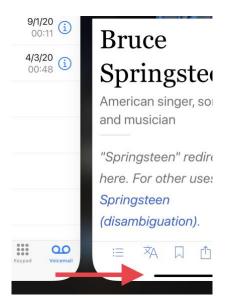

This is the easiest way to return to your most recently opened apps.

(If you have an iPhone with a Home button, then to quickly change apps you can double tap the Home button and then swipe right to find and tap its app card.)

-----

Jake's iPhone Tip #714 1/31/2021

### Magnifier app can detect people

Magnifier can detect people nearby, and report their distance using the LiDAR sensor included in iPhone 12 Pro and iPhone 12 Pro Max.

Enable the feature in the *Magnifier Settings* (NOT the iPhone *Settings* app) and promote *People Detection* to the SECONDARY CONTROLS from the OTHER CONTROLS section, by tapping the green circle + button.

-----

Jake's iPhone Tip #715 2/7/2021

## Tables in the Notes app

Here is how, in the Notes app, to add, edit, modify, copy, share, delete, convert a table to text

In a note, tap

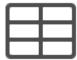

in the toolbar above the keyboard.

You will make 2x2 blank table.

If you first select text, you will create a table containing that text.

Then you can do any of the following:

- Enter text: Tap a cell, then enter your text.
- *Move to the next cell:* Tap *next*. When you reach the last cell, tap *next* to create a new row.
- Add a line break within a table cell:
  - o hold down the shift key 1 and simultaneously
  - o tap the *next* key.

- Format a row or column: Tap a row or column selection handle, then in the **B**<u>U</u>I popup choose a style or styles from Bold, Italic, Underline, or Strikethrough.
- Add or delete a row or column: Tap a row or column selection handle, then in the popup choose to Add Row, Add Column, Delete Row, or Delete Column.
- Delete contents of row or column: Tap a row or column selection handle, then in the popup tap Cut.
- *Move a row or column:* Touch and hold a row or column selection handle, then drag it to a new position.
- *See more columns:* If the table becomes wider than your screen, swipe right or left on the table to see all the columns.

Within a table, tap

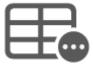

then tap in the popup and tap one of the following:

- Copy Table
- Share Table
- Convert to Text
- Delete Table

When you convert a table to text, the contents of the cells in each row are separated by tab characters. This is a easy way to convert an array of data to tab separated values.

-----

Jake's iPhone Tip #716 2/14/2021

#### Create a tab key Shortcut

If you want to add a tab character you can use dictation:

say "tiger tab key Lion" and you will get

Tiger lion

where the space between the words is the tab character. But if you're in a situation where you can't dictate, there is another way.

When I type tb on my iPhone keyboard I get a tab character. You can't see it but it's there. This is useful if I want to create a table or tab-separated data in a text or email message. Or create columns of entries

Alpha Bravo Charlie

Delta Echo Foxtrot

Golf Hotel India

Juliet Kilo Lima

How did I do that? You have to create a Text Replacement shortcut. You only have to do this once and then you can type your shortcut when you want to insert a tab character. Here are the one-time steps to set this up.

• In the Notes app create a table by tapping the table icon above the keyboard

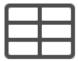

and type a word into each of the first two cells

| Cat | Dog |
|-----|-----|
|     |     |

• With the cursor anywhere in the table tap the table symbol

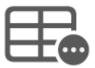

on the toolbar above the keyboard and on the popup tap *Convert to Text*. You will get this:

### Cat Dog

If you don't see a space between the words and see CatDog instead, try different word lengths until you do see the space between them, such as Tiger Wolf

• Double tap on one of the words to select it and drag the selection handles to select the space between the two words. On the popup tap *Copy*.

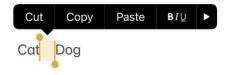

(What you are doing is copying the tab character into the clipboard. You will now paste it into the Text replacement feature.)

- In Settings  $\rightarrow$  General  $\rightarrow$  Keyboards  $\rightarrow$  Text Replacement  $\rightarrow$  + and tap in the Phrase field and in the popup tap *Paste*. The invisible tab character has now been placed there.
- In the *Shortcut* field name your tab shortcut. I chose *tb*.
- Tap Save in the upper right corner.

That's it. You now have a way to enter a tab character.

Any time you need to enter a tab character type your shortcut.

Leave a space before the shortcut so that it is not part of the previous word and leave a space before

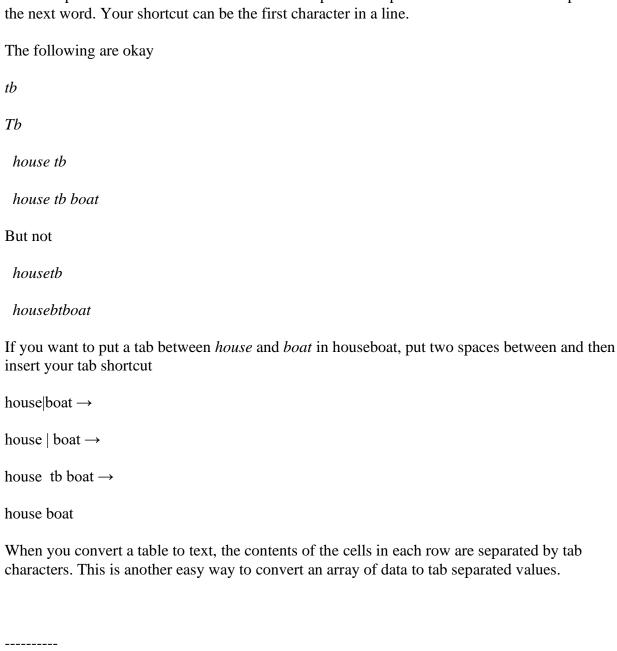

## **Enhance Your Voice Recordings**

Do you use the voice recorder to record notes, interviews, or anything else? Well, a new feature in iOS 14 will make these recordings significantly clearer by reducing background noise.

- To use this enhanced recording, you need to make a voice recording and then edit it.
- To edit your voice recording, tap on the three-dot ellipsis to pull up the edit menu then choose Edit Recording.
- Tap on the Magic Wand and then select done.

iOS 14 will automatically scan your audio clip and reduce the background noise. This new and improved audio clip will sync across your iOS and macOS devices.

Jake's iPhone Tip #718 2/28/2021

# **Personalized Siri Update**

No matter what time of day, all you have to do is say

"Hey Siri, what's my daily update?"

Or

"What's my update?"

She'll tell you the weather forecast, a news item in the from of a podcast, relevant items on your calendar, and traffic on your daily commute.

You can't customize it aside from saying,

"Remove news from my daily update."

Otherwise, the personalized Siri update isn't found in device Settings.

-----

Jake's iPhone Tip #719 3/7/2021

### Hold aA to toggle Reader View

Holding the little  $\alpha A$  on the left side of the Safari URL Search bar at the top of the screen will toggle the Reader View if available for that website.

A reminder that Reader View formats the text of some properly formatted websites to make it easy to read by letting you adjust the font type, size, and background color.

If Reader View is off, tapping the aA will open the Safari menu for other options.

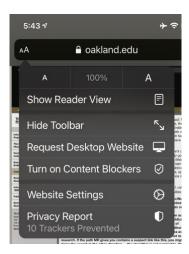

If Reader View is on, tapping the aA will open the Reader View menu

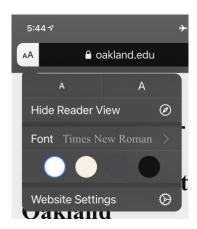

-----

Jake's iPhone Tip #720 3/14/2021

## **Some Favorite Third Party Apps**

These are the third-party apps that are not only quite good but are also the ones I use most often. Many apps I have are terrific and useful but if I don't use them on an almost daily basis, they didn't make the cut. most of these are not free, but if you need the capabilities, they are well worth the price. These apps work on iPads too.

• Dropbox - https://apps.apple.com/us/app/dropbox-backup-sync-share/id327630330

Create file folders on your computer and iPhone and iPad. Any file you store on one device magically appears in the Dropbox folders on all your other devices. This is the slickest way to transfers files of any kind between your computer and iOS devices.

• Shopping List - https://apps.apple.com/us/app/shopping-list-quick-and-easy/id353426802

Create a shopping list on your iPhone and email it to someone else in your family to do the shopping. The shopper simply taps on a link in received email and the items are automatically transferred to the Shopping List app on their iPhone. This app also automatically displays the shopping list on your Apple Watch, which makes shopping a pleasure without having to constantly hold or pull out your iPhone.

• HanDBase - https://apps.apple.com/us/app/handbase-database-manager/id293419668

A database is similar to a spreadsheet, where each row is a record and each column is a field. HanDBase lets you create data bases, enter data into a form, and search, filter, and sort the data in any way you want. I have more than 80 databases on my iPhone. I keep track of movies I have watched, or want to watch, my DVD collection, expences, home mantenance items, interior and exterior house paint colors, Jokes, Academy Awards, battery replacements, product info such as purchase dates and serial numbers, and many more.

• Flixster - https://apps.apple.com/us/app/flixster-showtimes-tickets/id284235722

Look up a movies and see a synopsis, the stars, and other info. Includes Rotton Tomatoes ratings.

• JustWatch - https://apps.apple.com/us/app/justwatch-movies-tv-shows/id979227482

Find where to stream a movie you are interested in. Initially select which streaming services you use (Netflix, Amazon, Prime, Hulu, HBO Max, etc.) and then you simply enter a movie title and JustWatch will show you which of your streaming services offers that movie and the price, if any, to rent or purchase the film.

• :) Sudoku + - https://apps.apple.com/us/app/sudoku/id285994151

My time-waster of choice. If you like to play Sudoku, this is the app to get.

• Smart BASIC - https://apps.apple.com/us/app/basic-programming-language/id1540244170

If you like to write computer programs and run them on your iPhone, this Basic system is simple, elegant, and executes programs quickly. I use it to solve problems and math puzzles, and create my own simple apps.

• Photo Vault - https://apps.apple.com/us/app/private-photo-vault-pic-safe/id417571834

Stores, encryptes, and password (and Face ID or Touch ID) protects photos on your iPhone so no prying eyes can see the ones you wish to keep private.

• Netflix - https://apps.apple.com/us/app/netflix/id363590051

If you subscribe to and watch Netflix on you TV, you can use the free Netflix app on your iPhone to maintain your playlist, and find new movies to watch.

• Speed Test - https://apps.apple.com/us/app/speedtest-by-ookla/id300704847

Lets you test your internet speed. You can determine the speed of your internet service at any location, such as a hotel or friend's house. Will check Wi-Fi and cellular data speeds, depending on which your iPhone is currently using.

-----

Jake's iPhone Tip #720b 3/18/2021

# Tip Special - Apple Maps now displays COVID-19 vaccination locations

Apple today updated Apple Maps with COVID-19 vaccination locations from VaccineFinder, a free, online service developed by Boston Children's Hospital that provides the latest vaccine availability for those eligible at providers and pharmacies throughout the US. Users can find nearby COVID-19 vaccination locations from the Search bar in Apple Maps by selecting COVID-19 Vaccines in the Find Nearby menu or by asking Siri, "Where can I get a COVID vaccination?"

The Apple Maps placecard for each vaccine site will include the operating hours, address, phone numbers, and a link to the provider's website, where Maps users can learn more about available vaccines and book appointments. The initial rollout includes more than 20,000 locations, with Apple adding more sites in the coming weeks.

Along with the data provided by VaccineFinder, healthcare providers, labs, or other businesses can submit information on COVID-19 testing or vaccination locations on the Apple Business Register page. Once validated, Apple may display information about the testing or vaccination locations to people using Apple services such as Apple Maps.

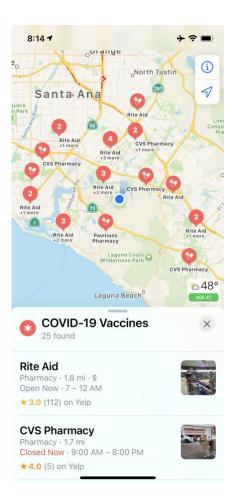

Information including address, operating hours, contact information, and more can be found on the provider's placecard in Apple Maps.

The update is the latest effort from Apple to help users better navigate the pandemic and take the proper steps to protect their health. Apple Maps also features:

- **COVID-19 testing locations:** Last year, Apple updated Apple Maps to display COVID-19 testing sites in Australia, Canada, France, Germany, Japan, the Netherlands, New Zealand, Portugal, Singapore, Taiwan, Thailand, and the United States.
- Local business updates: Apple Maps now displays COVID-19 modules on the business placecards for more than 4,400 locations, allowing retailers to communicate COVID-19-related information to their customers, like special shopping hours.
- **Siri knowledge about COVID-19:** In addition to helping users find nearby testing sites and vaccination locations, Siri can quickly identify outdoor dining options or provide a list of nearby restaurants offering takeout. Siri Audio Briefs help users receive the latest news and information about the pandemic through short podcasts from trusted news providers, and Siri can also provide guidance and resources from the CDC if asked, "How do I know if I have coronavirus?"

Additionally, Apple released a mobility data trends tool from Apple Maps to support the impactful work happening worldwide to mitigate the spread of COVID-19. This mobility data may provide

helpful insights to local governments and health authorities, and may also be used as a foundation for new public policies by showing the change in volume of people driving, walking, or taking public transit in their communities. To learn more about COVID-19 mobility trends, visit apple.com/covid19/mobility.

## **Apple Maps and Privacy**

Apple built privacy into the core of Maps from the beginning. Data collected by Maps, like search terms, navigation routing, and traffic information, is associated with random, rotating identifiers that continually reset, so Apple doesn't have profiles of users' movements and searches. This enables Maps to provide a great experience, while protecting user privacy.